# O ووعة الجليل لهندسة البروجيات

مشروع التعليم الذكي

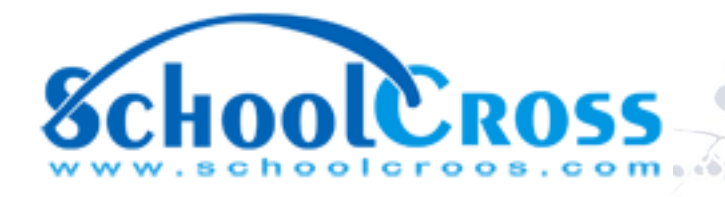

## عرض تقديمي للمواصفات التصميمية الخاصة بمشروع حزمة برمجيات التعليم School Cross

مذا العرض مقدم من مجموعة الجليل الى إدارة المراكز التعليمية كعرض تقديمى لحزمة برمجيات الإدارة الخاصة بالتدريس الذكي "سكول-كروس" بقسميه الأساسيين. القسم الاول والذي يحوي على كافة الصفحات والتبويبات الخاصة بإدارة الوراكز التعليهية والتدريسيين واولياء الأمور عبر شبكة الننترنيت، والقسم الثاني والمتمثل بتطبيقات الهواتف الذكية الوقايلة لهذه الخدوات.

حزمة تطبيقات الويب مى أكثر تفصيلا لاحتمال اشتمالها على لوحة التحكم الخاصة بالمركز التعليمى وكما موضح ضمن هذا العرض. جميع التصاميم المقترحة هي قابلة للتعديل والتطوير المستمر خلال فترة الخدمة وحسب متطلبات الإدارة الخاصة بالمدرسة.

> أتصل بنا admin@JSoftIraq.com [www.JSoftIraq.com](http://www.jsoftiraq.com/) www.JSoftUsa.com

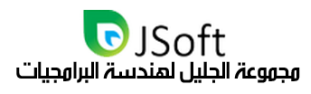

#### يدو ل الم حتويات

ø  $\ell$  (  $\ell$ 

19

 $\mathbb{Z}_{\geq 0}$ 

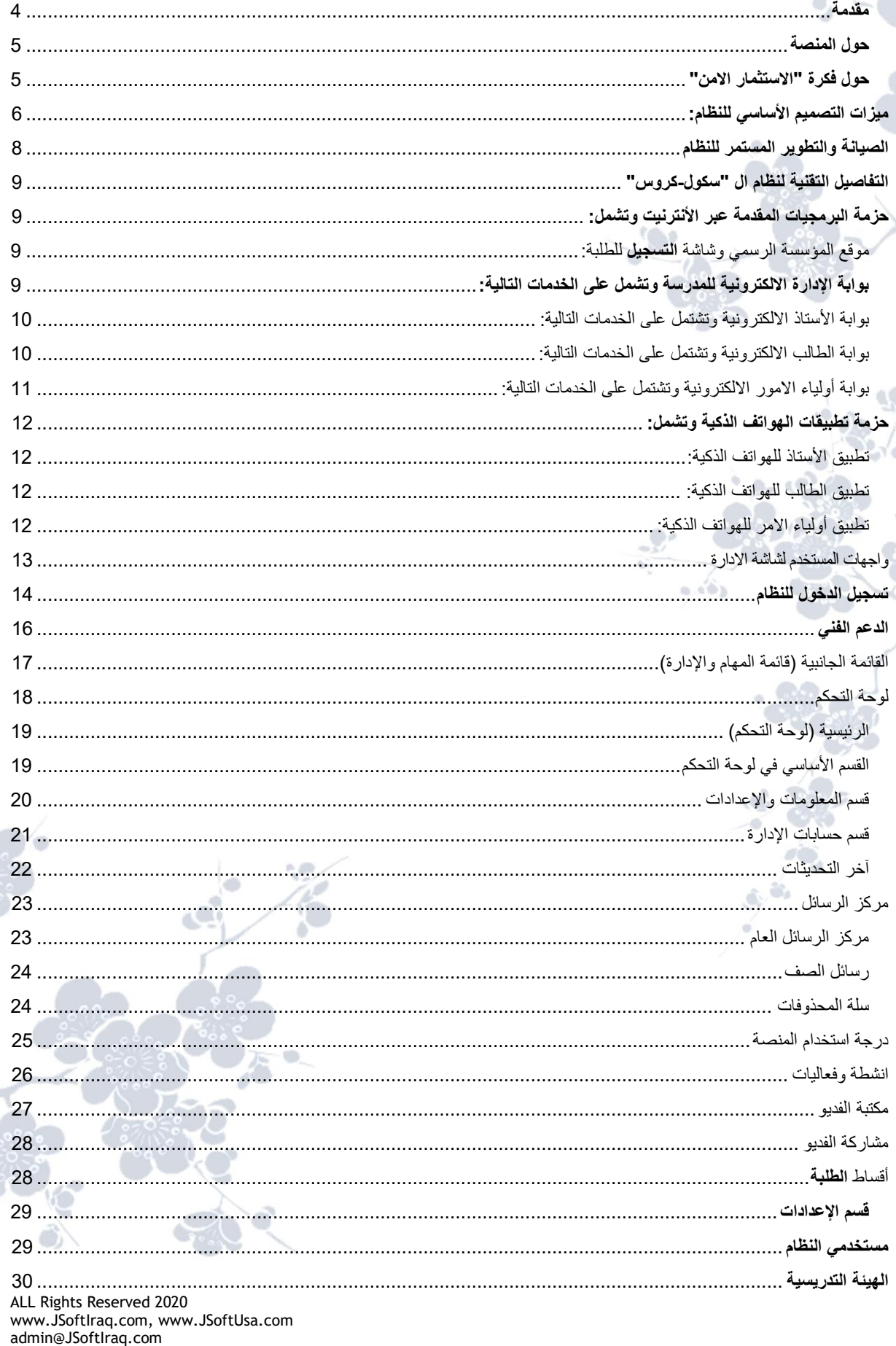

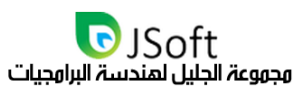

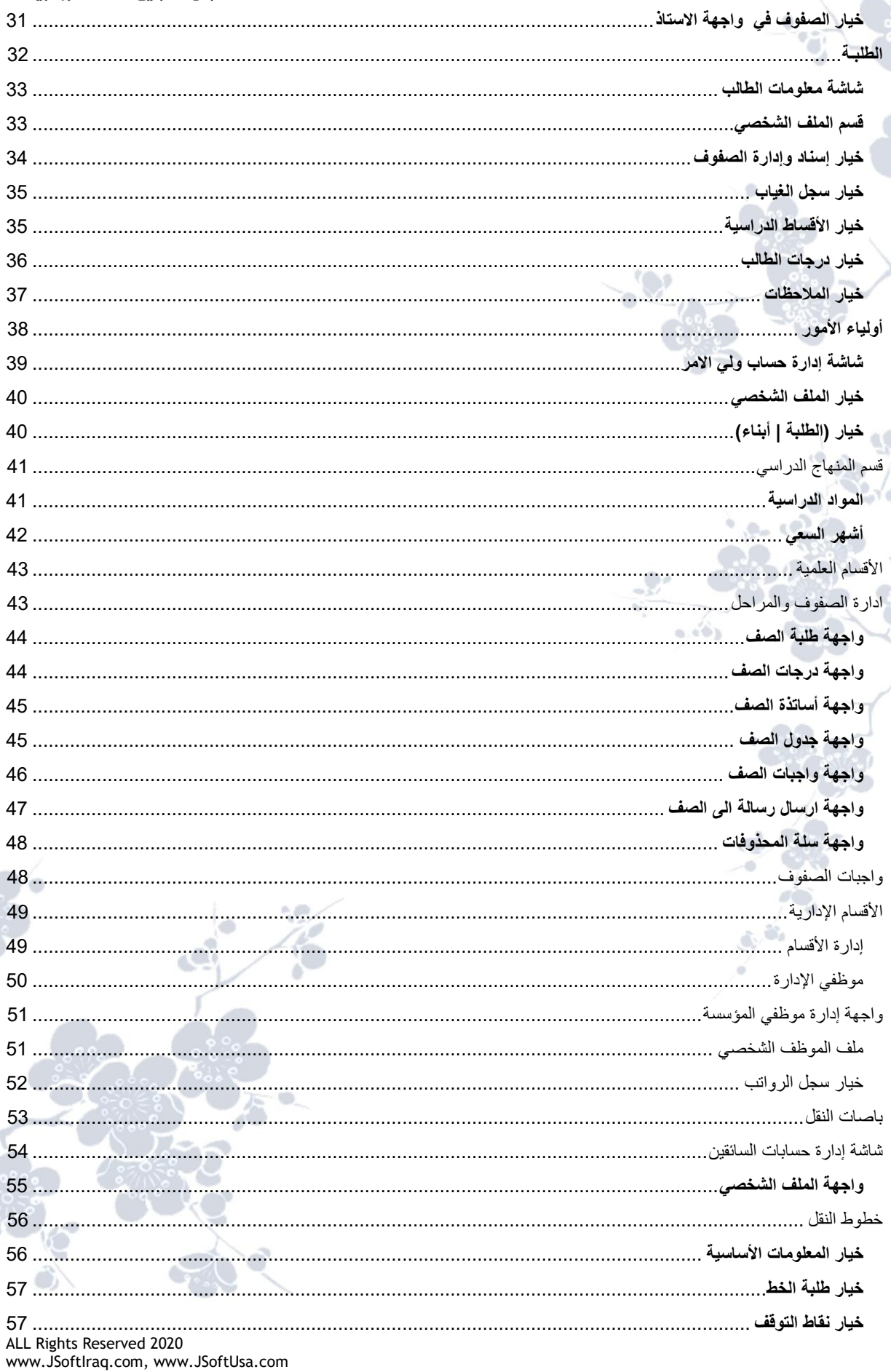

ø  $100$ 

19

admin@JSoftIraq.com

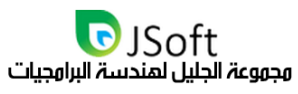

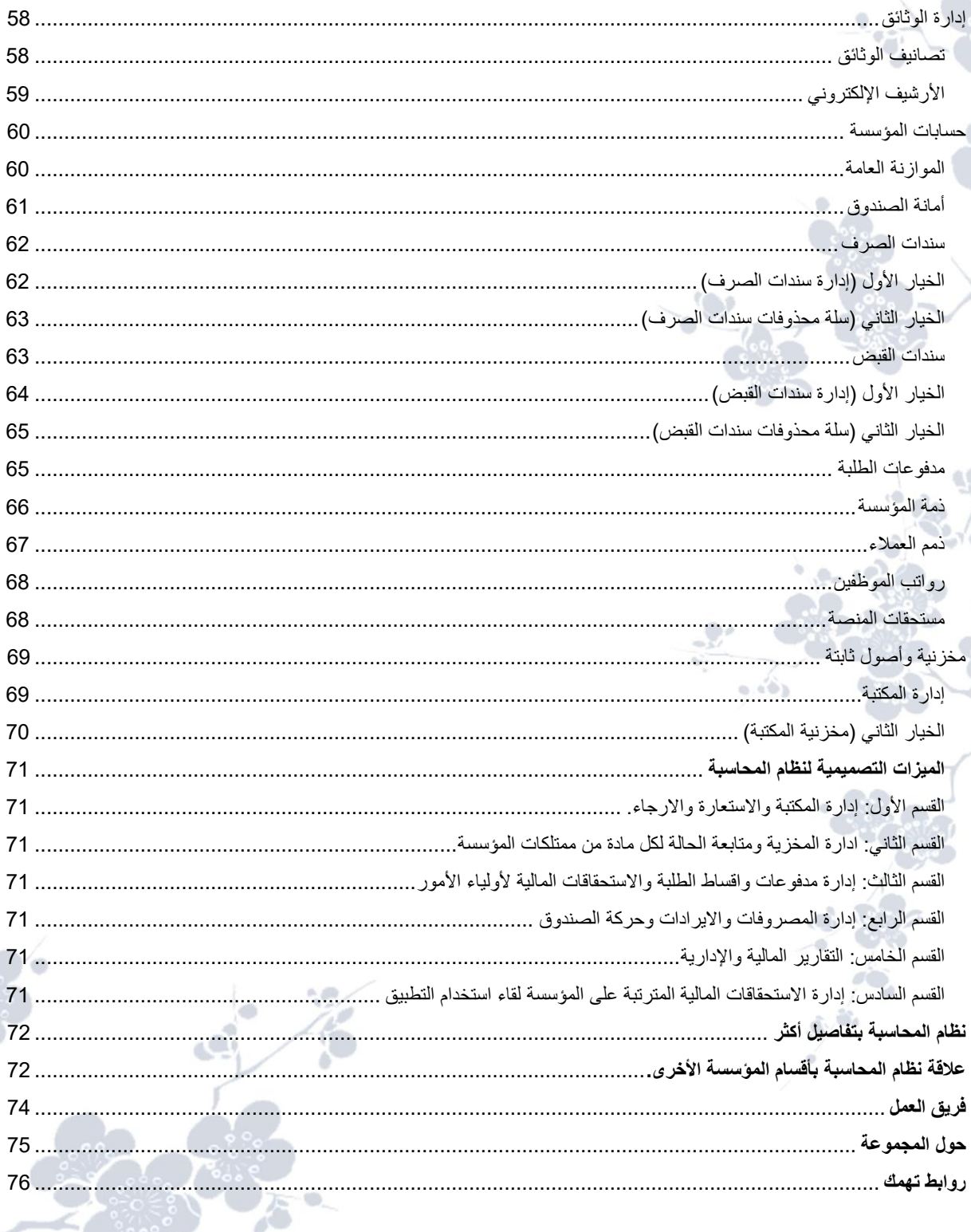

ø 40

19

Ġ,

ALL Rights Reserved 2020<br>www.JSoftIraq.com, www.JSoftUsa.com<br>admin@JSoftIraq.com

Ő

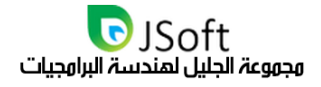

#### وقدوة

<span id="page-4-0"></span>تهديكم مجموعة الجليل اطيب تحياتها وترفق اليكم في ادناه شرح كامل لحزمة برمجياتنا المخصصة لأداره التعليم الذكي **عبر منصة ال "سكول – كروس " والمتاحة على الرابط** *com.schoolcross.www***. النظام المقترح غير مختص** بمرحلة معينة او هيئة تدريسية معينة او مستوى معين من التدريس، النظام صمم ليلبي متطلبات أي هيئة تعليمة ترغب بتنمية التواصل الذِّكي عبر أحدث أساليب التكنلوجيا بين الادارة والهيئة التدريسية من جهة وبين الطلبة من جهة أخرى. يشمل ذلك أيضًا أولياء الأمور في حال ما تم توظيف الباقة من قبل المدارس ما دون التعليم الجامعي المتقدم.

**تقدم المجموعة هذه الحزمة عبر عروض استخدام مختلفة تعتمد على طبيعة المركز التعليمي المستثمر في هذه الخدمة وبباقات أسعار مختلفة تراعى فيها حجم المؤسسة التعليمية وطبيعة الربحية في هذه المؤسسة والتنافسية باألسعار بحيث نستهدف ان تكون باقتنا األقل كلفة في السوق واألفضل تفوقا في الخدمة.**

خدمات ومنصات مجموعة الجليل

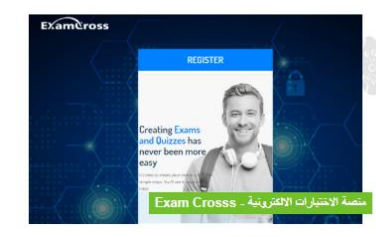

#### حول منصه الاختبارات

المنصة الرقمية الروسع لأدارة الاختيارات الرلكترونية ضمن منظومة .<br>حلول تعليمية رائدة.. تسمح المنحه للمؤسسات التعلمية في العراق ري.<br>والشرق الاوسط من بناء منظومة اختبارات الـكترونية كامله جاهزه للعمل مركزيا ضمن حدود الموسسة او عبر الاثير الالكتروني

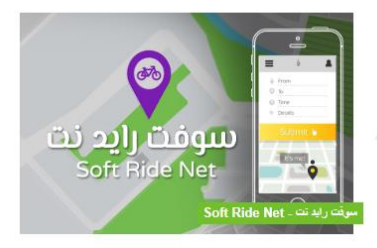

حول منصة الخرائط و الـ GIS

منصة الخرائط و الـ GIS الاولى في العراق والشرق الاوسط \* ابداء .<br>بخلق حساب مؤسستکم وتعقب کل شی \* تتیح لك المنصة من .<br>خلق حسابات لجميع انواع التعقب سواء كان سيارات اجرة او عربات توصيل او حتى تحركات الاشخاص بقاعدة بيانات ساندة وشامله لكامل عمليات موؤسستكم

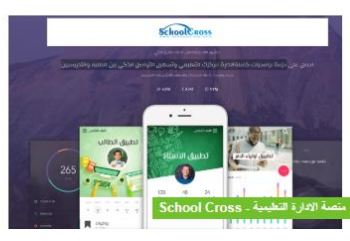

جول منصة الأدارة التعليمية

.<br>حزمة برامجيات كاملةلادارة مركزك التعليمي وتسهيل التواصل الذكي .<br>بين الطلبه والتدريسيين تمكن كل محاضر ضمن مؤسستك التعليمية من الوصول الى حسابات الطلبه والصفوف المسندة اليه وسرعة .<br>ارسال الاشعارت ورسائل البريد الالكتروني المباشرة عبر اجهزة .<br>الهاتف المحمول الى كل من اولياء الامور والطلبه ايضا على حد

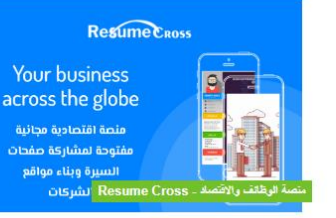

حول المنصه الاقتصادية

منصة اقتصادية محائبة مفتوحة لمشاركة صفحات البسرة ويناء مواقع .<br>الشركات خدمات المنصه تشمل طابور وظائف - محرك سيرة مهنية مواقع مؤسسات احصل على موقع مجاني لشركتك بخطوات سهلة جدا وللباحثين عن العمل، سيرة شخصية محترفة مع طرق فعالة ăSilingu

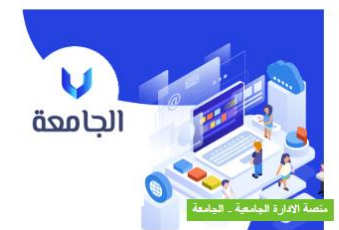

حول منصة "الحامعة"

.<br>المنصة الاشمل والافضل لإدارة مؤسسات التعليم العالي والموجهه .<br>خصوصا للادارات الجامعية. انشئت المنصة استجابتا للرغبة حول حاجة ادارة التعليم الجامعي بالعراق للتحول من الأنظمة التقليدية إلى أنظمة المقررات الحديثة والتي تهدف الى رفع مستوى التعليم ۔<br>الجامعي ليتوافق مع نظيراتھا العالمية.

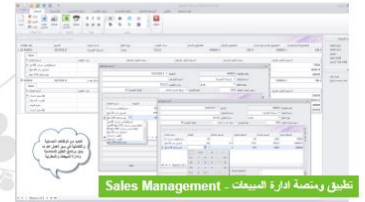

#### حول منصة ادارة المبيعات والمخزنيه

نظام اداراة المبيعات والمخزنيه من أحدث وأسهل الادوات الحسابية .<br>في يد مداراء المخاخر والمخازن التجاريه وهيئات البيع مخصص للعمل .<br>ضمن بيئة الموسسة الادارية لتعقب ومتابعة مردودات المبيعات ودُمم العملاء وسندات القبض والصرف ومدعم بمنصة الكترونية عبر .<br>الانتريت تساعد هيئة الاستثمار على متابعة التغيرات المالية من اي فكان بالعالم

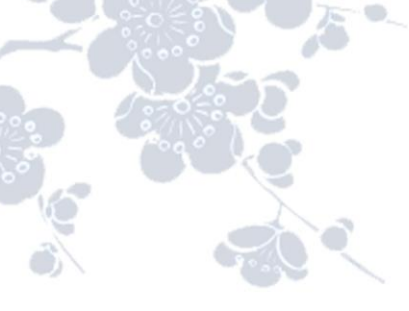

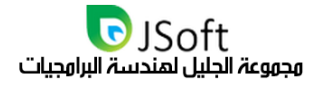

#### حول الونصة

<span id="page-5-0"></span>**تعرض منصة االدارة التعليمية " Cross School " خدماتها عبر حزمة برمجيات مقدمة عن طريق شبكة األنترنيت وتطبيقات الهاتف المحمول مجتمعة. الموقع الرسمي للمنصة متاح عبر الرابط com.SchoolCross.www بينما تستطيع اإلدارات المدرسية الوصول الى شاشات اإلدارة الخاصة بها عبر الرابط:**

## *[http://manage.schoolcross.com](http://manage.schoolcross.com/)*

تركز بنية منصة الإدارة التعليمية على التواصل بين الكادر التعليمي والطلبة واولياء الأمور اذ تمكن كل طرف بالوصول **الى الحسابات االلكترونية الخاصة بهم عبر واجهات الكترونية مقدمة عبر شبكة النتريت او عبر تطبيقات الهاتف المحمول. تملك المؤسسة التعليمية كامل القدرة على إدارة والتحكم بالوصول لمصادرها المخصصة لها عبر هذه المنصة.**

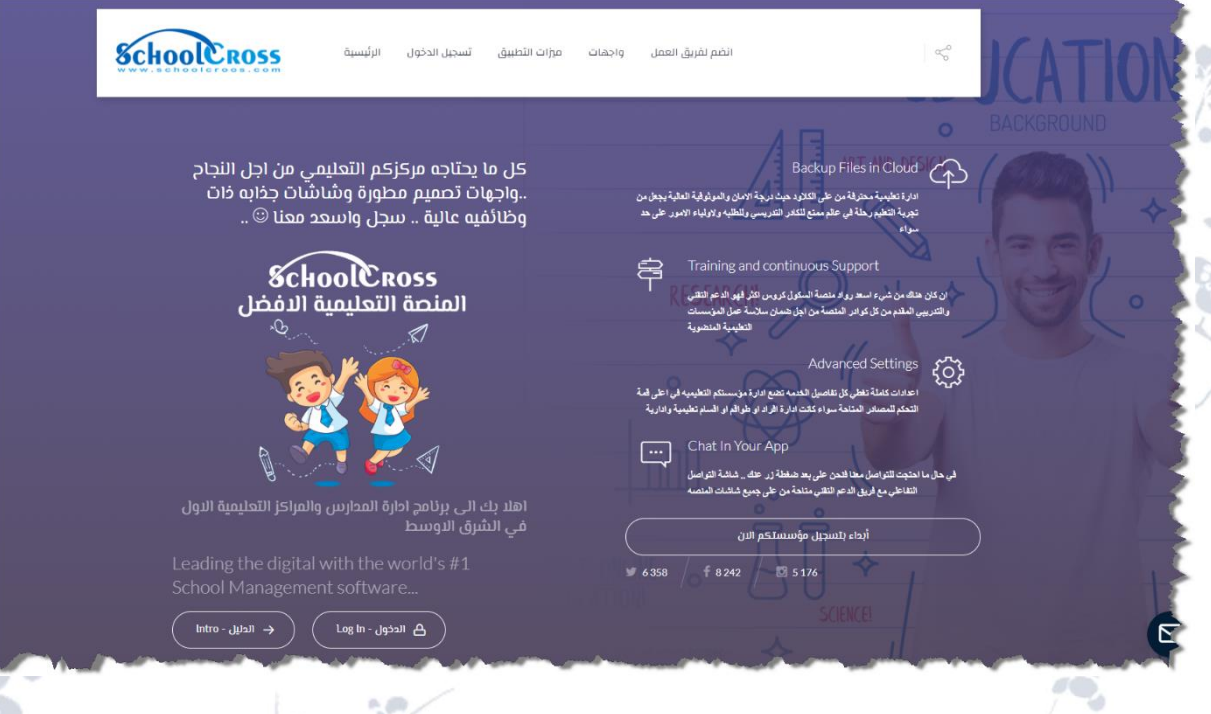

#### حول فكرة "الاستثهار الاهن"

<span id="page-5-1"></span>**المشروع مقدم ضمن فكرة "االستثمار االمن" حيث لن يكون هناك أي مسؤولية مالية على إدارة المؤسسات التعليمية لحين استخدام النظام وتجربته والتأكد بانه مطابق للمتطلبات المنصوص عليها والذي يستطيع ان يضمن ان جميع الخدمات المقدمة هي خدمات حقيقة عاملة بكامل المواصفات وليست نسخ عرض فقط. ضمن فكرة االستثمار االمن سيتاح للمركز التعليمي استخدام المنصة دون الحاجة الي شكل من اشكال التعاقد ودون الحاجة الى دفع أي كلف ابتدائية ودون التقيد بفترة تعاقد زمنية معينه.** 

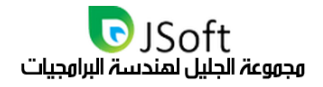

## <span id="page-6-0"></span>ميزات التصميم الأساسي للنظام:

**التصميم األساسي للمنصة يحوي على قسميين أساسيين، القسم األول هو حزمة الخدمات المقدمة عبر شبكة األنترنيت والتي تشمل على موقع المؤسسة الرسمي وشاشة التحكم واإلدارة إضافة الى بوابات التطبيق األساسية الخاصة بالكادر التدريسي والطلبة واولياء األمور، اما القسم الثاني فيتضمن مجموعة من تطبيقات الهواتف الذكية المخصصة لكل من الكادر التدريسي والطلبة واولياء االمر ان وجدت الحاجة لذلك.**

**تمثل حزمة البرمجيات والمواقع االلكترونية المقدمة عبر األنترنيت القسم األول والمتضمن على واجهة إدارة المؤسسة التعليمية والتي تسمح باإلدارة الكاملة بحساب كل من األساتذة والطلبة وحسابات أولياء األمور وإرسال الرسائل واإلشعارات العامة والخاصة وشاشات اإلدارة الخاصة بالمدرسة وباقي األقسام األخرى والتي يمكن اقتراحها من قبل اإلدارة الحقا.**

**في القسم األول أيضا وضمن موقع المؤسسة، ستعمل إدارة المجموعة على توفير موقع متكامل لتقديم المؤسسة بشكل حضاري باتباع أحدث طرق التصميم المتجاوب لمواقع الويب، جميع الشاشات الرئيسية للموقع ستكون مضمنه في الموقع والتي ستشتمل على: صفحة التسجيل للطلبة الجدد، صفحة المؤسسة الرئيسية، صفحة اتصل بنا من اجل استقبال استفسارات الزوار، وجميع الصفحات األخرى مثل صفحة الكادر التدريسي واي صفحات أخرى ساندة ترغب المؤسسة بإضافتها. ستوفر الخدمة بوابات منفصلة لكل من الكادر التدريسي وبوابة الكترونية خاصة للطلبة وبوابة أيضا خاصة ألولياء األمور ان وجدت الحاجة لذلك.**

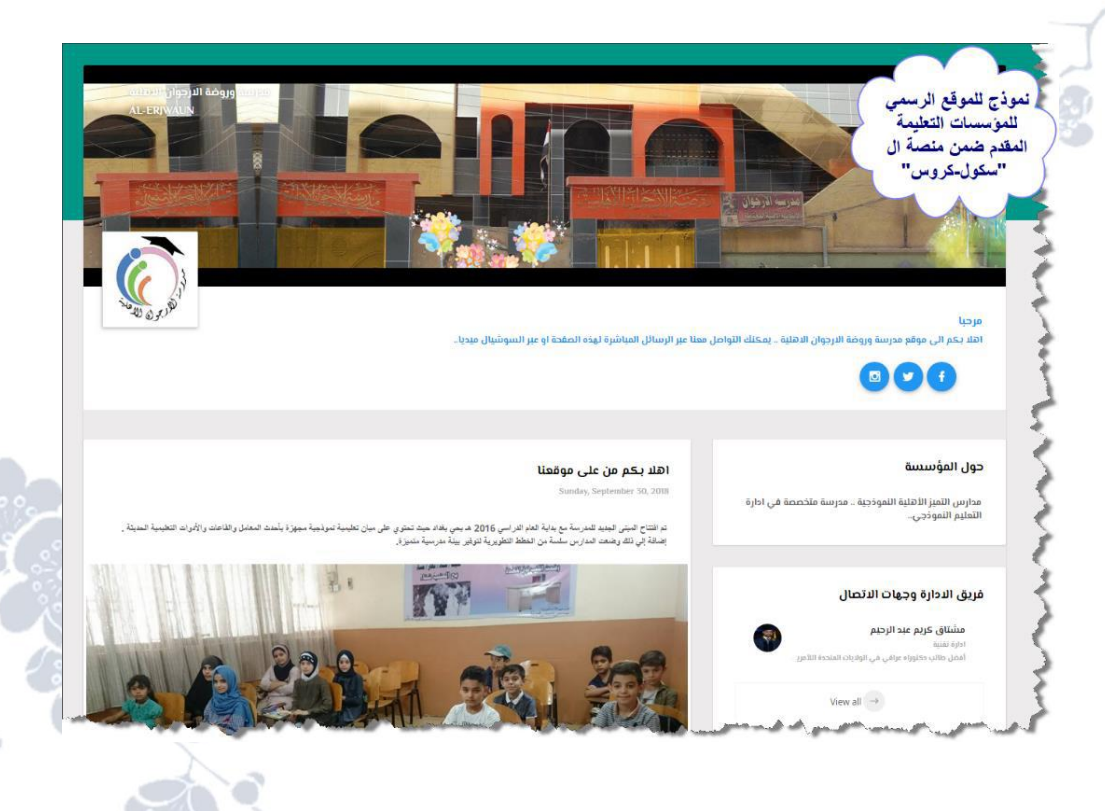

مجموعة الجليل لهندسة البرامجيات **في القسم الثاني من الخدمة ستوفر المجموعة حزمة برمجيات مخصصة لتطبيقات الويب والمماثلة للبوابات**  الالكترونية الخاصة بالطلبة والكادر التدري*سي و*اولياء الأمور بواقع تطبيق هواتف ذكية لكل فئة.

> **جميع البوابات المذكورة في الفقرة أعاله ستكون متاحة في التطبيقات مع واجهات جذابة وسالسة في التنقل بيت واجهات التطبيق مما يضمن السرعة والمتعة معاَ في استخدام التطبيق.** Ch.9

> **عملية التطوير واالضافات مستمرة على واجهة كل من التطبيق وعلى البوابات االلكترونية الخاصة عبر األنترنيت الي من أنواع الحسابات المذكورة أعاله.**

٥.

**النظام يعمل حسب قاعدة بيانات مركزية تضمن ان جميع تطبيقات الهاتف ستعمل تحت سيطرة اإلدارة عبر تحكم اإلدارة بتنشيط**

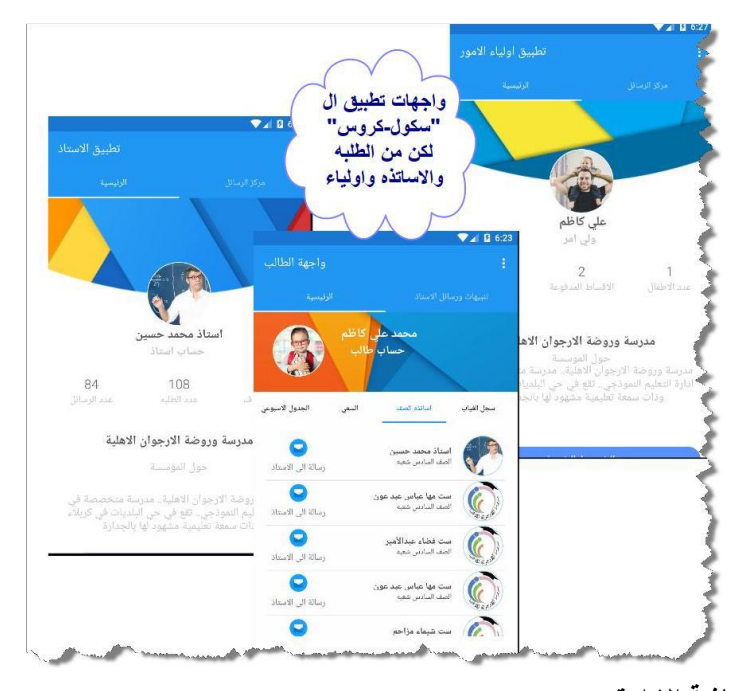

**D**JSoft

**او تعطيل أي حساب من هذه الحسابات عبر شاشة اإلدارة.**

**تطبيق ال "سكول-كروس" متاح ضمن مواقع الستور العالمية ك "أبل ستور" و "كوكل بلي " من على الروابط المشار اليها ادناه. التطبيقات مجانية ويمكن تنزيلها عبر البحث عن اسم التطبيق "Cross School "مباشرة: Google Play**

**<https://play.google.com/store/apps/details?id=com.JSoftIraq.SchoolCross>**

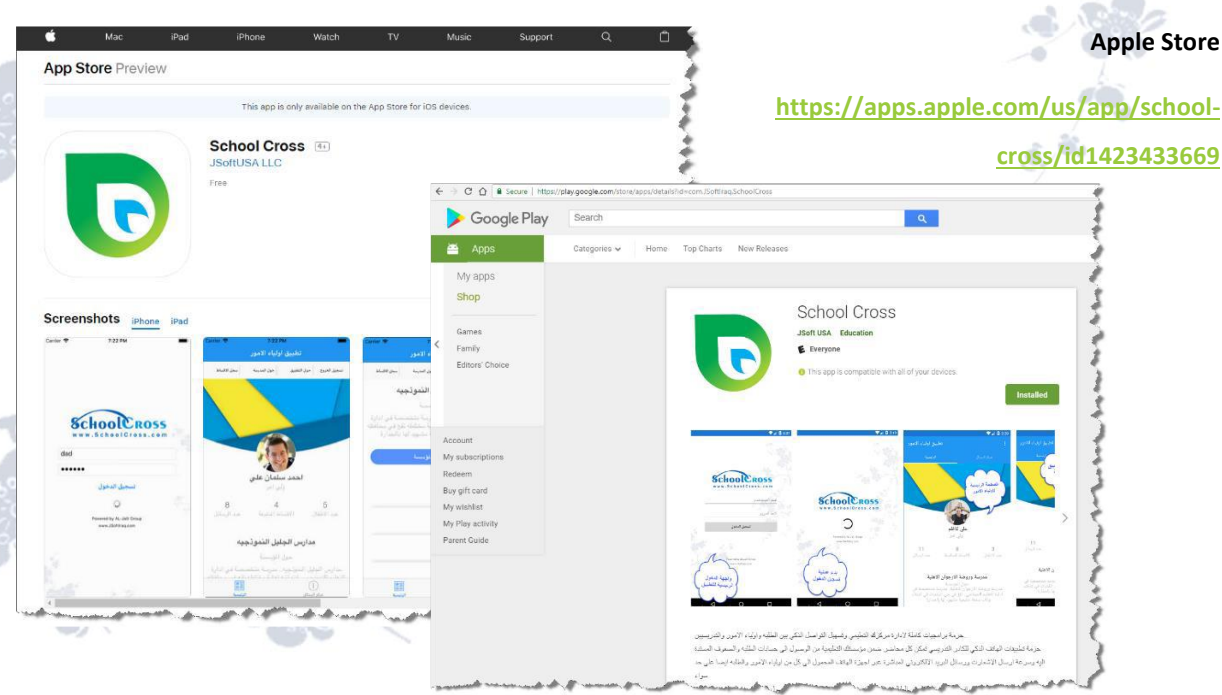

ALL Rights Reserved 2020 www.JSoftIraq.com, www.JSoftUsa.com admin@JSoftIraq.com

## <span id="page-8-0"></span>الصيانة والتطوير الهستهر للنظاه

**النظام سيكون تحت خدمة الصيانة والتطوير المستمر من قبل مجموعة الجليل لهندسة البرمجيات. التطوير والصيانة** المستمرة للمشروع سوف تغني إدارات المراكز التعلمية عن القلق حول أي مشاكل مستقبلية اذ سيتم العمل على إيصال النظام الى أفضل صيغة ممكنة بحيث تستطيع طواقم العمل الخاصة بالمدرسة من الاستمرار بالانتفاع من النظام حتى في **حال انتهاء فترة الدوام المدرسي.**

**تتعهد إدارة مجموعة الجليل بتوفير كامل الخدمات المرافقة لضمان عمل ونجاح المشروع للمدى القصير والطويل. يشمل** هذا الوصف جميع الخدمات الساندة من توجيه وتدريب فريق المدرسة لإدارة عملة والإبلاغ المستمر عن أي تحديث في **النظام والشفافية الكاملة لكل مراحل التطوير.**

**كما تقدم إدارة المجموعة أيضا المشورة التقنية في مجال التصميم اإلعالني والتصميمات الساندة والضرورية لنجاح موقع المؤسسة من شعارات وواجهات إعالنية تساهم في جعل الموقع الرسمي للمدرسة جذاب بما يكفي ليطابق أحدث المواصفات العالمية. خالل فترة التوثيق ستوثق مجموعة العمل كامل المعلومات الخاصة بإدارة مصادر وموارد النظام بما يساهم بتسهيل عمل كادر المدرسة في إتمام الوظائف التعليمية المناطة بهم بكفاءة.**

**تتعهد المجموعة باالستجابة لطلبات الصيانة في حال ما احتاجت إدارة المركز التعليمي الى خدماتنا ألي سبب كان وبما** يضمن بناء علاقة ثقة طويلة الأمد تساعدنا على استخدام اسم المركز التعليمي كمصدر توثيق لجودة الخدمة المقدمة من **مجموعة الجليل.**

فُريق العمل متاح مباشرة من على واجهة الإدارة عبر شاشة المحادثة الفورية حيث يمكن التواصل معنا مباشرة في حال **وجود أي حاجة لذلك.**

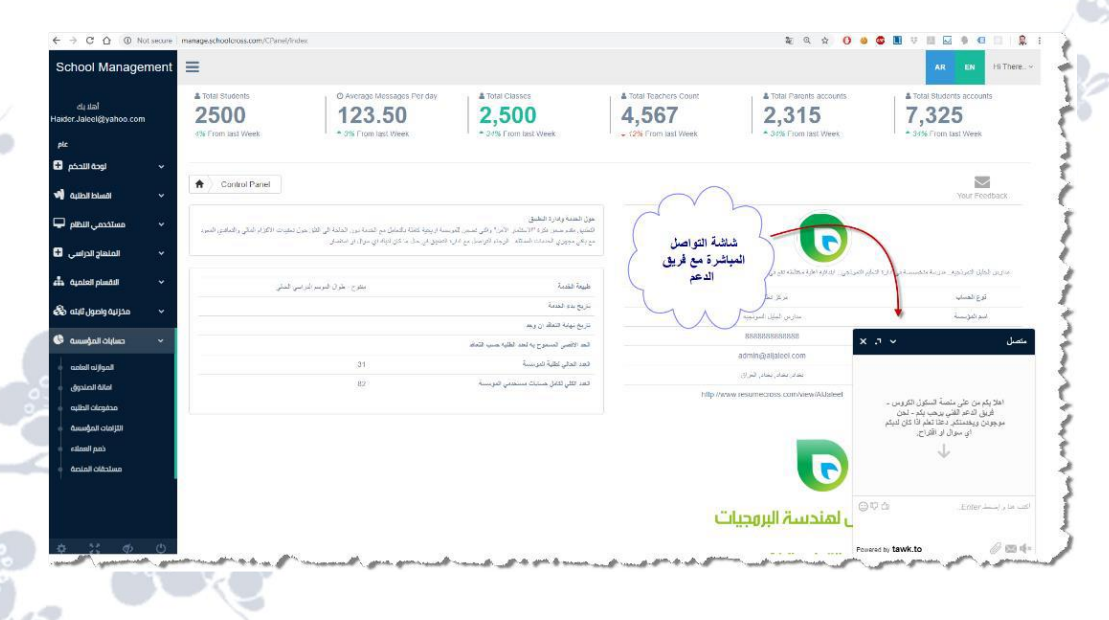

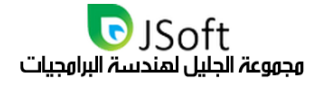

## <span id="page-9-0"></span>التفاصيل التقنية لنظام ال "سكول-كروس"

**الهدف األسمى هو الوصول الى الحل الكامل الذي يليق بجودة التعليم والذي ترغب به مؤسساتكم التعلمية تقديمه للمجتمع.**  هذا الحل يعني بالضرورة الاستفادة العظمى من اخر تقنيات التكنلوجيا لمشاركة وتنظيم عمل الإدارة بما يوفر الشفافية **الكاملة لجميع األطراف المشتركة بالعملية التعليمية.**

**ادناه اهم تفاصيل الحزم المقدمة ضمن هذا المشروع مع اهم الواجهات األساسية للتصميم مع التنويه الى ان جميع التصاميم هي غير نهائية وقابلة للتغير حسب حاجة المؤسسة..** 

## <span id="page-9-1"></span>حزوة البروجيات الوقدوة عبر الأنترنيت وتشول:

#### <span id="page-9-2"></span>موقع الوؤسسة الرسمي وشاشة التسجيل للطلبة:

- **الصفحة الرئيسية وجميع الصفحات األساسية والساندة للموقع.** • **صفحة تسجيل المتقدمين الجدد وجميع االستمارات االلكترونية التي قد تحتاجها المدرسة.**
	- **صفحة التواصل مع المدرسة مع شاشة إدارة خاصة بطلبات التواصل واالستفسارات.**
		- **صفحة المقاالت واالخبار الخاصة بالمدرسة مع واجهة تحرير خاص بها.**
			- **بوابة اإلدارة الخاصة بتحديث محتوى الموقع ومراجعة طلبات االتصال.**
- **اشعارات عبر خدمة البريد االلكتروني للتنبيه حول اخر االحداث من على موقع المدرسة.** 
	- **أي صفحات أخرى يتم اقتراحها من قبل إدارة المدرسة.**

#### <span id="page-9-3"></span>بوابة الإدارة الالكترونية للهدرسة وتشهل على الخدمات التالية:

- **إدارة حسابات التدريسيين وفريق المؤسسة التعليمي.** 
	- **إدارة حسابات الطلبة والقيود الدراسية بكل طالب.**
- **إدارة حسابات الصفوف والحصص الدراسية واسناد الطلبة والتدريسيين لكل صف مسنودة بنظام ارسال وإدارة الواجبات المنزلية للطلبة.**
- **نظام المحاسبة والمالية للمؤسسة والتي تشمل شاشة الموازنة العامة، امانة الصندوق، أقساط الطلبة، أداراه االستحقاقات المالية المستقبلية، وذمم العمالء.**
	- **إدارة حسابات أولياء األمور والسماح بتفعيل الوصول لكل حساب عبر اصدار رموز التفعيل.**
		- **إدارة حسابات كادر اإلدارة وتقسيم مجموعات العمل حسب حقوق وصول إدارية مختلفة.**
	- **خدمة التقارير واشعارات البريد االلكتروني المباشرة وقوائم البريد االلكتروني الخاصة بالمؤسسة.**
		- **أي اقسام ادارية أخرى يتم اقتراحها من قبل إدارة المدرسة.**

<span id="page-10-0"></span>بوابة النستاذ الللكترونية وتشتول على الخدمات التالية:

- **ادارة جميع المهام الخاصة بواجهة األستاذ والمتعلقة بالمعلومات الشخصية ومعلومات المراحل الدراسية المسندة اليه مع واجهة التواصل مع الطلبة المسجلين عبر اشعارات البريد االلكتروني.**
- **إمكانية تواصل األستاذ مع طلبته أو أولياء األمور من جهة وإدارة المدرسة من جهة أخرى بشكل جماعة أو حسابات منفردة.**
- **تحتوي صفحة التواصل لألستاذ على أدوات تحرير متطورة وبما تساعد األستاذ على التواصل بشكل سريع وجذاب في نفس الوقت.**
- **البوابة تمثل حساب األستاذ داخل المدرسة والتي ستكون تحت سيطرة المدرسة تماما في حال ما رغبت بإيقاف حساب األستاذ.**
	- **أي اقسام أخرى يتم اقتراحها من قبل إدارة المدرسة أو أساتذة المدرسة.**

#### <span id="page-10-1"></span>واية الطالب الالكترونية وتشتهل على الخدمات التالية:

- **معاينة المواد الدراسية للطالب ومراجعة االشعارات واالعدادات الخاصة بكل مادة دراسية ضمن المرحلة الخاصة به وتعقب رسائل اإلدارة والهيئة التدريسية.**
- **البوابة تمثل حساب الطالب المسجل والتي ستكون تحت سيطرة المدرسة تماما في حال ما رغبت بوقف حساب الطالب ألي سبب كان.**
- **البوابة تمثل أيضا الية تواصل بين الطالب والهيئة التدريسية وإدارة المدرسة حيث تحتوي صفحة التواصل للطالب على أدوات تحرير متطورة تساعد الطالب على التواصل بشكل تفاعلي مع إدارة التدريس.**
- **يوفر النظام إمكانية تصفير حساب الطالب واغالقه وإزالة كامل ملفات التسجيل مع بداية كل سنه دارسيه او حسب تسلسل زمني تختاره إدارة المدرسة.**
	- **أي اقسام أخرى ترغب إدارة المؤسسة التعليمية بإضافتها.**

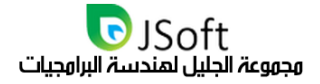

بوابة أولياء الاهور الالكترونية وتشتهل على الخدمات التالية:

- <span id="page-11-0"></span>• **البوابة متاحة عند الحاجة في حال ما رغبت إدارة المؤسسة التعليمية من اشراك أولياء األمور وعوائل الطلبة بمراحل التطوير الدراسي ألبنائهم.**
- **البوابة تمثل حساب عائلي تمكن ولي امر الطالب من متابعة حسابات جميع األبناء المسجلين ضمن نفس المؤسسة وعبر بوابة الكترونية موحدة تضمن سهولة متابعة مراحل التقدم الدراسي ألبناء العائلة.**
- **ادارة جميع المهام الخاصة بواجهة ولي األمر وتسجيل المعلومات الشخصية ومعلومات األبناء ولكافة المراحل الدراسية مع واجهة التواصل مع األساتذة من جهة وإدارة المدرسة من جهة أخرى.**
- **تحتوي صفحة التواصل ألولياء األمور على أدوات تحرير متطورة وبما تساعد الوالدين على التواصل بشكل سريع وجذاب في نفس الوقت.** 
	- **أي اقسام أخرى يتم اقتراحها من قبل إدارة المدرسة أو أولياء األمور.**

**القسم الثاني من الحزمة سيشمل تطبيقات الهواتف الذكية والتي ستماثل في المهام والوظائفية عمل بوابات الطالب واولياء األمور وبوابة التدريسيين االلكترونية. النظام يعمل حسب قاعدة بيانات مركزية تضمن ان جميع تطبيقات الهاتف ستعمل تحت سيطرة اإلدارة عبر تحكم اإلدارة بتنشيط او تعطيل أي حساب من هذه الحسابات عبر شاشة اإلدارة.** 

<span id="page-12-0"></span>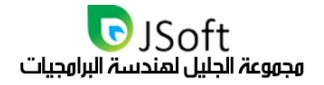

## جزوة تطبيقات المواتف الذكية وتشول:

#### أتطببق الأستاذ للمواتف الذكبة:

- <span id="page-12-1"></span>• **تطبيق الهاتف لألستاذ سيمكن الهيئة التدريسية من ادارة جميع المهام الخاصة بواجهة األستاذ مع واجهة التواصل مع الطلبة المسجلين عبر اشعارات البريد االلكتروني.**
- **التطبيق سيعطي األستاذ القدرة على الوصول الى جميع الصفوف المسندة اليه واسناد المهام للطلبة واشعارات أولياء الطلبة ان دعت الحاجة لذلك. سيماثل التطبيق حسب الممكن الوظائفية الخاصة باألستاذ عبر البوابة االلكترونية.**
- **التطبيق سيكون مرتبطا بحساب األستاذ داخل المدرسة حيث سيمكن إلدارة المؤسسة من وقف عمل التطبيق في حال ما رغبت بإيقاف حساب األستاذ.**

#### <span id="page-12-2"></span>نطبيق الطالب للمواتف الذكية:

- **تطبيق الهاتف للطالب سيمكن الطلبة من ادارة جميع المهام الخاصة بالطالب األستاذ مع واجهة التواصل واستطالع التنبيهات وإدارة التواصل عبر اشعارات البريد االلكتروني.**
- **التطبيق سيعطي الطالب القدرة على الوصول الى جميع الصفوف المسجل بها واستطالع المهام المسندة من قبل الهيئة التدريسية.**
	- **سيماثل التطبيق حسب الممكن الوظائفية الخاصة بالطالب عبر البوابة االلكترونية.**
- **التطبيق سيكون مرتبطا بحساب الطالب داخل المدرسة حيث سيمكن إلدارة المؤسسة من وقف عمل التطبيق في حال ما رغبت بإيقاف حساب الطالب.**

#### <span id="page-12-3"></span>تطبيق أولياء الاور للمواتف الذكية:

- **كما هو الحال في بوابة أولياء األمور االلكترونية فان التطبيق الخاص بأولياء األمور سيوفر حساب عائلي لمتابعة حسابات الطلبة المسجلين لنفس العائلة في تطبيق موحد.**
- **في الوقت الذي سيعطي تطبيق الطلبة القدرة لكل طالب لمتابعة مواده الخاصة سيمكن تطبيق أولياء متابعة االشعارات والرسائل من الهيئة التدريسية لجميع أبنائهم المسجلين في نفس المؤسسة التعليمية.**
- **التطبيق أيضا سيكون مسيطر عليه من قبل إدارة المدرسة حيث ستستطيع ادارة من تفعيل او إيقاف أي من حسابات أولياء األمور.**

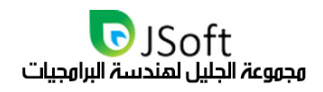

## فصل

## <span id="page-13-0"></span>واجمات الوستخدم لشاشة اللدارة

 $0.491$ 

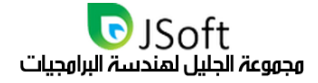

## <span id="page-14-0"></span>تسجيل الدخول للنظام

**بوابة الدخول هي المحطة األولى لك داخل واجهة اإلدارة الخاصة بمركزكم التعليمي، يمكن تسجيل دخولك الى واجهة إدارة حساب المدرسة من خالل الرابط التالي:**

#### **[www.SchoolCross.com](http://www.schoolcross.com/)**

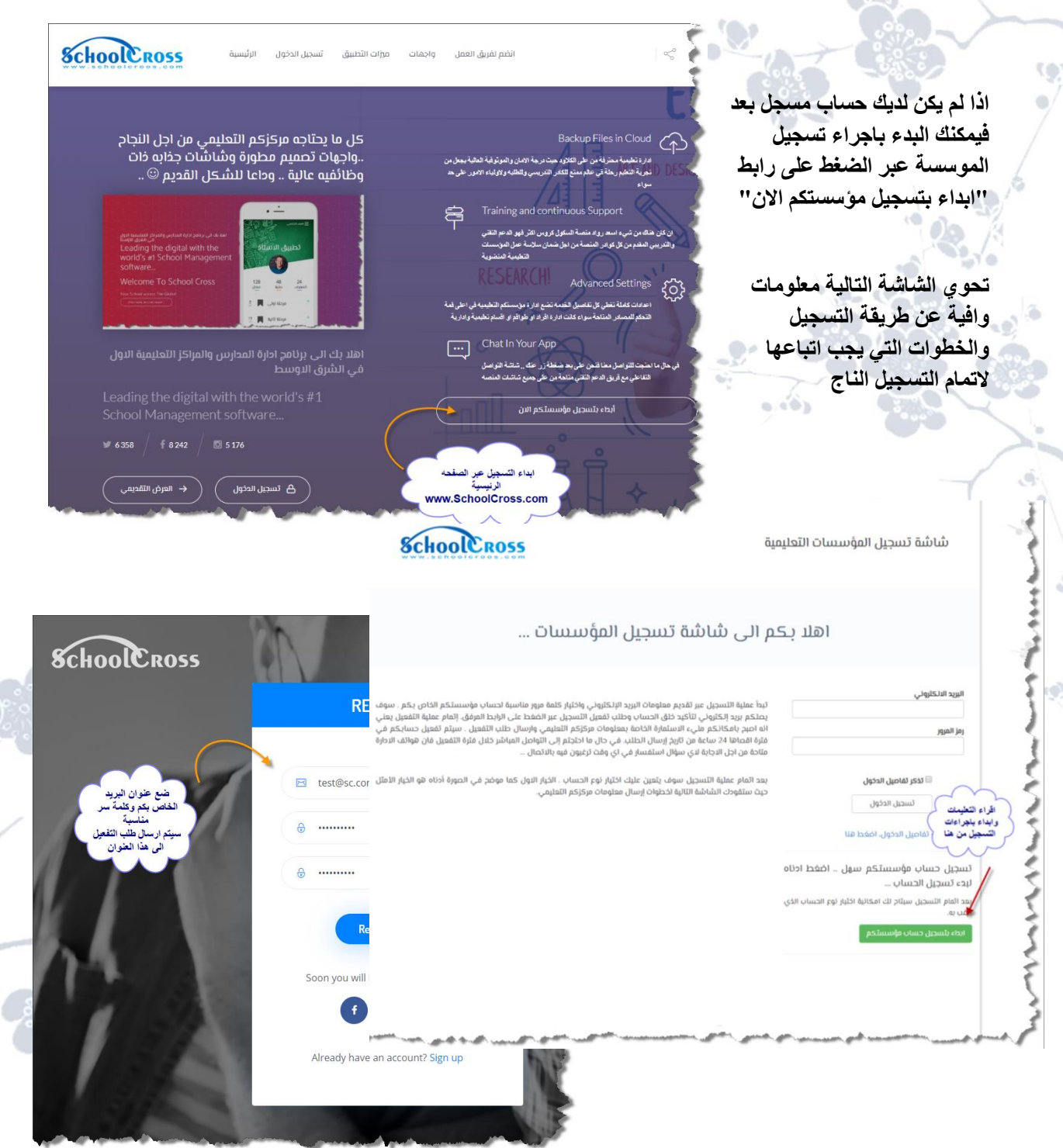

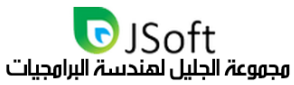

**سيتم ارسال رمز التفعيل الى حسابكم االلكتروني المتسخدم عند التسجيل مع رابط التحقيق .. اضغط على الرابط المرسل ليتم تحويلك مباشرة الى موقع المنصة حيث سوف يكون الزما عليك بعد ذلك اختيار نوع التسجيل . اضغط على خيار "حساب مؤسسة" كما موضح في الصورة ادناه.**

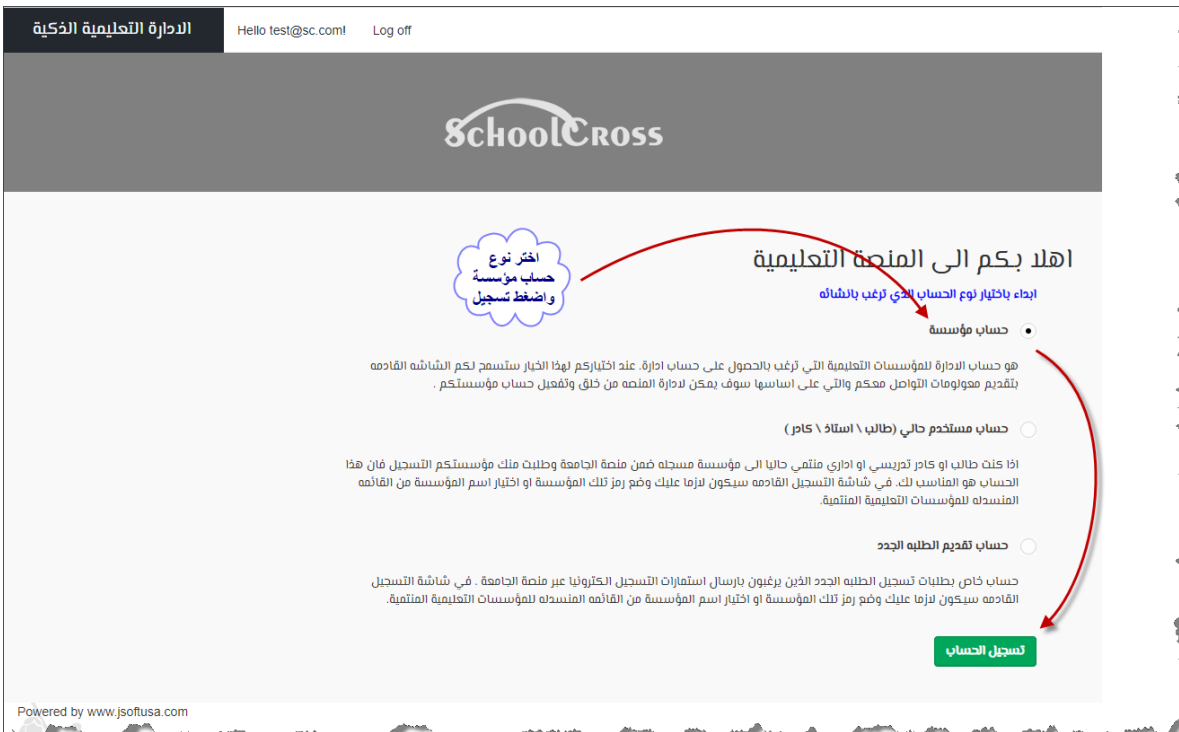

**بعد اتمام عملية تسجيل الدخول الناجحة عبر اسم المستخدم وكلمة المرور الخاص بالمدرسة ستفتح الشاشة الرئيسية حيث تجد على الجهة اليسرى قائمة ذات وصول سهل وسريع لكافة اقسام النظام والتي يمكن من خاللها إدارة نظام المؤسسة التعلمية التابعة لكم. سوف يتعين عليك البدء اوال بوضع معلومات المركز ليتسنى الدارة المنصة التاكد من طبيعة االستخدام** 

**الصورة ادناه**

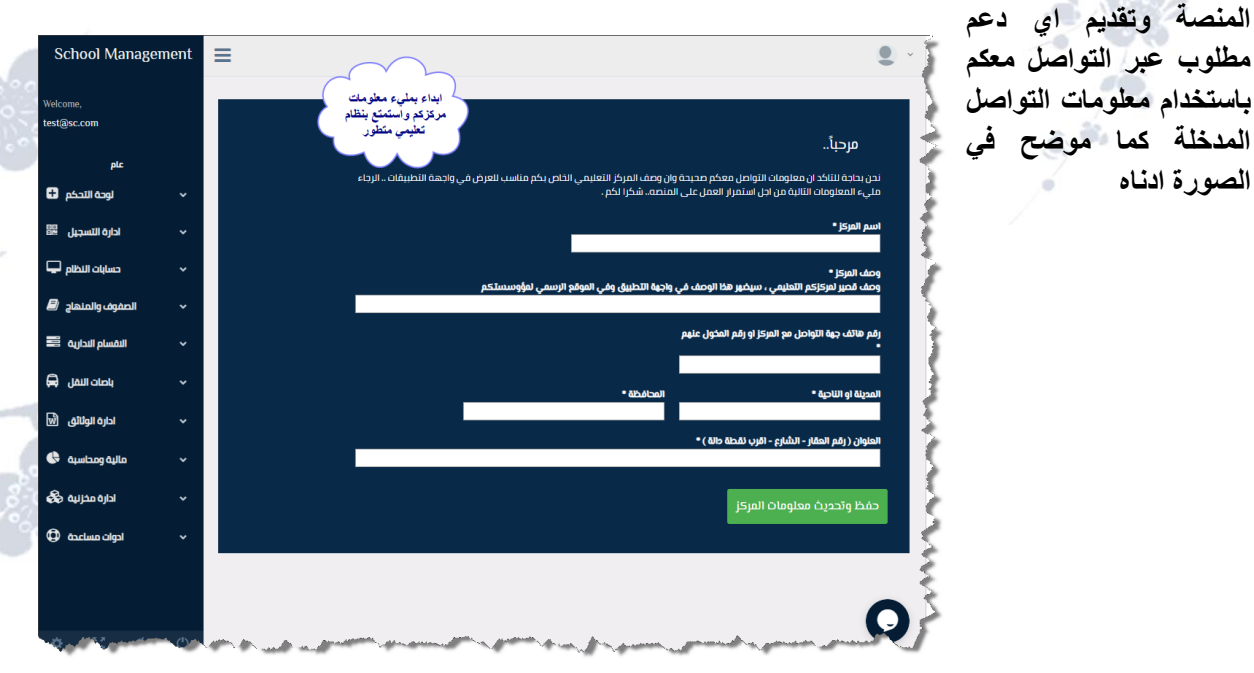

ALL Rights Reserved 2020 www.JSoftIraq.com, www.JSoftUsa.com admin@JSoftIraq.com

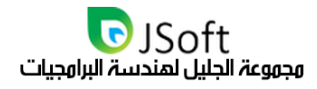

## <span id="page-16-0"></span>الدعو الفني

**لحظة تسجيل الدخول الى شاشة اإلدارة ستضعك على تواصل مباشر مع فريق الدعم الفني الخاص بالمنصة حيث بإمكان فريقكم اإلداري من التواصل المباشر ومراسلة الدعم الفني للحصول على إجابة عن أي استفسار وذلك بالضغط على الزر الموجود في الجهة اليمنى:**

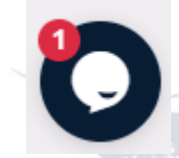

**الضغط على هذه األيقونة سيقوم بفتح شاشة للمراسلة مع الدعم الفني بصورة مباشرة كما هو موضح في الصورة المرفقة.**

**يوجد أيضا في اعلى كل شاشة مصاحبة مقطع خاص مرفقه به ايقونة المصباح والذي يحوي على معلومات مساعدة حول طريقة استخدام الشاشة المصاحبة او أي توجيهات من اجل المساعدة..**

 $0.491$ 

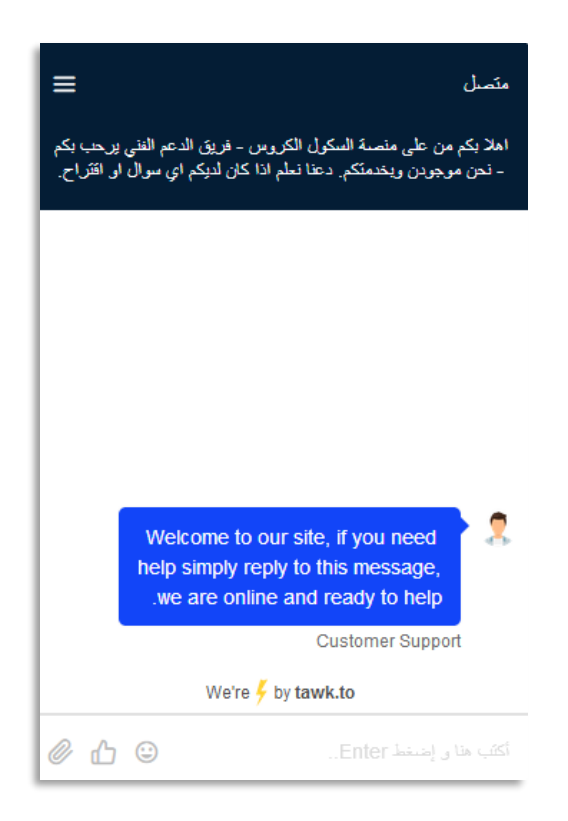

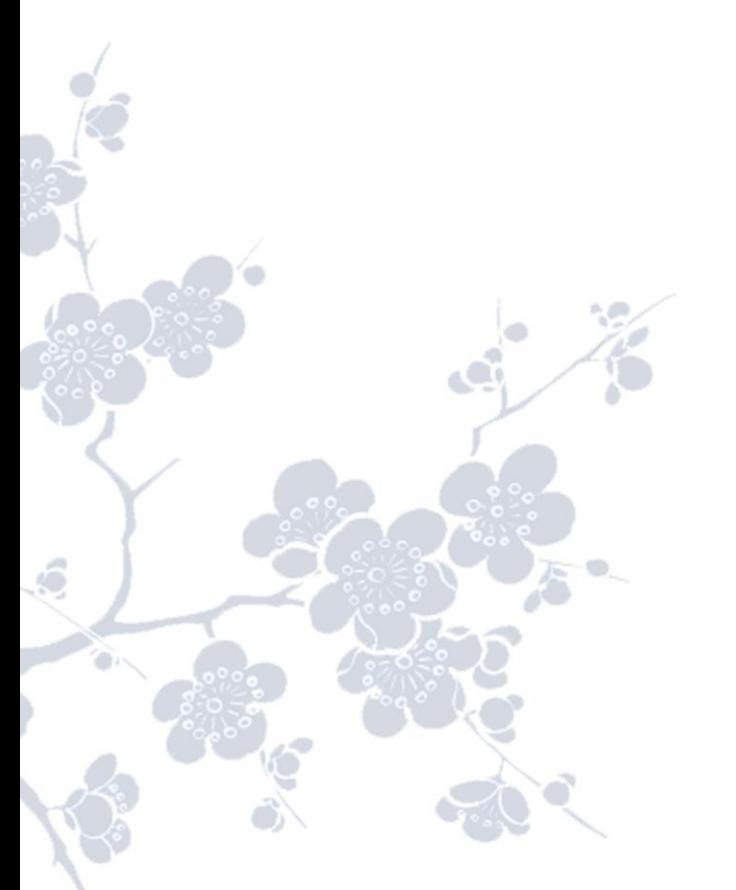

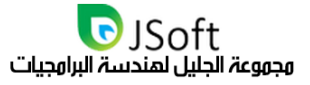

## <span id="page-17-0"></span>القائهة الجانبية (قائهة الهمام والإدارة)

**جميع مهام اإلدارة وأدوات التحكم الخاصة بحساب مؤسستكم متاحة عبر قائمه المنصة الجانبية، الضغط على أي من هذه الخيارات سوف يجعل شاشة اإلدارة المقابلة له )على يمين الشاشة( متاحه. تحوي القائمة الجانبية على األقسام الرئيسية التالية )قد يتم تعديل بعض هذه العناصر نتيجة للتطوير المستمر على الواجهة او استجابتا لطلب زبائننا الكرام بما يتناسب مع النفع العام لجميع المستخدمين(:**

- **- لوحة التحكم**
- **- أقساط الطلبة**
- **- مستخدمي النظام**
- **- المنهاج الدراسي**
	- **- األقسام العلمية**
- **- األقسام اإلدارية** 
	- **- باصات النقل**
	- **- إدارة الوثائق**
- **- حسابات المؤسسة**
- **- مخزنية واصول ثابته**
	- **- أدوات مساعدة**

**ازرار تسجيل الخروج وازارا مساعدة موجودة في نهاية القائمة، أيضا توجد بعض األجزاء المساعدة وخيارات تغير اللغة ومعلومات الملف الشخصي في اعلى شريط المهام. شريط المهام متاح في كل واجهات المنصة.**

**بجانب القائمة الرئيسية توجد عالمة االختزال حيث ستسمح عالمة االختزال بتصغير القائمة الجانبية وإظهار االيقونات فقط من اجل السماح بشاشة أكبر للواجهات المصاحبة للقائمة.**

**أدناه شرح بالتفاصيل عن كافة محتويات القائمة الجانبية والخيارات الفرعية لكل محتوى بالقائمة وشاشات اإلدارة المصاحبة لكل خيار ...**

## **School Management**

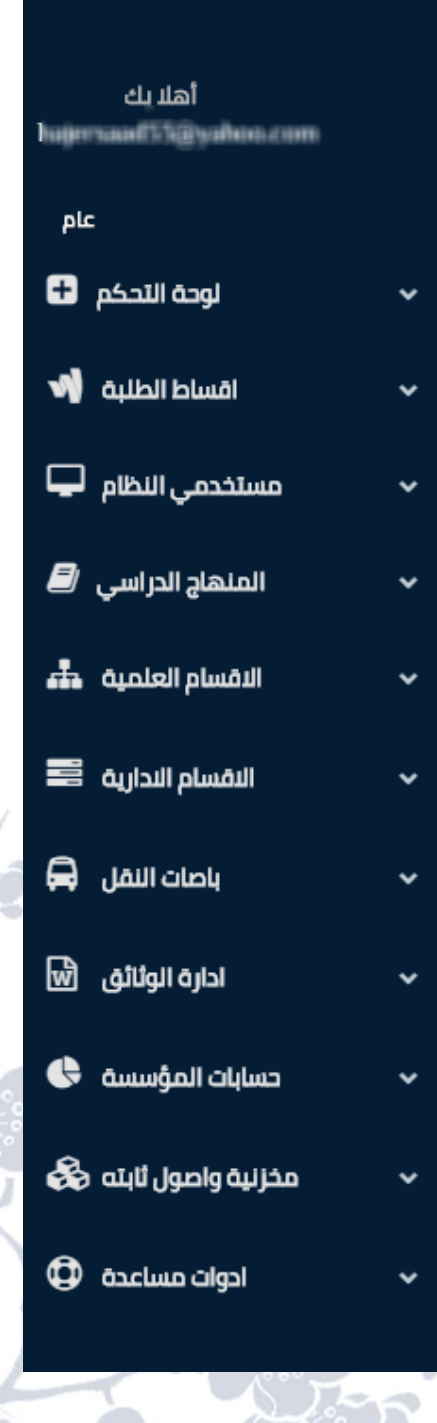

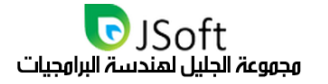

## <span id="page-18-0"></span>لوحة التحكم

**وهو الخيار األول الموجود في القائمة الجانبية، عند الضغط على السهم الموجود في هذا الخيار ستفتح قائمة منسدلة تحتوي على عدة عناصر وهي:**

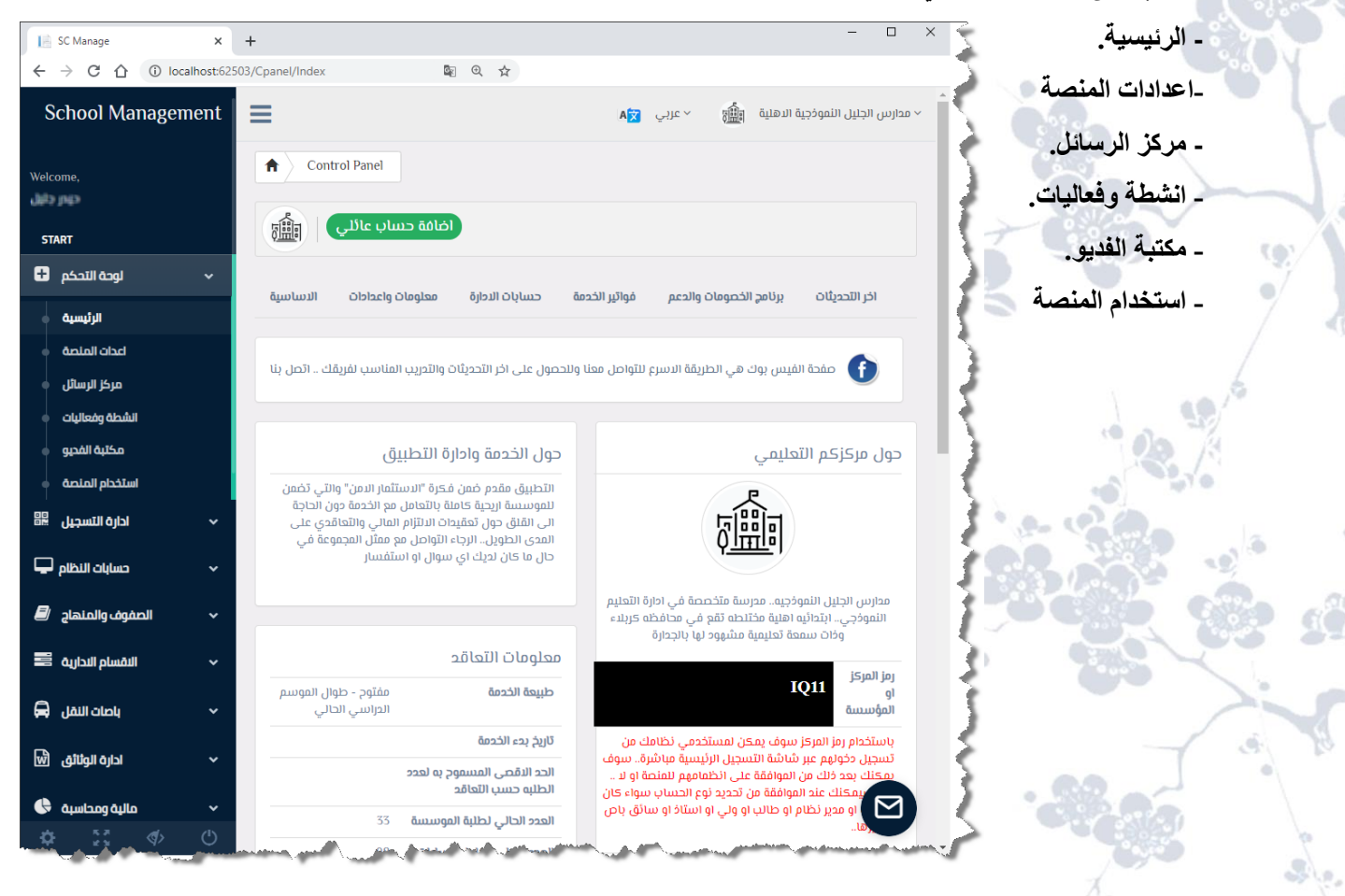

**ولنتعرف اآلن على تفاصيل ومهام كل من هذه الخيارات...**

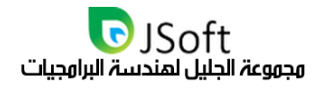

#### <span id="page-19-0"></span>الرئيسية (لوحة التحكو)

وهو الخيار الأول الموجود ضمن (لوحة التحكم) في القائمة الجانبية فعند الضغط على هذا الخيار ستفتح صفحة أخرى، **وتحتوي هذه الصفحة على عدة اقسام إلظهار البيانات الخاصة بالمؤسسة التعليمية ومعاينتها أو إلدراجها إلى الحساب الخاص بكم وهذه االقسام هي:**

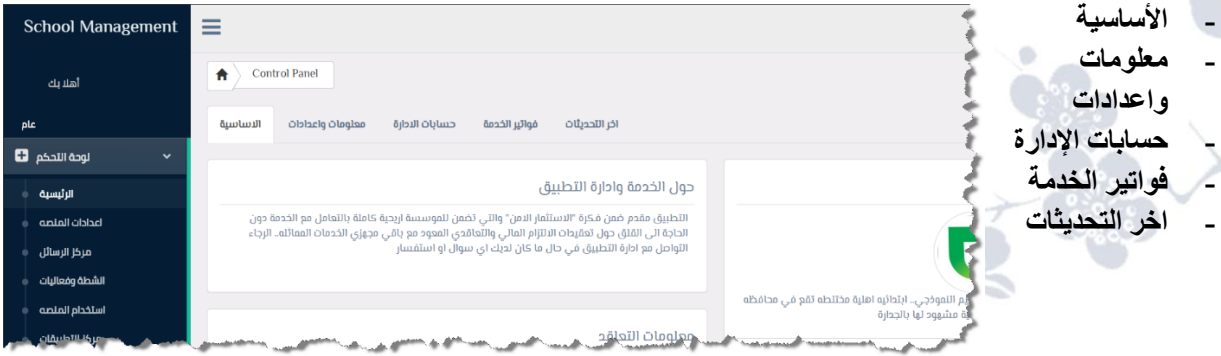

**فيما يلي شرح لكل قسم في الشاشة الرئيسية...**

## <span id="page-19-1"></span>القسم النساسي في لوحة التحكم

**هي نفس الصفحة التي ستفتح بعد تسجيل الدخول إلى المنصة. عند الضغط على هذا الخيار فإنه سوف يعرض معلومات الحساب الرسمي في المنصة )يجب إدخال البيانات مسبقا( مثل المعلومات حول المركز التعليمي و معلومات حول الخدمة وإدارة التطبيق ومعلومات التعاقد مع موفري الخدمة .**

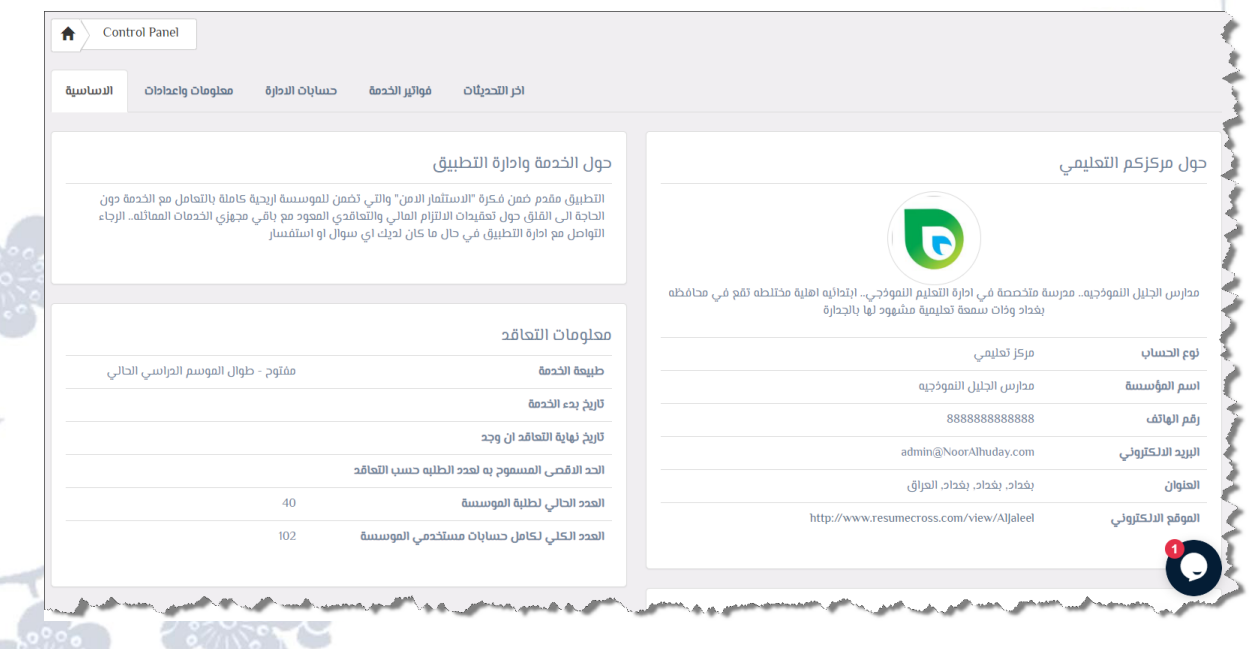

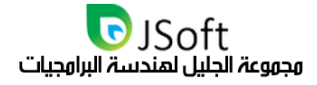

#### <span id="page-20-0"></span>قسو الهعلوهات والإعدادات

 **عند الضغط على هذا الخيار فإنه يقوم بفتح صفحة إلدخال معلومات المركز التعليمي مثل نوع المركز التعليمي رقم الهاتف، البلد، المحافظة، والكثير من المعلومات الخاصة التي باإلمكان إدراجها في هذه الصفحة ولحفظ المعلومات التي**  دخلتمو ها يوجد زر (save) عند الضغط عليه سوف يقوم بخزن كافة المعلومات المدخلة وإظهار ها في الصفحة الأساسية **)تحت عنوان حول مركزكم التعليمي(.**

**المعلومات المدخلة في هذا القسم ستظهر من على واجهة التطبيق سواء كانوا طلبه او أساتذة او أولياء األمور. تفترض هذه الوثيقة انكم قد أدخلتم معلومات مركزكم التعليمي على أفضل ما يكون.**

**تاكد من رفع شعار مؤسستكم الخاص من على واجهة ادارة معلومات المؤسسة ليتسنى للتطبيق عرض الشعار بما يضيف اهمية لواجهة التطبيقات في نضر مستخدميكم ..**

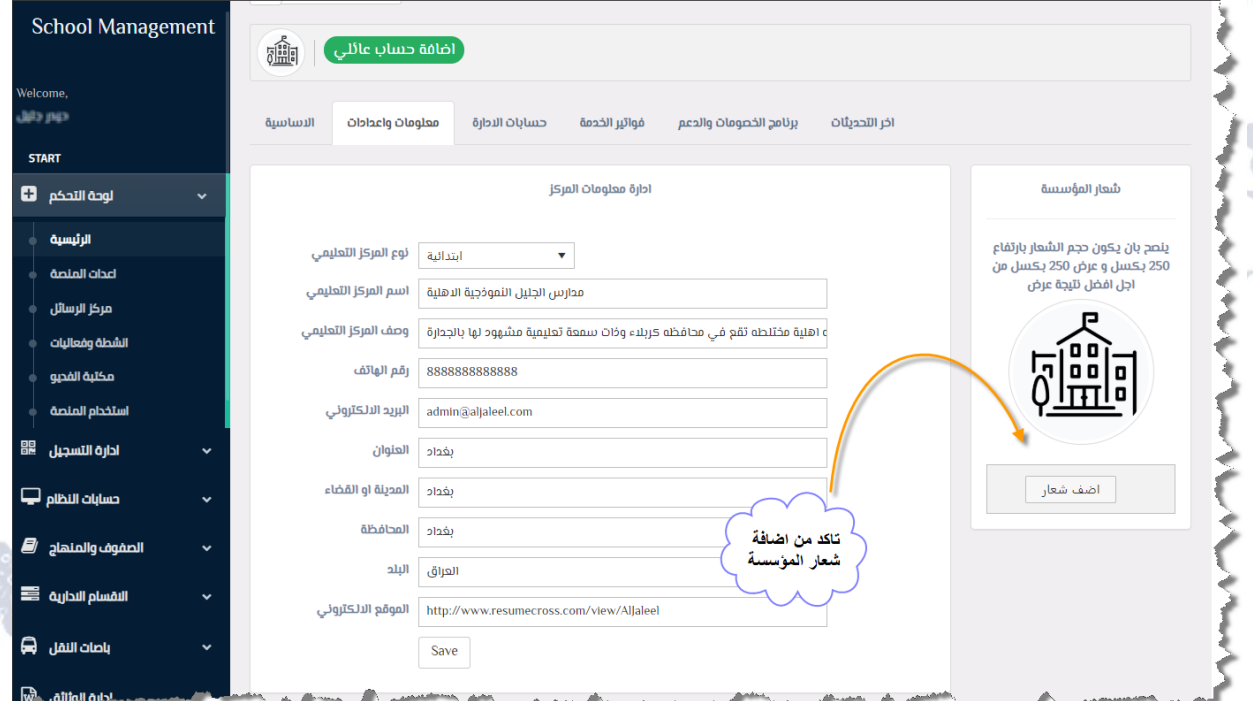

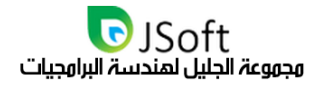

#### <span id="page-21-0"></span>قسم حسابات الإدارة

**عند الضغط على هذا الخيار سوف يقوم بعرض جميع حسابات المنصة التي تم منحها حق الوصول الى حساب مؤسستكم. يجب على المؤسسة التأكد من تحديث هذه القائمة دوما بالحسابات الصحيحة وعدم ترك أي حساب مهمل سواء كان موظف سابق او مستخدم غير مخول بالدخول..** 

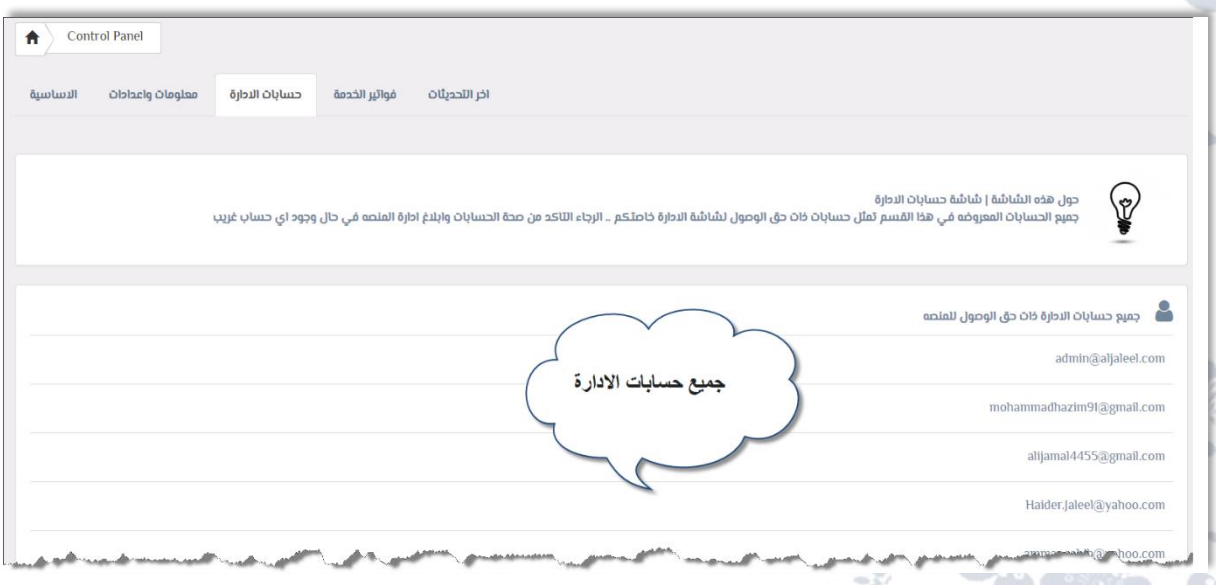

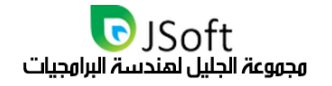

#### فواتير الخدوة

**عند الضغط على هذا الخيار يعرض لكم كافة الفواتير التي قمتم بدفعها من أجل االستمرار في استخدام المنصة مرفقة مع تاريخ االستحقاق الخاص بها.**

**سيتم تنبيه االدارة في حال وجود اي فاتورة خدمة مستحقة الدفع وفترة السماحية الستخدام النظام لذلك ...**

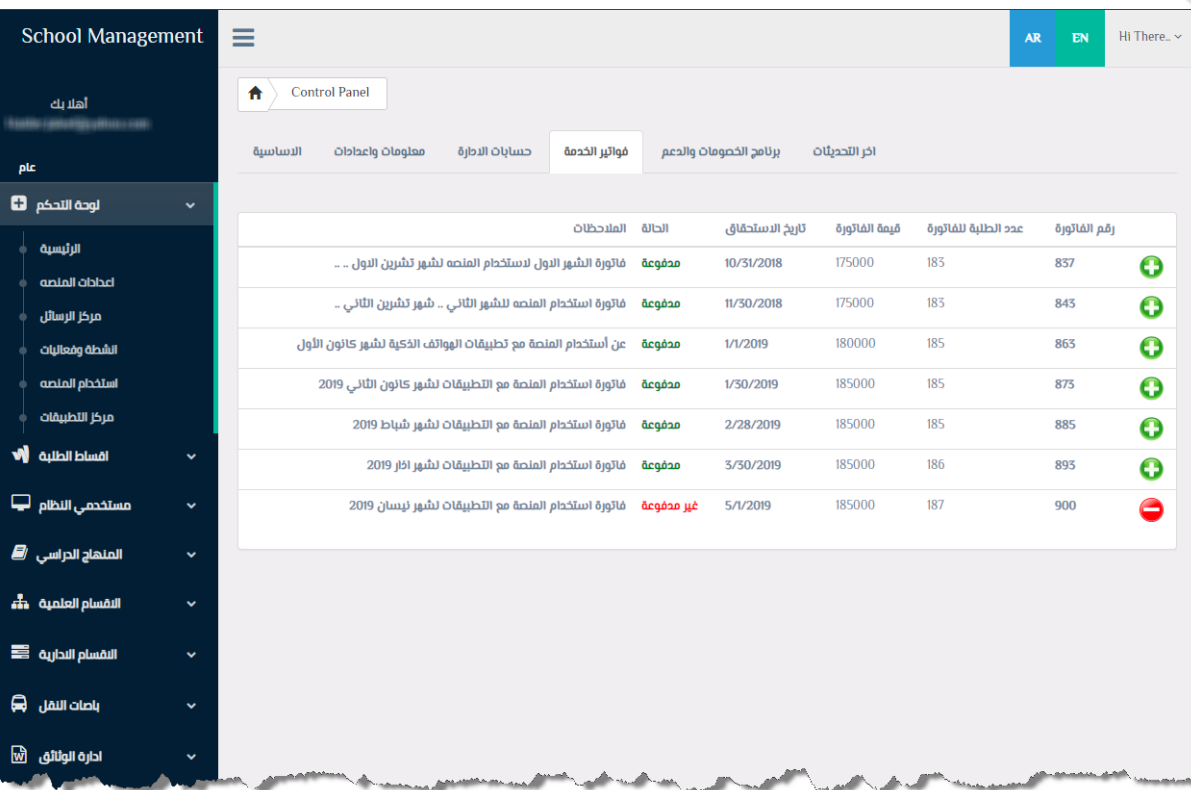

#### <span id="page-22-0"></span>آخر التحديثات

**عند الضغط على هذا الخيار سيعرض لكم كافة التحديثات التي تطرأ على المنصة ليتسنى لكم االطالع عليها ومعاينتها وتطبيقها في مراكزكم التعليمية لتسهيل عملها بصورة مستمرة.**

**انتهى قسم الرئيسية الموجود بالقائمة الجانبية...**

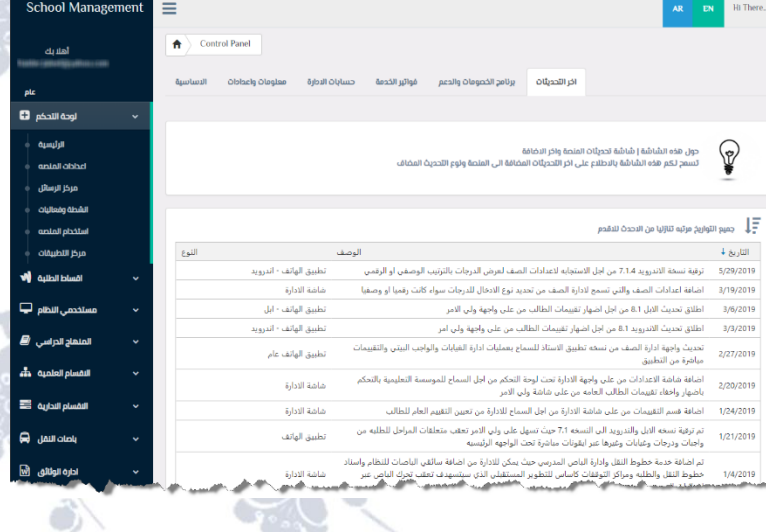

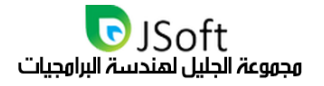

#### <span id="page-23-0"></span>مركز الرسائل

**وهو الخيار الثاني الموجود ضمن )لوحة التحكم( في القائمة الجانبية، عند الضغط عليه يقوم بفتح صفحة أخرى تحتوي على شعار المنصة وبجانبه اسم مركزكم التعليمي وثالث خيارات وهي:** 

#### <span id="page-23-1"></span>وركز الرسائل العاو

**الزر األول)رد(، حيث** 

**عند الضغط عليه يتم عرض جميع الرسائل المرسلة من المركز التعليمي أو إليه مع عنوان المرسل والمرسل إليه وتاريخ اإلرسال ومحتوى الرسالة ويكون أيضا خاضع لنظام الفلترة إذا أردتم البحث عن رسالة معينة، ويوجد مقابل كل رسالة اسم المرسل والمستلم وتاريخ اإلرسال مع وجود زرين اساسين:**

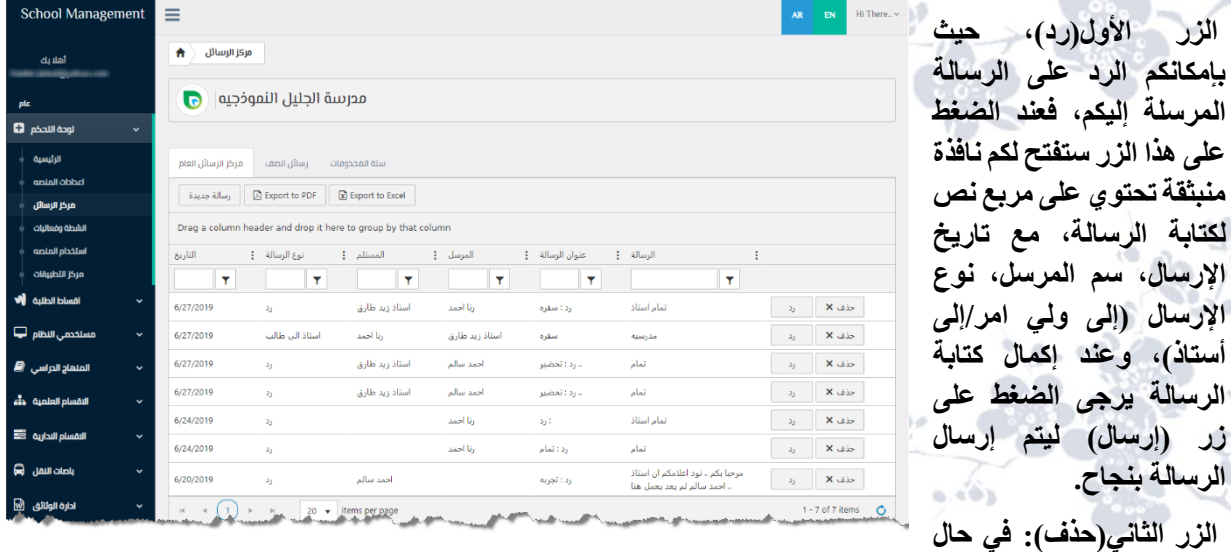

**أردتم حذف أي رسالة مرسلة منكم أو إليكم فهذا الزر هو الذي يقوم بهذه العملية، عند الضغط عليه ستظهر لكم نافذة**  منبثقة للتأكيد بانكم تريدون حذف الرسالة أم لا، عند الضغط على (حسنا) يتم حذف الرسالة بصورة تامة من مركز الرسائل **العام.** 

**كما يحتوي مركز الرسائل العام على إمكانية تصدير الرسائل والجداول إلى برنامج )EXCEL MICROSOFT )ع ن طريق الضغط على )Excel to Export )ليقوم المتصفح العامل لديكم بتحميل الملف الخاص بالتصدير.**

**كما يمكن إرسال رسالة عن طريق زر إرسال رسالة والذي عند الضغط عليه يقوم بفتح نافذة منبثقة تحتوي على مجموعة من الحقول منها جهة االستالم وهي الجهة التي تودون إرسال الرسالة إليها وكما يلي:**

**- الجميع: هذا الخيار يمكنك من ارسال رسالة الى الهيئة التدريسية والطلبة وأولياء األمور.**

- **- أولياء األمور فقط.**
- **- اولياء االمور مع الطلبة.**
	- **- فقط الطلبة**
	- **- الهيئة التدريسية**

**مربع الرسالة: وهو المربع الخاص بكتابة الرسالة التي تودون إرسالها. زر )Send )إلرسال الرسالة بعد إكمال جميع محتوياتها.**

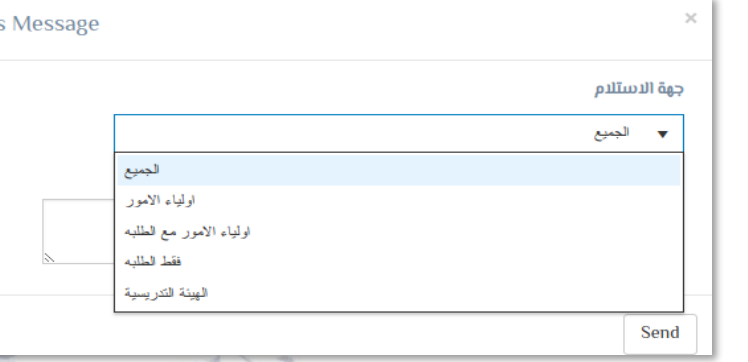

ALL Rights Reserved 2020 www.JSoftIraq.com, www.JSoftUsa.com admin@JSoftIraq.com

**Class** 

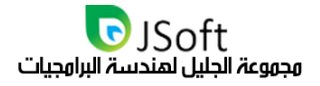

#### <span id="page-24-0"></span>رسائل الصف

**عند الضغط عليه، يقوم بعرض كافة الرسائل المرسلة إلى صف معين، مع وجود نظام الفلترة للبحث عن مستخدم معين بتفاصيل معينة كتاريخ الرسالة، نوعها، اسم المستخدم...** 

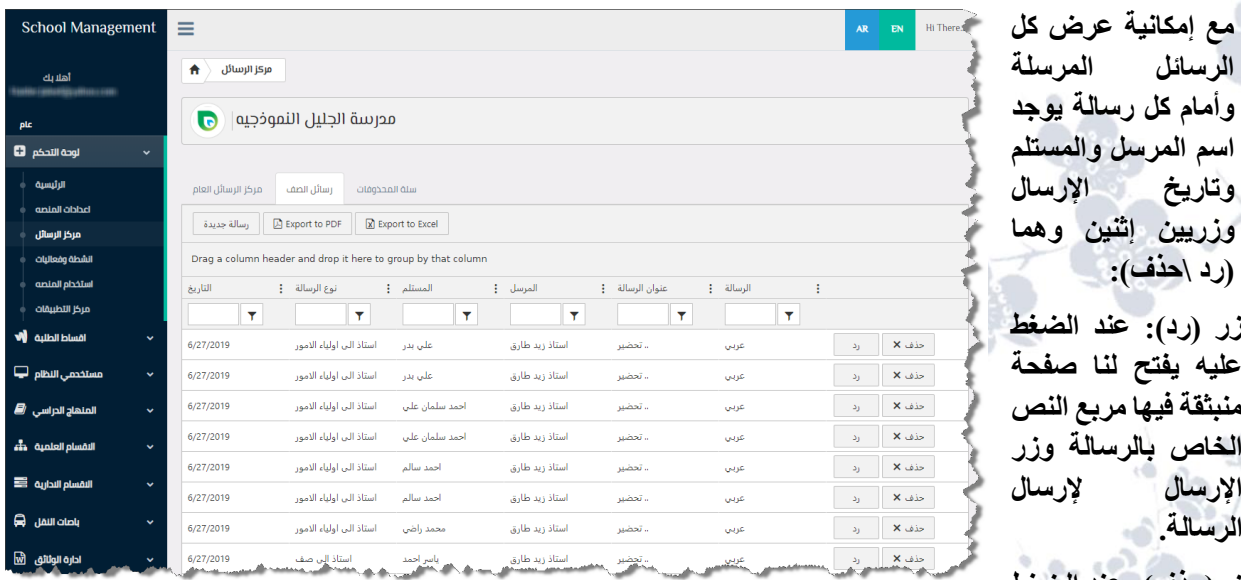

**زر)حذف(: عند الضغط** 

**عليه يفتح لكم قائمة منبثقة فيها رسالة للتأكيد على الحذف وزريين: حسنا: لحذف الرسالة بصورة دائميه من مركز رسائل**  الصف ومركز الرسائل العام وزر الغ: الغاء حذف الرسالة. **ٍ**

**كذلك في هذه الصفحة لدينا خيارات التصدير إلى برامج أخرى وزر إلرسال رسائل جديدة عند الضغط عليه يقوم بفتح نافذة منبثقة تحتوي على جهة االستالم مع المربع الخاص بكتابة الرسالة.**

#### <span id="page-24-1"></span>سلة الهجذوفات

**عند الضغط على هذا الخيار سيفتح لنا صفحة تعرض لكم كافة الرسائل التي قمتم بحذفها، بكامل تفاصيل الرسالة مع تاريخ الحذف.**

**انتهى القسم الخاص بمركز الرسائل ضمن لوحة التحكم.**

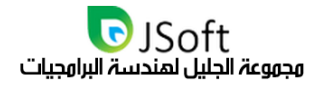

## <span id="page-25-0"></span>درجة استخدام المنصة

**عند الضغط على هذا الخيار سوف يفتح لكم جميع عمليات تسجيل الدخول الخاصة بكم على المنصة ليسمح لكم بمعاينة سجلكم على المنصة بشكل دوري ومباشر كما يمكنكم أيضا البحث عن نشاط معين عن طريق مربعات مطلوب إدخالها وهي أشبه بعملية الفرز في حال أردتم ذلك وعن طريق إدراج معلومات مثل التوقيت المحلي، اسم المستخدم، المركز التعليمي، الوصف ونقصد بالوصف إذا دخل المستخدم لواجهة معينة في المنصة فيمكننا أيضا البحث عن تلك الواجهة بسهولة لمتابعة نشاطه في المنصة.**

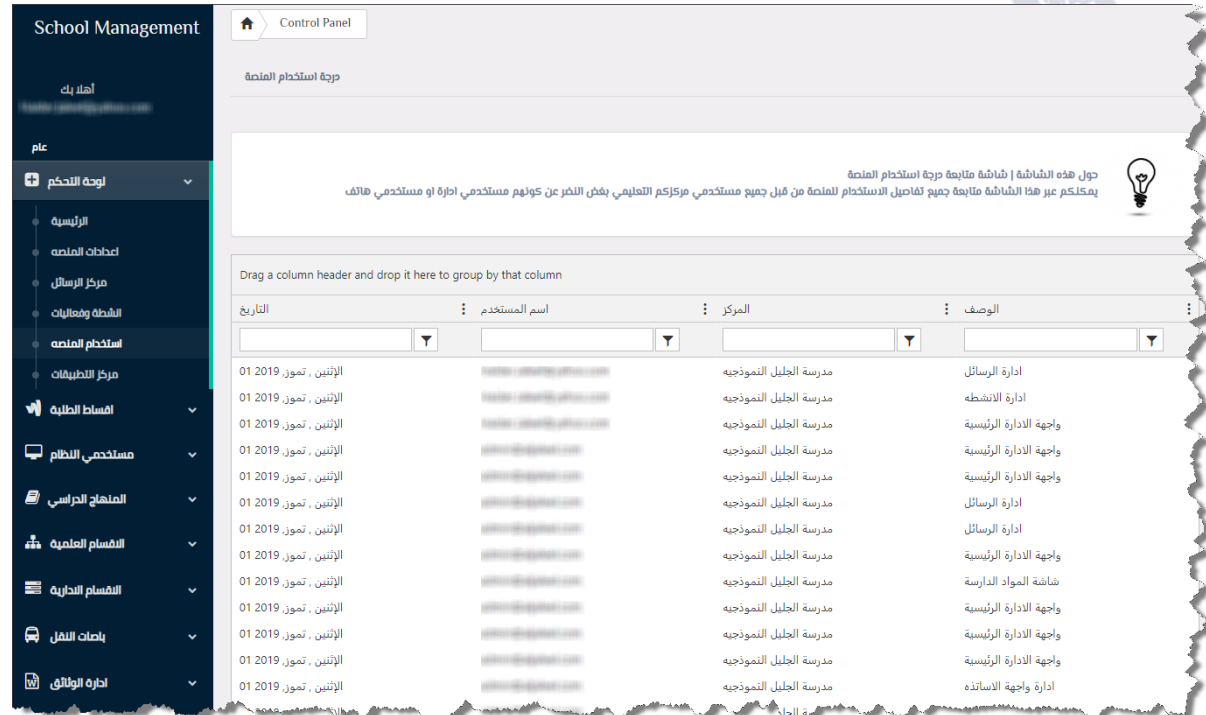

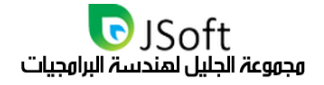

## <span id="page-26-0"></span>أنشطة وفعاليات

**وهو الخيار الثالث الموجود في )لوحة التحكم( في القائمة الجانبية، عند الضغط عليه يقوم بفتح نافذة تعرض ما يلي:**

**إضافة نشاط أو فعالية:**

**عند الضغط عليه يقوم بفتح نافذة منبثقة فيها تبويبين إثنين:**

**التبويب األول )تفاصيل النشاط(:**

**وفيه يتم إدخال المعلومات الخاصة بالنشاط المعمول والتي تتم إضافته من قبل المركز التعليمي فيه عنوان النشاط مع** 

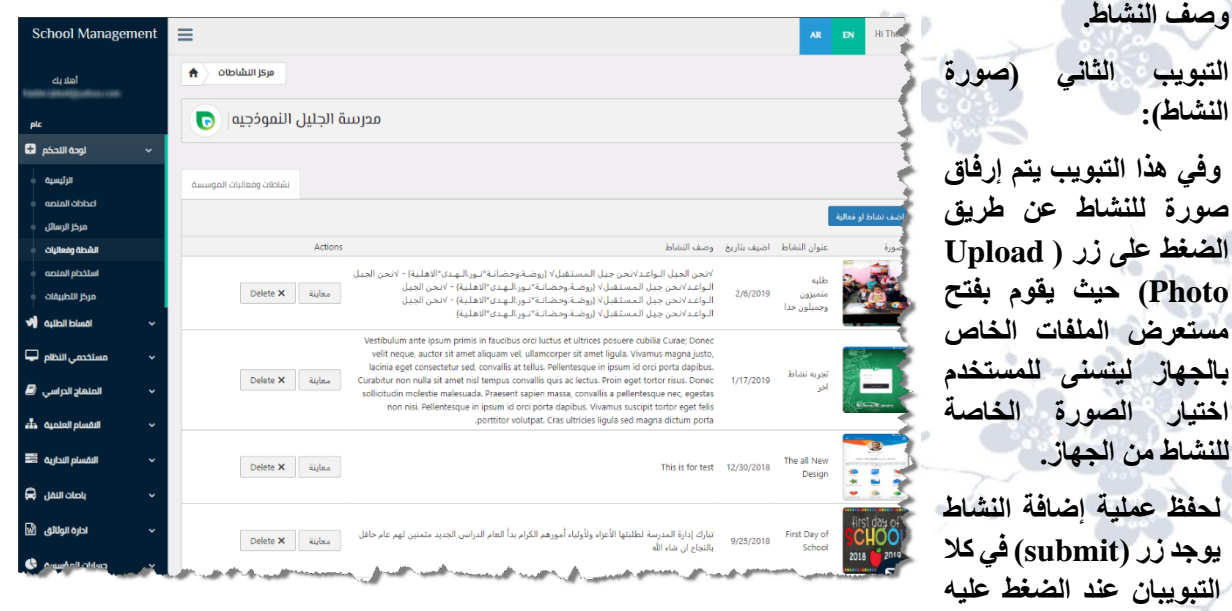

يقوم بعرض النشاط ف*ي* صفحة (أنشطة وفعاليات)، ويعرض لنا تفاصيل كل نشاط مع الوصف والصورة وعنوان النشاط **وأيضا يوجد أمام كل نشاط زرين:**

الزر الأول(معاينة): عند الضغط عليه يقوم بفتح معلومات النشاط (معاينة النشاط بطريقة القراءة). **الزر الثاني )Delete): عند الضغط عليه يقوم بفتح نافذة منبثقة للتأكيد على الحذف مع وجود زرين )األول: حسنا، ويقوم**  بالحذف) والآخر للإلغاء (الغ). **ٍ**

**انتهى قسم أنشطة وفعاليات الموجود في لوحة التحكم...**

## <span id="page-27-0"></span>وكتنة الفديو

**مكتبة الفديو في منصة السكول-كروس هي واحدة من افضل الوسائل الفعالة في عملية التعليم عن بعد حيث يمكن الدارة المركز التعليمي مشاركة الفديو التدريسي مع الطلبة بخطوات بسيطة جدا مما يسمح للكادر التدريسي بمتابعة تقديم المادة التعليمية مع الطلبه وتتبع االستخدام واجراء االختبرات االلكترونية مباشرة. خطوات مشاركة الفديو تشمل على:**

- **- ابداء ببناء ارشيفك الفديوي عبر اضافة فديواتك المميزة.**
- **- شارك كل فديو على حده عبر التطبيق باختيار الصف او الصفوف المقصودة.**
- **- ستصل رسائل نصية واشعارات عبر تطبيق السكول-كروس لكل االباء واالبناء واالساتذه ضمن الصفوف المختارة**
	- **- تابع عبر التطبيق اداء الطلبة وارسل اي واجب منزلي وقم باالجابه عن اي سوال او استفسار لديهم. - قل وداعا لتعثرات التعليم** .

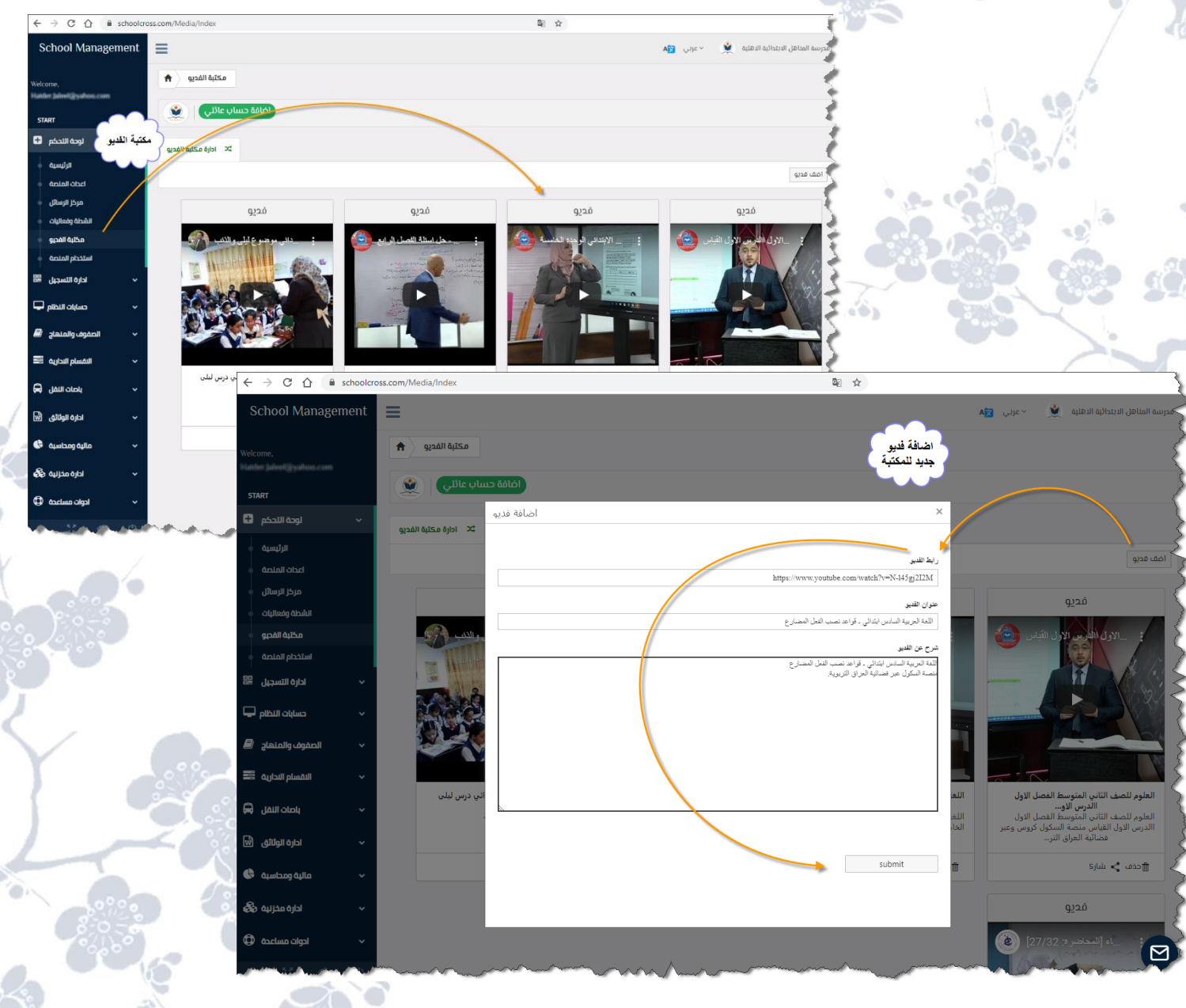

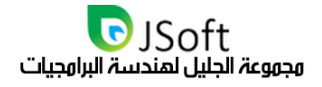

## <span id="page-28-0"></span>وشاركة الفديو

**بعد ان قمت باثراء مكتبة الفديو باالرشيف الفديو الخاص بكم سواء عبر تسجيالت فديوية خاصة بالمدرسة او عبر االستفادة من المكتبات الفديوية التربوية المختلفة والمتاحة عبر النت سوف يمكنك االن من مشاركة تلك الفديوات مباشرة مع الطلبة. عملية المشاركة تفترض اختيار صف واحد او اكثر في كل عملية مشاركة حيث يتم ارسال الفديو القصود برسائل نصية واشعارات مباشرة الى تطبيقات الهواتف لكل من الطلبه واولياء االمور والكادر التدريسي المتصل بالصفوف المختارة . شاهد الصورة التوضيحيه في ادناه:**

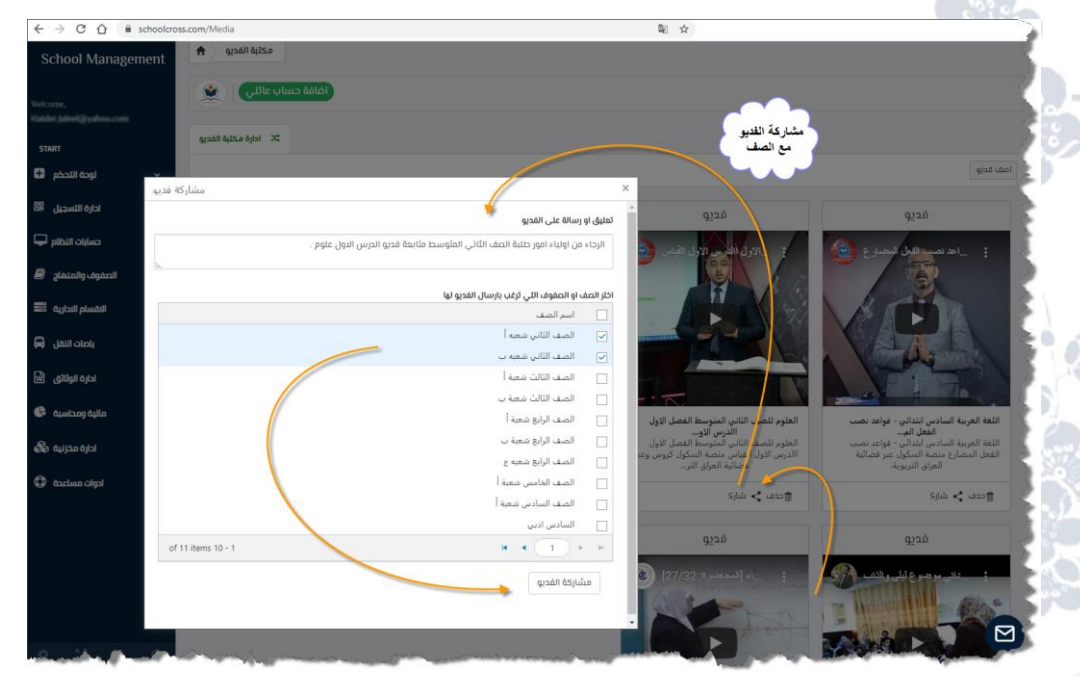

## <span id="page-28-1"></span>أقساط الطلية

**الجانبية.** 

**تقوم بعرض جداول فيها اسم مركزكم التعليمي، جميع أسماء الطلبة المدفوعة أقساطهم، مع تاريخ الدفع، مبلغ الدفع، عملة الدفع، مع وجود أزرار إثنين أمام كل عملية دفع:**

**الزر األول )Edit): عند الضغط عليه يسمح لكم بتعديل كافة المعلومات الخاصة بعملية الدفع هذه، كالتاريخ، المبلغ، العملة، رقم الوصل، المالحظات ولحفظ التعديل يجب الضغط على )Update )أو لتجنب تحديث المعلومات نضغط على )Cancel).**

| <b>School Management</b>   |                      | ≡                                     |                                 |                            |           |         |                 |            |                | AR                                |
|----------------------------|----------------------|---------------------------------------|---------------------------------|----------------------------|-----------|---------|-----------------|------------|----------------|-----------------------------------|
| أهلابك                     |                      | 合<br>ادارة الاقساط                    |                                 |                            |           |         |                 |            |                |                                   |
| plc                        |                      | مدرسة الجليل النموذجيه<br>$\bullet$   |                                 |                            |           |         |                 |            |                |                                   |
| لوحة التحكم لل             | $\checkmark$         |                                       |                                 |                            |           |         |                 |            |                |                                   |
| <b>NO GLIGHER OF</b>       |                      | ادارة الاقساط لجميع الطلبه            |                                 |                            |           |         |                 |            |                |                                   |
| جميع النقساط               |                      |                                       |                                 |                            |           |         |                 |            |                | Export to Excel R Export to PDF R |
| مستخدمي النظام لي          | $\ddot{}$            |                                       |                                 | ملاحظات                    | رقم الوصل | digall  | العبلغ          | paylatt    | أسم الطالب     | اسم المركز التعليمى               |
| المنهاج الدراسي في         | $\ddot{}$            | Delete $\times$                       | Edit                            | allas                      | 525       | الدينار | 970             | 25/06/2019 | محمد على عباس  | مدرسة الجليل اللموذجيه            |
|                            |                      | Delete $\times$ Edit /                |                                 | <b>hgrs</b>                | 76        | الدينار | 30              | 24/06/2019 | محمد على عباس  | مدرسة الجليل النموذجيه            |
| النقسام العلمية وأو        |                      | Delete $\times$                       | Edit /                          |                            | 99        | الدينار | 100             | 23/06/2019 | lcae acae      | فيمدرسة الجليل اللموذجيه          |
| <b>E automa</b> (Include 1 | $\checkmark$         | Delete $\times$                       | Edit /                          | فسط ثانى مخفض              | 132       | الدينار | 50000           | 19/06/2019 | على زيد احمد   | مدرسة الجليل النموذجيه            |
|                            |                      | Delete $\times$                       | Edit /                          |                            | 4245      | الدولار | 200000          | 12/02/2019 | على مشتاق كريم | مدرسة الجلبل النموذجيه            |
| $\mathbf{Q}$ $\mathbf{u}$  | $\checkmark$         | Delete $\times$ Edit $\nearrow$       |                                 |                            | 3432      | (Uzall  | 150000          | 19/02/2019 | على مشتاق كريم | مدرسة الجلبل اللموذجيه            |
| ادارة الوثائق @            | $\ddot{\phantom{0}}$ | Delete $\times$                       | Edit /                          |                            | 345       | الدينار | 500             | 29/12/2018 | anal Uj        | مدرسة الجلبل النموذجيه            |
|                            |                      |                                       | Delete $\times$ Edit $\nearrow$ | قسط اول                    | 123       | الدينار | 100000          | 12/12/2018 | على زيد احمد   | مدرسة الجلبل التموذجيه            |
| Complete Inc. 49           | v                    | Delete $\times$                       | Edit                            |                            | 4333      | الدينار | 5515            | 16/12/2018 | user13000      | مدرسة الجليل اللموذجيه            |
| مخزنية واصول ثابته وأو     | $\checkmark$         | Delete $\times$ Edit $\nearrow$       |                                 |                            | 78        | الدينار | 332             | 20/06/2019 | user13000      | مدرسة الجليل النموذجيه            |
| <b>CD</b> daction algal    |                      | of $35$ items $10 - 1$                |                                 |                            |           |         |                 |            |                | $C$ N $4$ 3 2 1 $\times$ H        |
|                            |                      | country of the country of the country |                                 | a distance and contract of |           |         | autobus and and |            | $\Delta$       | <b>All And</b>                    |

ALL Rights Reserved 2020 www.JSoftIraq.com, www.JSoftUsa.com admin@JSoftIraq.com

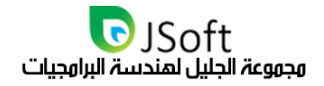

## <span id="page-29-0"></span>قسو الإعدادات

**تم نقل هذا القسم من أقساط الطلبة الى شاشة اعدادات النظام االساسية الموجودة في القائمة الجانبية، عند الضغط عليه سيفتح لكم شاشة لتسمح لكم هذه الشاشة بإدارة مدفوعات الطالب، وتسمح لكم بتحديث القسط االساسي للطلبه.**

**انتهى قسم اإلعدادات الموجود ضمن )أقساط الطلبة(..**

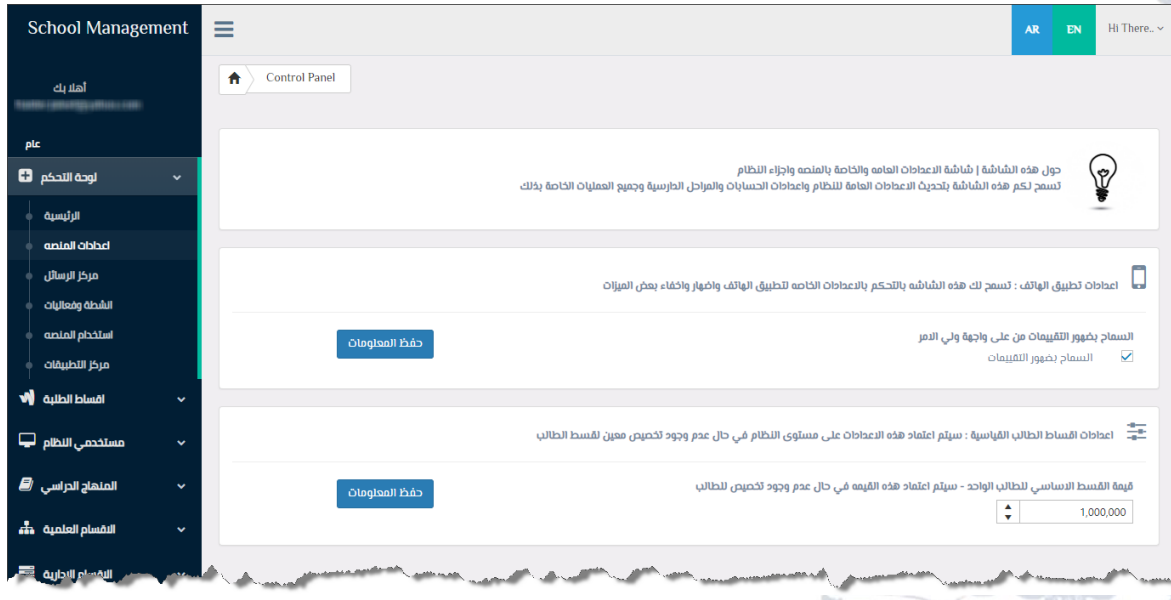

## <span id="page-29-1"></span>وستخدون النظام

**وهو الخيار الثالث الموجود ضمن القائمة الجانبية، عند الضغط على السهم الموجود في هذا الخيار ستفتح قائمة منسدلة تحتوي على عدة عناصر وهي:**

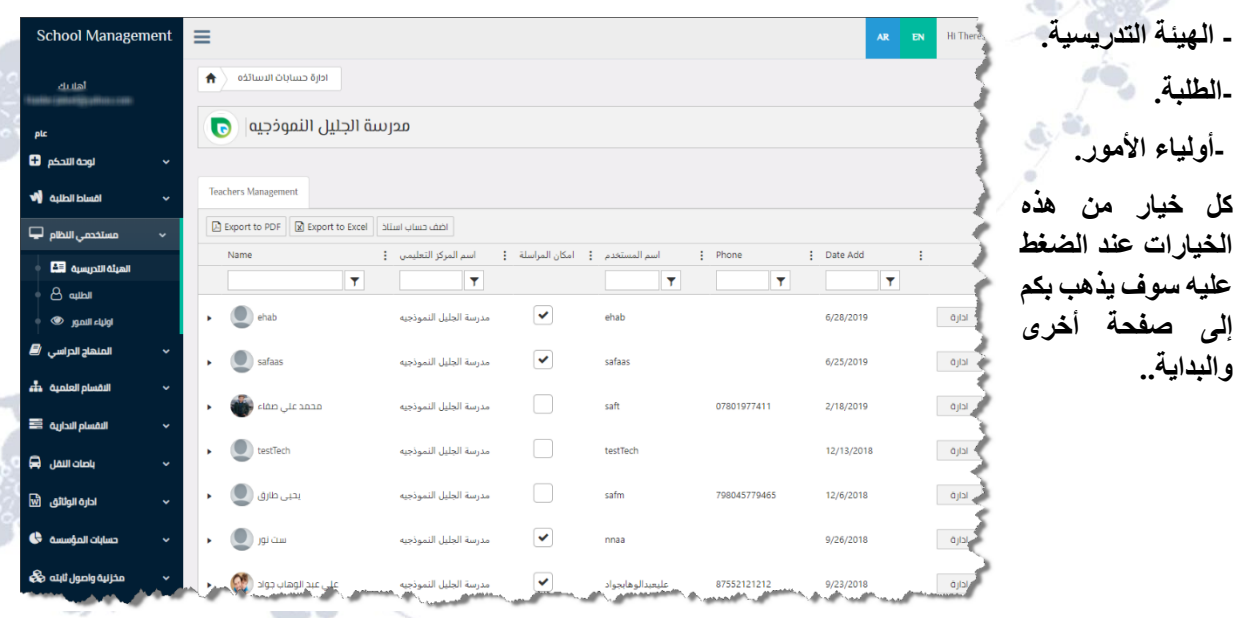

ALL Rights Reserved 2020 www.JSoftIraq.com, www.JSoftUsa.com admin@JSoftIraq.com

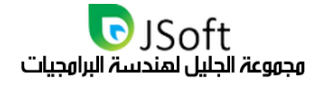

### <span id="page-30-0"></span>المىئة التدريسية

**وهو الخيار األول الموجود ضمن )مستخدمي النظام( الموجود ضمن القائمة الجانبية، عند الضغط عليه ستفتح لكم صفحة تحتوي على:**

**- إدارة حسابات األساتذة: في هذه الصفحة يعرض لكم اسم مركزكم التعليمي مع شعار المنصة، أي ًضاً يمكنكم من خالل هذه الصفحة عرض كافة األساتذة وتحديد األستاذ الذي يسمح له بالمراسلة وتحتوي هذه الصفحة على ما يلي:**

**- إمكانية تصدير الجداول والعمل إلى برنامج اإلكسل.** 

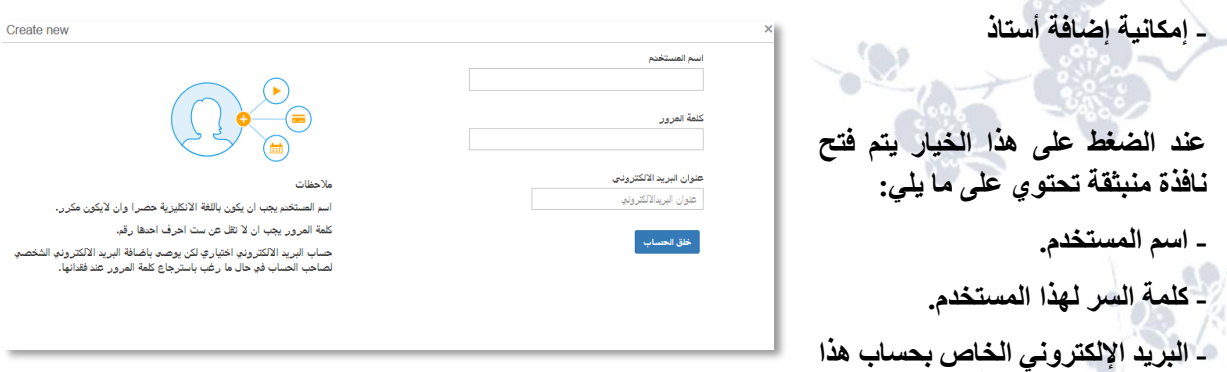

**المستخدم )األستاذ(.**

**- إلتمام عملية إنشاء أو خلق الحساب يجب الضغط على زر )خلق الحساب(.**

**- تعمل هذه الصفحة بنظام الفلترة، في حال أردتم البحث عن حساب أستاذ معين وعن نشاطه مع تاريخ النشاط وتفاصيل أخرى إضافية.**

**- أمام كل حساب األستاذ معين يوجد تفاصيل هذا الحساب ك اسم المستخدم، اسم المركز التعليمي، مربع التحقق )إلمكانية المراسلة( ، تاريخ إضافة حسب األستاذ.**

**- أمام كل حساب ألستاذ معين يوجد زر )إدارة( عند الضغط عليه يقوم بفتح نافذة التعديل وتحتوي على:**

**- إمكانية إضافة صورة للحساب عن طريق الضغط على )Photo Upload )الختيار الصورة المناسبة عن طريق فتح مستعرض الملفات.** 

**- إمكانية حذف الحساب عن طريق الضغط على خيار )حذف المستخدم( ليقوم بفتح نافذة منبثقة تطلب التأكيد من المستخدم لحذف الحساب بالضغط ( للتراجع عن حذف على )حسنا( للحذف أو)الغ الحساب. ٍ**

**- إمكانية إلغاء تفعيل الحساب )تعطيل الحساب(, عند الضغط عليه يطلب التأكيد على التعطيل واختيار )حسنا( للتعطيل ) أو)الغ لإللغاء. ٍ**

**- إمكانية إرسال رسالة, عند الضغط عليه يقوم بفتح نافذة منبثقة تحتوي على مربع النص لكتابة الرسالة وزر )send ) لإلرسال.**

- إمكانية تغيير كلمة السر ، عن طريق الضغط على (كلمة سر جديدة) يقوم بفتح نافذة منبثقة تحتوي عل*ى م*ربع نص لإدخال **كلمة السر الجديدة وزر )send )للتغيير.**

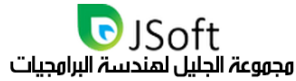

aal Managamant

## خيار الهلف الشخصى

## في واجمة اللستاذ

**يقوم بعرض التفاصيل الخاصة باألستاذ مثل االسم الكامل، العنوان، رقم الهاتف، المحافظة وتفاصيل أخرى ولحفظ هذه المعلومات يجب الضغط على زر )حفظ المعلومات(.**

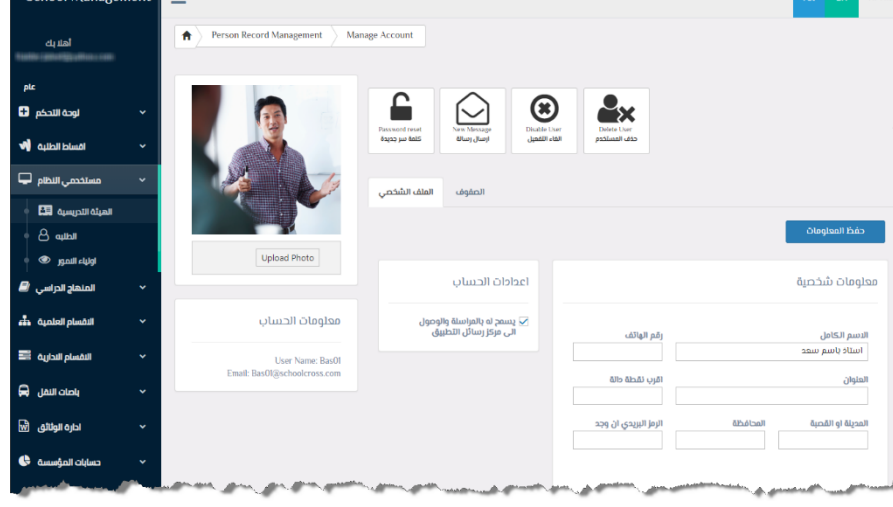

## <span id="page-31-0"></span>خيار الصفوف في واجمة

#### اللستاذ

**عند الضغط عليه يقوم بعرض كافة الصفوف المسندة إلى حساب هذا األستاذ، ويجب إسنادها مسبقا إلى حساب أي أستاذ عن طريق الضغط على زر )أضف صف جديد( ليقوم بفتح نافذة منبثقة تحتوي على مستطيل فارغ وفيه سهم من جهة اليسار عند الضغط عليه يقوم باستعراض كافة الصفوف الموجودة** 

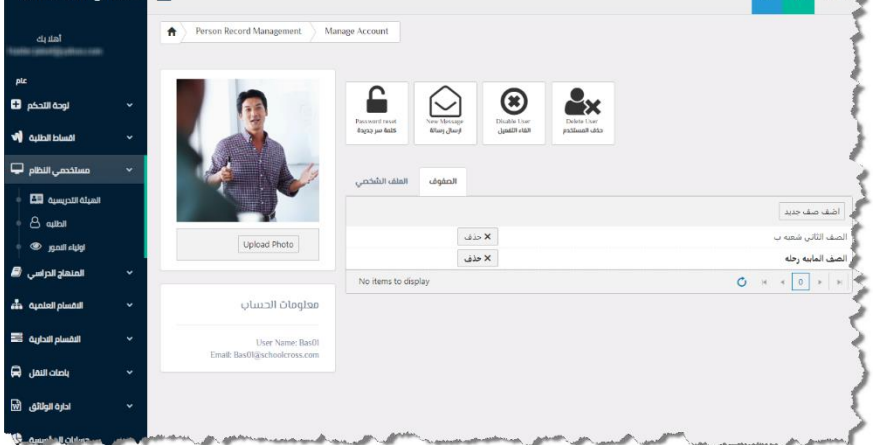

**ويتم اختيار الصف المناسب وإسناده بالضغط على )save )وعمل تحديث للصفحة، أمام كل صف مسند إلى أستاذ معين**  هناك زر (حذف) عند الضغط عليه يطلب التأكيد من المستخدم بالحذف (حسنا) للحذف أو الضغط على (الغ) لإلغاء الحذف.

**انتهى قسم )الهيئة التدريسية( الموجود ضمن مستخدمي النظام الموجود في القائمة الجانبية ...** 

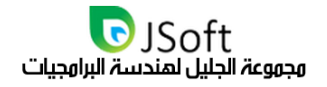

School Management

 $\overline{c}$ 

#### <span id="page-32-0"></span>الطلبة

**وهو الخيار الثاني الموجود ضمن )مستخدمي النظام( الموجود ضمن القائمة الجانبية، عند الضغط عليه ستفتح لكم صفحة بها قائمه لجميع الطلبة ضمن مؤسستكم التعليمية والتي تحوي على:**

> **- اسم مركزكم التعليمي مع شعار المنصة.**

> > **- إدارة حسابات الطلبة.**

**- إمكانية تصدير الجداول إلى برامج أخرى مثل اإلكسل. - إمكانية إضافة طالب جديد: عند الضغط على )اضف حساب طالب(.**

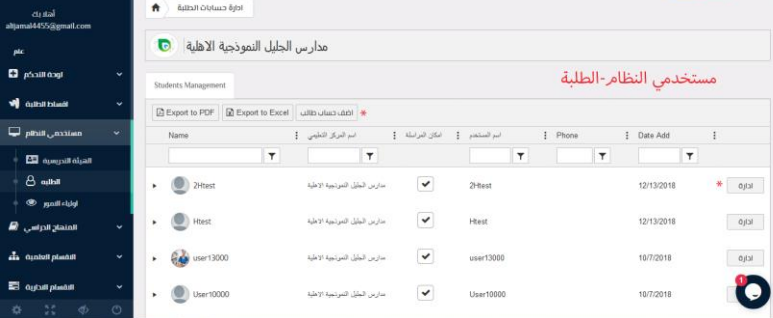

**عند الضغط على خيار إضافة طالب تنفتح نافذة تحتوي على ما يلي:** 

 $H$ There,  $\sim$   $\sqrt{\frac{2}{3}}$ 

.<br>تلمة المرو

**- اسم المستخدم: االسم الخاص بالطالب.**

**- كلمة السر: كلمة السر الخاصة بحساب الطالب.**

**- البريد اإللكتروني: البريد الخاص بحساب الطالب.**  $\mathbf{a}$ 

**- إلنشاء أو لخلق الحساب يجب الضغط على زر )خلق الحساب(.**

**- تعمل هذه الصفحة بنظام الفلترة في حال أردتم البحث عن طالب معين.**

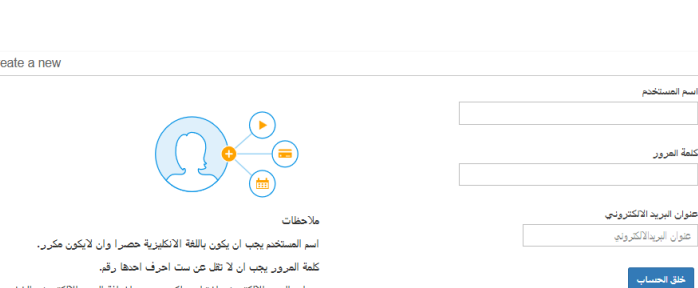

.<br>حساب البريد الالكتروني اختياري لكن يوصب باضافة البريد الالكتروني الله<br>لصاحب الحساب في حال ما رغب باسترجاع كلمة المرور عند فقنانها.

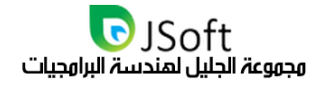

## <span id="page-33-0"></span>شاشة وعلووات الطالب

**أمام كل حساب طالب توجد معلومات الطالب مثل اسم المستخدم، تاريخ إضافة حساب الطالب، رق م الطالب، صورة الطالب، إمكانية المراسلة )مربع التحقق( وغيرها من المعلومات المضافة.**

 $\mathsf{O}$ 

مستخدمي النظام-الطلبة-زر ادارة-الملف الشخصي  $\Gamma$  Haltecale

**D** 

 $\circledast$ 

 $\mathbf{R}$ 

ç.

**أمام كل حساب للطالب يوجد زر )إدارة( عند الضغط عليه يقوم بفتح نافذة تحتوي على ما يلي:**

**إمكانية إضافة صورة للحساب عن طريق الضغط على ) Upload Photo )إلختيار الصورة المناسبة عن طريق فتح مستعرض الملفات.** 

**إمكانية حذف الحساب عن طريق الضغط على خيار )حذف المستخدم(** 

ليقوم بفتح نافذة منبثقة تطلب التأكيد من المستخدم لحذف الحساب بالضغط على (حسنا) للحذف أو (الغ) للتراجع عن حذف **ٍ الحساب.**

إمكانية إلغاء تفعيل الحساب (تعطيل الحساب)، عند الضغط عليه يطلب التأكيد على التعطيل وإختيار (حسنا) للتعطيل أو (الغ) **ٍ لإللغاء.**

**إمكانية إرسال رسالة، عند الضغط عليه يقوم بفتح نافذة منبثقة تحتوي على مربع النص لكتابة الرسالة وزر )send ) لإلرسال.**

**إمكانية تغيير كلمة السر، عن طريق الضغط على )كلمة سر جديدة( يقوم بفتح نافذة منبثقة تحتوي على مربع نص إلدخال كلمة السر الجديدة وزر )send )للتغيير.**

## <span id="page-33-1"></span>قسو الهلف الشخصى

**ويحتوي هذا الخيار على ما خطوات السماح للطالب بالمراسلة والوصول إلى مركز الرسائل ورمز الطالب ومرحلته الدراسية.**

> **- تعديل المعلومات الخاصة بالطالب مثل إسم المستخدم، رقم الهاتف، المحافظة وغيرها من المعلومات.**

> **- الضغط على حفظ لحفظ المعلومات المضافة.**

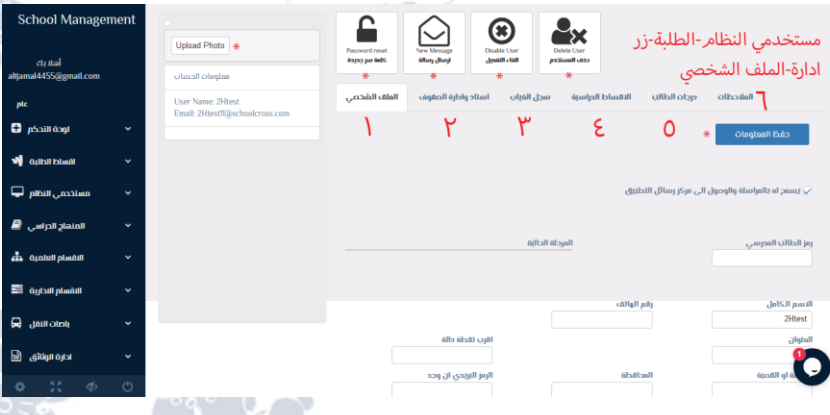

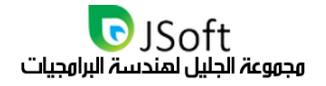

## <span id="page-34-0"></span>خيار إسناد وإدارة الصفوف

**إلسناد الطالب إلى صف معين عن طريق الضغط على )أضف صف جديد( وإختيار الصف المناسب ثم الضغط على )save )**

**لحفظ اإلسناد، أيضا يمكن حذف الطالب من صف معين عن طريق زر الحذف عند الضغط عليه يقوم بفتح نافذة تطلب التأكيد على ) الحذف )حسنا( للحذف أو )إلغ ٍ إللغاء الحذف.**

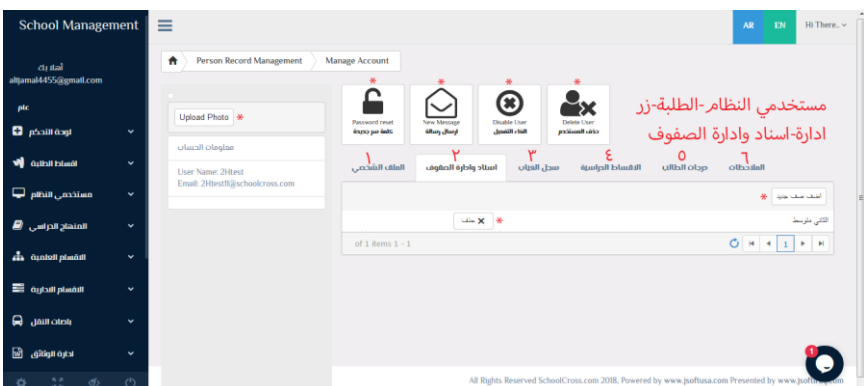

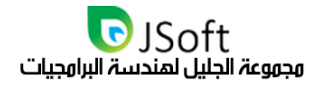

## <span id="page-35-0"></span>خبار سجل الغباب

**يمكن إضافة سجل لغياب الطالب عن طريق الضغط على )إضافة مدخل عن غيابات الطالب( ليقوم بفتح مربعين لإلدخال: - األول: تاريخ غياب الطالب.**

**- الثاني: مالحظات حول غياب الطالب بهذا التاريخ إذا كان غير متعمد )حالة مرضية، ظرف معين، الخ( ولحفظ عملية** 

**الغياب نضغط على )Update )أو إللغاء اإلضافة )Cancel).**

**- أمام كل غياب لطالب معين يوجد زرين إثنين األول )Delete)لحذف ٍ إللغاء الغياب )حسنا للحذف/إلغ الحذف(، إما الزر اآلخر )Edit )عند الضغط عليه يسمح بتعديل التاريخ المدخل مع مالحظة الغياب ولحفظ التعديل نضغط )Update )أو إللغاء التعديل نضغط )Cancel).** 

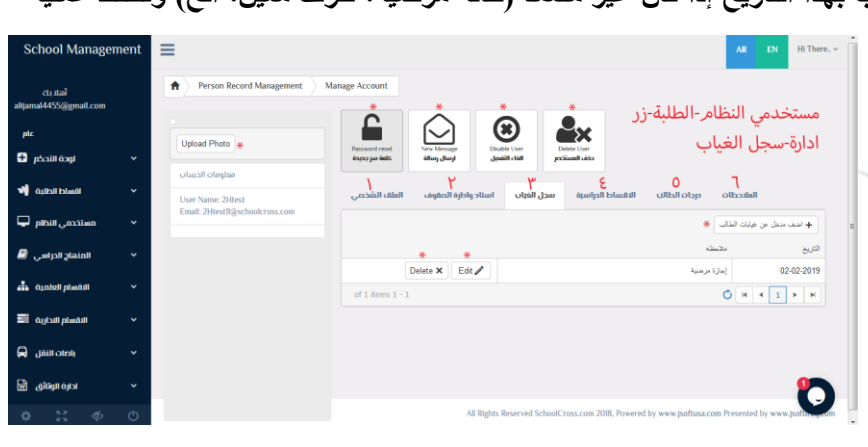

## <span id="page-35-1"></span>خبار الثقساط الدراسية

**يسمح بإدخال القسط الخاص بالطالب عن طريق الضغط على زر )أضف جديد( ليقوم بفتح خانات إلدخال البيانات مثل التاريخ، المبلغ، العملة، رقم سند القبض، مالحظات ولحفظ اإلدخال نضغط على )Update )أو إللغاء اإلضافة نضغط على .)Cancel(**

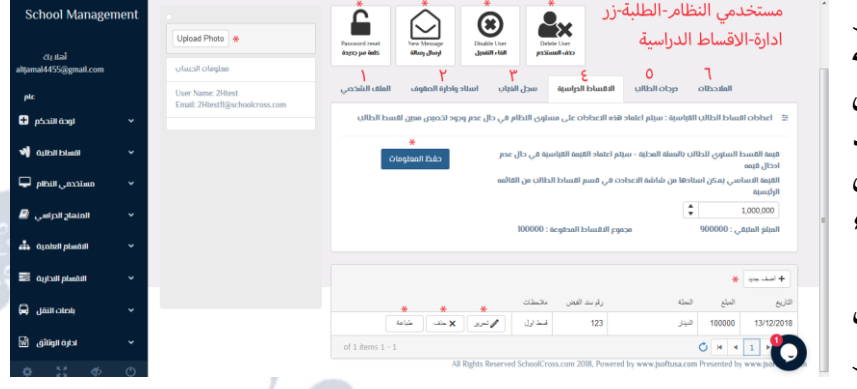

**- أمام كل قسط مضاف يوجد زر التعديل )تحرير( عند الضغط عليه يقوم بفتح خانات إلدخال البيانات مثل التاريخ، المبلغ، العملة، رق م سند القبض، مالحظات ولحفظ اإلدخال نضغط على )Update)أو إللغاء التعديل نضغط على )Cancel).**

**- أمام كل قسط مضاف يوجد زر حذف عملية دفع القسط )حسنا( للحذف أو )الغ( إللغاء الحذف.**

**- أمام كل قسط مضاف يوجد زر طباعة عند الضغط عليه يقوم المتصفح بفتح نافذة جديدة تحتوي على تفاصيل عملية**  الطباعة مع زر (طباعة) عند الضغط عليه يقوم المتصفح بسؤال المستخدم عن برنامج الطباعة المحدد من قبل المستخدم.
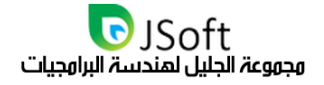

# خيار درجات الطالب

**-**

٢φ

تعتمد عملية انجاز المهام في نظام السكول كروس على علائقية الكيانات حيث يمكن انجاز كل مهمه اما عبر الكيان نفسه او عبر الوحدة التنظيمية التي ينتمي اليها الكيان كمثال درجات الطالب حيث يمكن ادخال درجات الطالب عبر شاشة ادارة **الطالب نفسه او عبر الصف الذي ينتمي اليه الطالب. في ادناه صورة توضيحية لكل منهما:**

عبر واجهة او بوابة إدارة حساب الطالب حسب الخطوات الهؤشر عليها ادناه:

| plc                                                                                                    |                                                                                                    |
|----------------------------------------------------------------------------------------------------|----------------------------------------------------------------------------------------------------|
| لوحة التحكم ل<br>$\checkmark$                                                                                              | ادارة حسابات الطلبة                                                                                                    |
| ادارة التسجيل وي<br>$\checkmark$                                                                                           | [xport to Excel [x] اضف حساب ط                                                                                                    |
| caululo Illuding P<br>$\checkmark$                                                                                         | رقم أنهلاف : تاريخ الاضافة<br>اسم المستخدم<br>امكان المراسلة<br>: اسم ولی الامر<br>Name<br>الصف<br>÷.<br>$\ddot{\phantom{a}}$<br>÷<br>ادخال درجات الطالب<br>$Y$ $T$<br>$\pmb{\tau}$<br>$\overline{\mathbf{Y}}$<br>$\mathbf{r}$<br>Y<br>Y<br>رنا أحمد |
| الكادر التدريسي ال                                                                                                    | عبر بوابة الطالب<br>الصف الثانى                                                                                                    |
| شؤون الطلبه                                                                                                    | $\blacktriangledown$<br>مباشرة<br>9/23/2018<br>احمد کريم<br>رنا احمد کریم<br>انامحمد<br>öjl<br>ப் வவம்                                                                                                    |
| أحسابات الطلبة                                                                                                    | الصف<br>び<br>anal Liji (A)<br>الخامس<br>علي بدر<br>اداره<br>8/4/2018<br>Rana01                                                                                                    |
| غيابات الطلبة فأ                                                                                                    | شعبها                                                                                                    |
| أدارة الاقساط                                                                                                    | <b>Person Record Management</b><br>Manage Account<br>合<br>of 2 items                                                                                                    |
| أولياء النمور                                                                                                    |                                                                                                    |
|                                                                                                    |                                                                                                    |
|                                                                                                    |                                                                                                    |
| $\checkmark$                                                                                                    | طباعة درجات الطالب<br>$\hat{\mathbf{u}}$ and $\hat{\mathbf{u}}$ and $\hat{\mathbf{u}}$<br>حذف الحساب <b>&amp;</b><br>ارسال رسالة <b>⊠</b>                                                                                                    |
| $\checkmark$                                                                                                    | الملف الشخصى<br>سجل الغياب<br>الاقساط الدراسية<br>درجات الطالب<br><b>Ubalall</b><br>حسابات التطبيق<br>اسناد وادارة الصقوف                                                                                                    |
| $\checkmark$                                                                                                    | يمكنك عبر "شاشة ادارة اشهر السعى من قسم الصفوف والمنهاج" تعديل قائمه الاشهر سواء كائت اضافة او حذف  اضغط هنا                                                                                                    |
|                                                                                                    |                                                                                                    |
| $\ddot{}$                                                                                                    | شهر السعي<br>حول هذا الشهر<br>Upload Photo<br>تشرين الاول<br>الربع الاول                                                                                                    |
|                                                                                                    |                                                                                                    |
| $\frac{\pi}{4} \frac{\pi}{2}$<br>$\phi$<br>$\circlearrowleft$                                                              | + اضف<br>معلومات الحساب<br>أسم المادة                                                                                                    |
|                                                                                                    | الدرجة<br>$\vec{x}$ حذف<br>م تعديل<br>80<br>اللغة العربية                                                                                                    |
|                                                                                                    | User Name: Rana01<br>Email: Rana01@schoolcross.com<br>X حذف<br>م تعديل<br>التربية الاسلامية<br>122                                                                                                    |
| $E$ الصفوف والمنهاج ا<br><b>E Agilal And A</b><br>$Q$ $\omega$<br>اداره الوثائق @<br>ally packing all a<br>اداره مخزنيه کی | × حذف<br>م تعديل<br>88<br>تاريخ                                                                                                    |

و عبر واجهة او بوابة إدارة الصف حسب الخطوات الهؤشر عليها ادناه: **-**

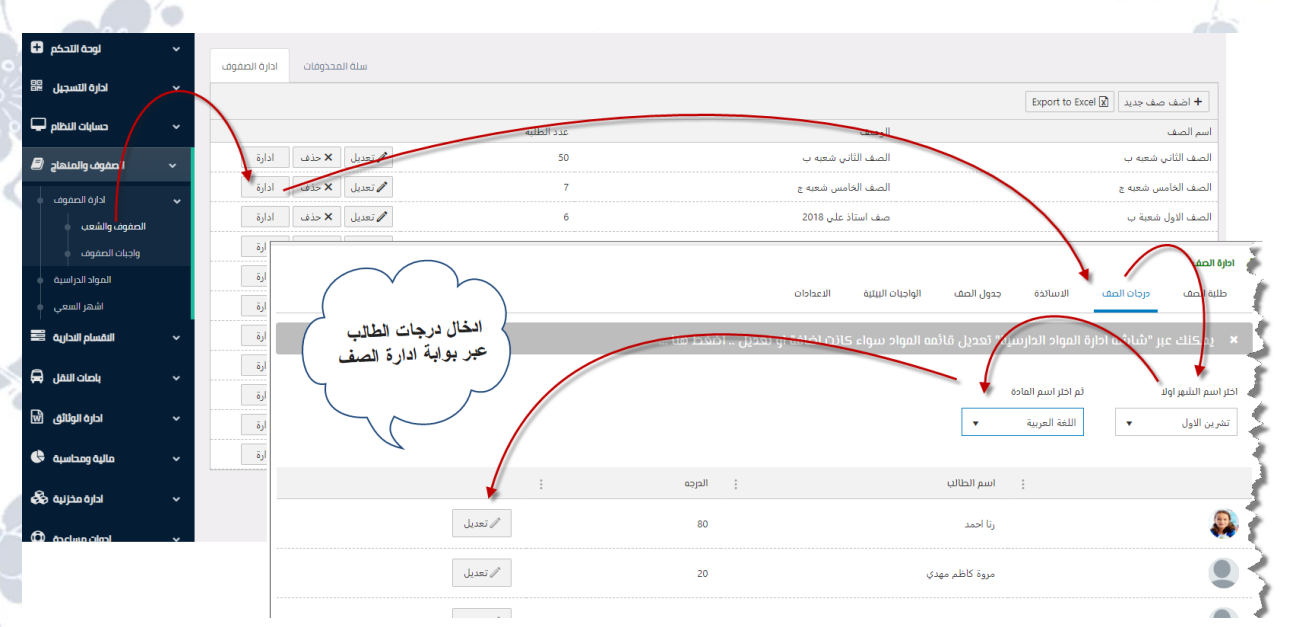

ALL Rights Reserved 2020 www.JSoftIraq.com, www.JSoftUsa.com admin@JSoftIraq.com

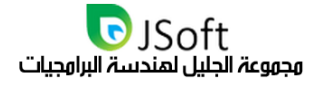

# خيار الولاحظات

**يسمح بإضافة مالحظة عن الطالب وإنشاء التاريخ تلقائيا وكذلك تعديلها بالضغط على زر )Edit )أو حذفها بالضغط على** 

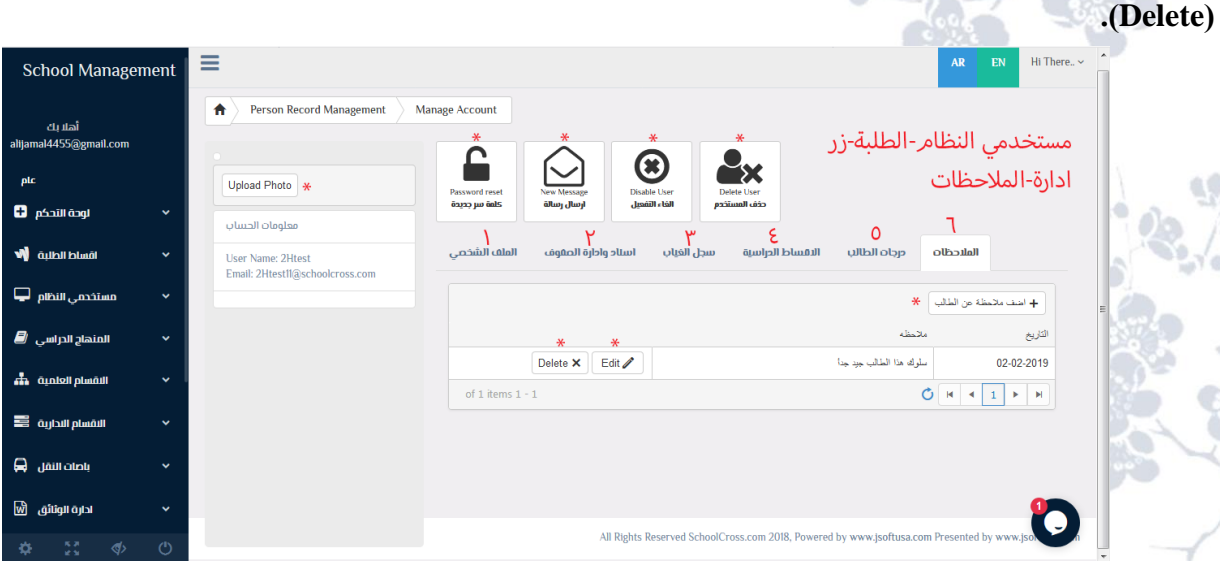

**إنتهى قسم )الطلبة( الموجود ضمن مستخدمي النظام الموجود في القائمة الجانبية ...**

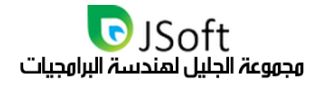

School Management

# أولياع الثهور

**القسم الثالث الموجود ضمن )مستخدمي النظام( الموجود ضمن القائمة الجانبية، عند الضغط عليه ستفتح لكم صفحة تحتوي على:**

> **- إسم مركزكم التعليمي مع شعار المنصة.**

> > **- إدارة حسابات أولياء األمور.**

**- إمكانية تصدير الجداول إلى** 

**برامج أخرى مثل اإلكسل.** 

**- إمكانية إضافة حساب ولي أمر** 

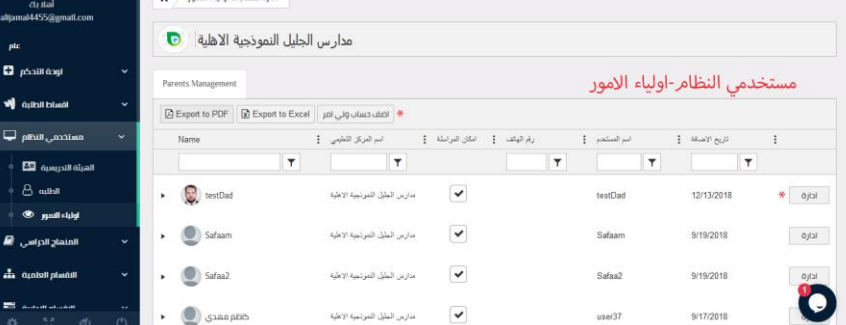

**الضغط على )أضف حساب ولي أمر جديد( تنفتح نافذة إضافة مستخدم مشابهه لتلك الموجودة في شاشة الطالب والتي تحوي على الحقول التالية:**

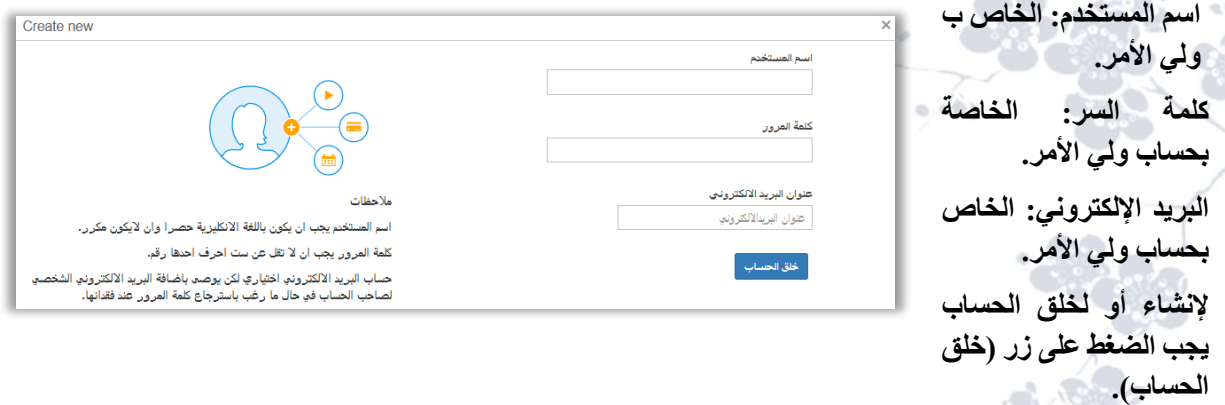

**تعمل هذه الصفحة بنظام الفلترة في حال أردتم البحث عن طالب معين.**

أمام كل حساب ولي أمر توجد معلومات ولي الأمر مثل إسم المستخدم، تاريخ إضافة حساب ولي الأمر، رقم ولي الأمر، **صورة ولي األمر، إمكانية المراسلة )مربع التحقق( وغيرها من المعلومات المضافة.**

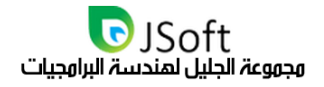

## شاشة إدارة حساب ولي الاور

**أمام كل حساب لولي األمر يوجد زر )إدارة( عند الضغط عليه يقوم بفتح نافذة تحتوي على إمكانية إضافة صورة للحساب عن طريق الضغط على )Photo Upload )إلختيار الصورة المناسبة عن طريق فتح مستعرض الملفات. تمكنك الشاشة أيضا من حذف الحساب عن طريق الضغط على خيار )حذف المستخدم( ليقوم بفتح نافذة منبثقة تطلب التأكيد من المستخدم** 

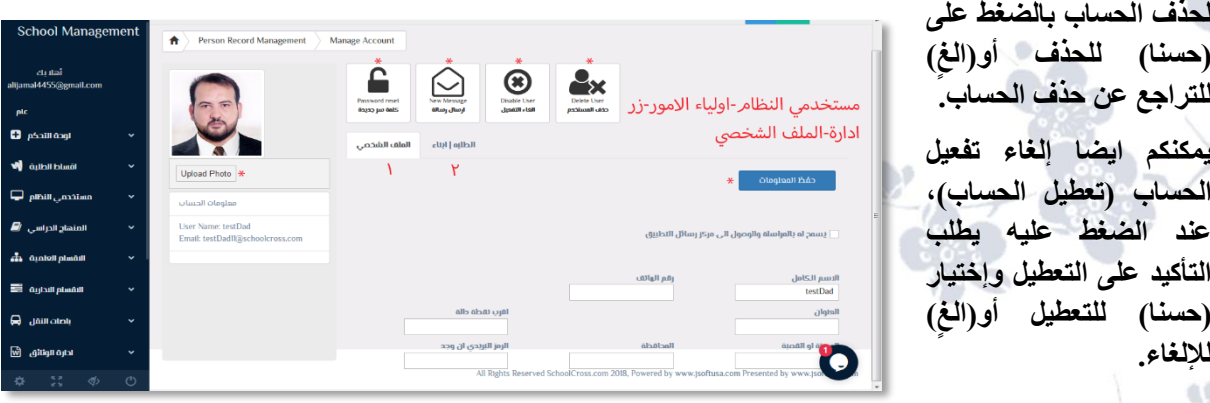

**يمكن مراسلة ولي االمر عبر الضغط على ارسال رسالة، عند الضغط عليه يقوم بفتح نافذة منبثقة تحتوي على مربع النص لكتابة الرسالة وزر )send )لإلرسال.**

**تسمح الواجهة أيضا بإمكانية تغيير كلمة السر، عن طريق الضغط على )كلمة سر جديدة( يقوم بفتح نافذة منبثقة تحتوي على مربع نص إلدخال كلمة السر الجديدة وزر )send )للتغيير.**

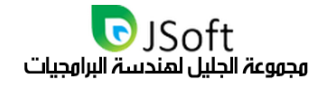

# خيار الهلف الشخصى

**- الضغط على حفظ لحفظ المعلومات المضافة.**

**- تعديل المعلومات الخاصة ب ولي األمر مثل إسم المستخدم، رقم الهاتف، المحافظة وغيرها من المعلومات.**

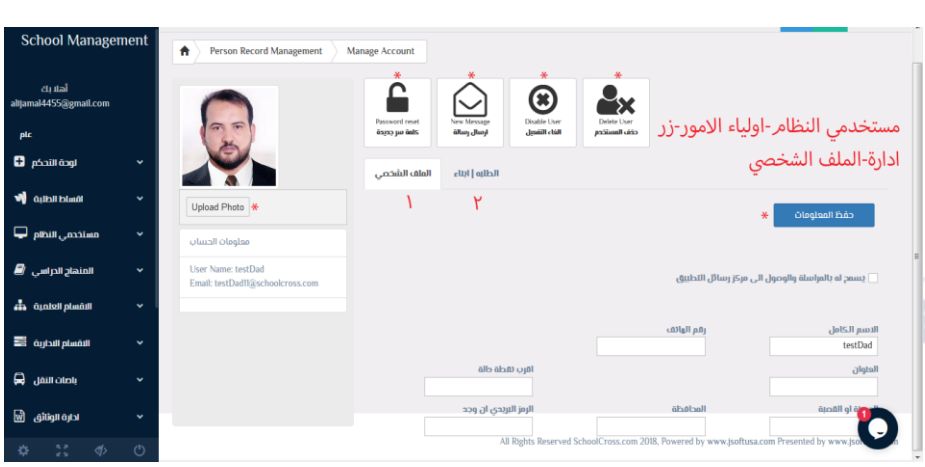

# خيار (الطلبة | أبناء)

 $0.493$ 

 **.**

**يستعمل هذا الخيار من أجل إسناد طالب معين إلى ولي األمر عن طريق الضغط على )أضف طالب( لتفتح نافذة ألختيار**  الطالب الأبن وأيضا تدعم هذه الصفحة البحث عن الأبناء في مربع البحث (تدعم نظام الفلترة)

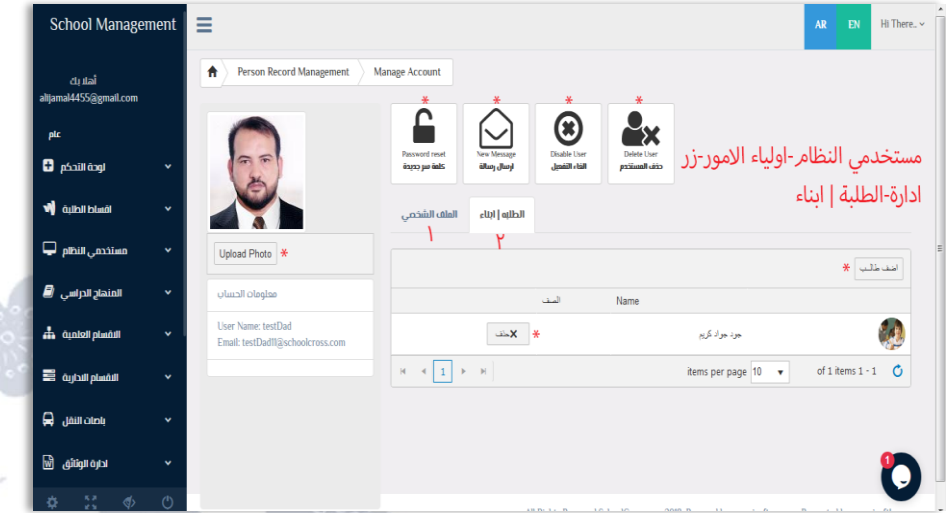

إنته*ى* قسم (أولياء الأمور) الموجود ضمن مستخدم*ى* النظام الموجود ف*ي* القائمة الجانبية **إنتهى قسم مستخدمي النظام الموجود في القائمة الجانبية.**

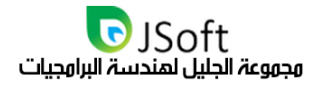

# قسم المنهاج الدراسي

**وهو الخيار الرابع الموجود في القائمة الجانبية، عند الضغط على السهم الموجود في هذا الخيار ستفتح قائمة منسدلة تحتوي على عدة عناصر وهي:**

**- المواد الدراسية.** 

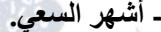

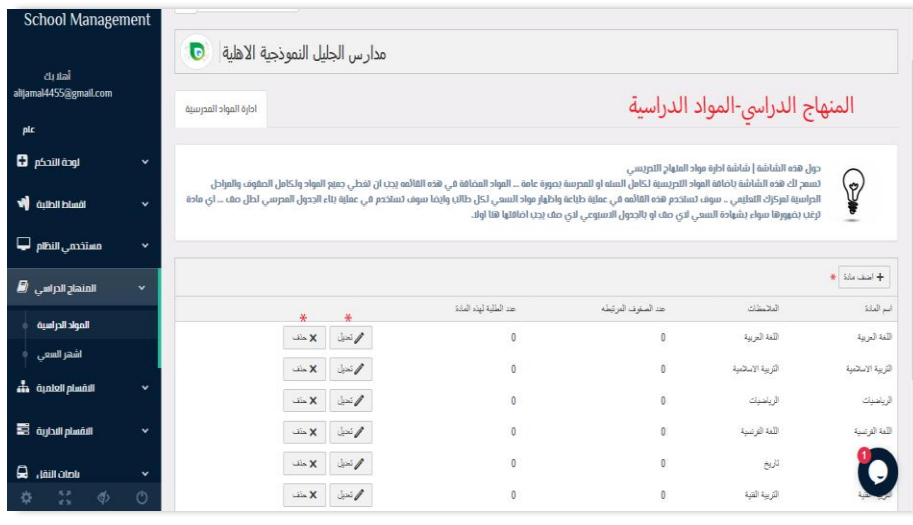

**كل خيار من هذه الخيارات عند الضغط عليه سوف يذهب بكم إلى صفحة أخرى والبداية مع:** 

#### الهواد الدراسية

**وهو الخيار األول الموجود ضمن )المنهاج الدراسي( الموجود في القائمة الجانبية، حول هذه الشاشة | شاشة إدارة مواد المنهاج التدريسي تسمح لك هذه الشاشة بإضافة المواد التدريسية لكامل السنة أو للمدرسة بصورة عامة ... المواد المضافة في هذه القائمة يجب أن تغطي جميع المواد ولكامل الصفوف والمراحل الدراسية لمركزكم التعليمي.. سوف تستخدم هذه** 

**القائمة في عملية طباعة وإظهار مواد السعي لكل طالب وأيضا سوف تستخدم في عملية بناء الجدول المدرسي لكل صف ... أي مادة ترغب بظهورها سواء بشهادة السعي ألي صف أو بالجدول األسبوعي ألي صف يجب إضافتها هنا أوال.** 

**وتحتوي هذه الشاشة على زر إلضافة مادة جديدة وذلك بالضغط على )أضف مادة( إلضافة المادة وكذلك إضافة مالحظات حول هذه المادة، كما يتوفر أيضا زريين إثنيين أمام كل مادة مضافة وهما التعديل والحذف في حال أراد المستخدم القيام بذلك.** 

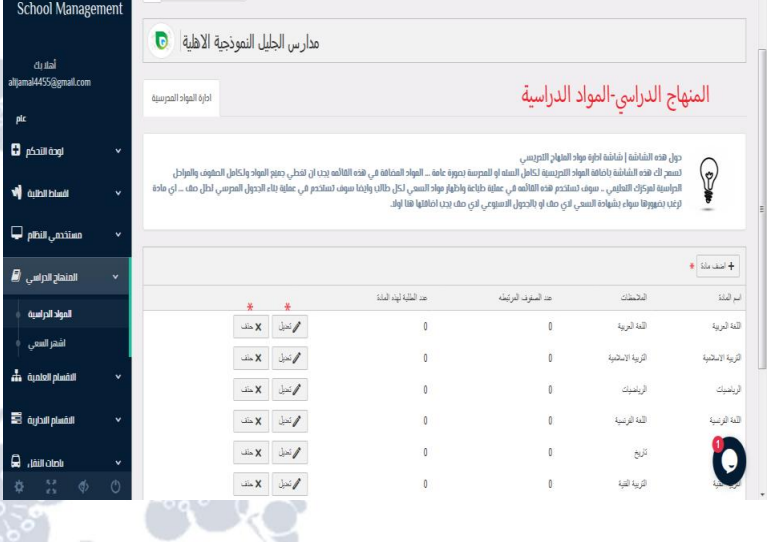

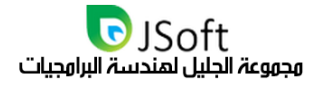

#### أشمر السعى

**وهو الخيار الثاني الموجود ضمن )المنهاج الدراسي( الموجود في القائمة الجانبية، حول هذه الشاشة | شاشة ادارة أشهر المنهاج التدريسي تسمح لك هذه الشاشة بإدارة أشهر المنهاج التدريسي لمؤسستك.. هدف هذه الشاشة إعطاء مرونة في تعريف أشهر بداية ونهاية السنة وكل شهر للفترة الممتدة بين بداية ونهاية السنة.. ستحتاج قائمة األشهر في عملية وضع درجات السعي الشهري والسنوي لمؤسستك..**

> **وتحتوي هذه الشاشة على زر إلضافة شهر سعي وذلك بالضغط على )أضف شهر دراسي( ليقوم بفتح مربعين األول إلسم الشهر والثاني لنوع الشهر )نصف سنة / نهاية سنة( والضغط على )Update )لحفظ الشهر المضاف، كما يوجد زرين إثنين أمام كل شهر سعي أحدهم للتعديل واآلخر للحذف.**

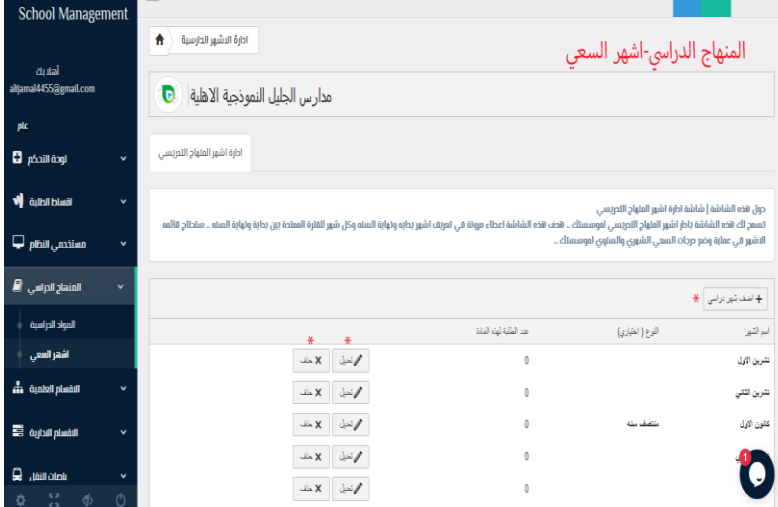

**إنتهى قسم المنهاج الدراسي الموجود في القائمة الجانبية.** 

 $0.491$ 

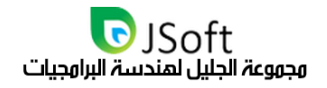

School Management  $\vert \equiv$ 

### النقسام العلمية

**EN** Hi There.. v

 **وهو الخيار الخامس الموجود في القائمة الجانبية، عند الضغط على السهم الموجود في هذا الخيار ستفتح قائمة منسدلة** 

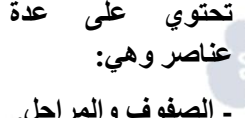

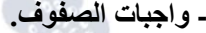

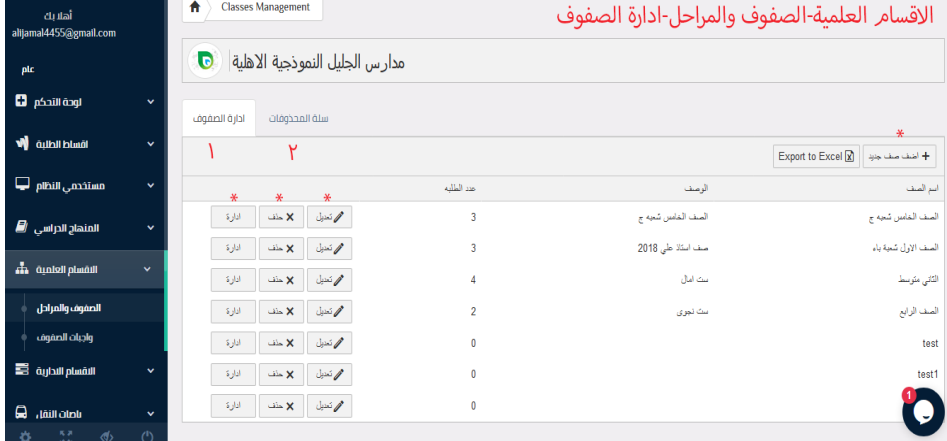

### ادارة الصفوف والهراحل

**وهو الخيار األول الموجود في )األقسام العلمية( الموجودة في القائمة الجانبية، ويضم هذا القسم خيارات وهي:**

**أوالً خيار إدارة الصفوف: توفر هذه الصفحة جميع المراحل والصفوف المنتمية إلى مركزكم التعليمي وتحتوي أيضا على** 

**اسم مركزكم التعليمي مع شعار المنصة. مع إمكانية تصدير بيئة العمل إلى برنامج اإلكسل، إمكانية إضافة صف جديد عن طريق الضغط على )إضافة صف جديد( حيث ستنفتح نافذة تطلب منكم إدخال اسم الصف، والوصف لذلك الصف )كمرشد الصف(، وعدد الطلبة المنتمين إلى هذا الصف )يضاف الحقاً(، كما يسمح لكم هذا الخيار بمشاهدة كافة المراحل والصفوف المضافة إلى مركزكم التعليمي على شكل جداول تحتوي فيها على اسم الصف ووصف الصف وعدد الطلبة المنتمين إلى هذا الصف.** 

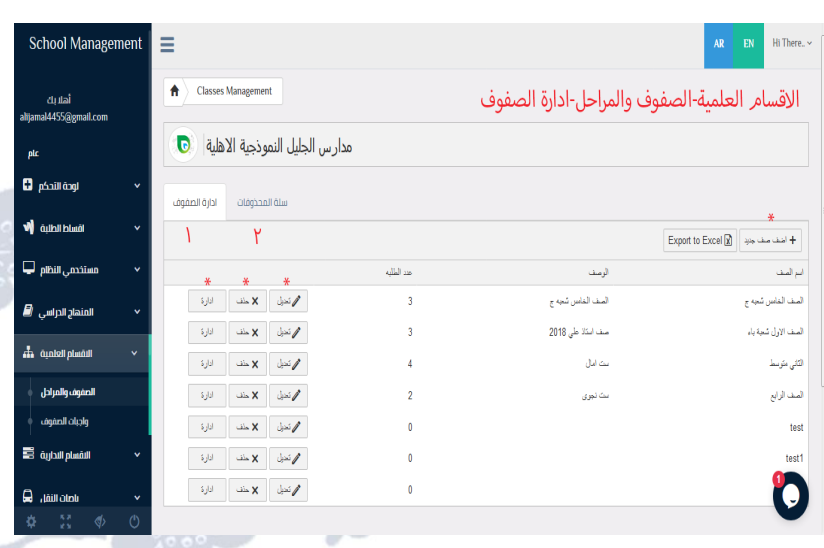

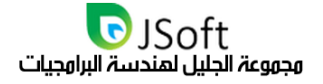

**أمام كل مرحلة أو صف مضاف هناك ثالث أزرار**

**- الزر األول)تعديل(: عند الضغط عليه يسمح لكم بتغيير إسم الصف ووصف الصف ثم النقر على )Update)لحفظ التغيير أو الضغط على )Cancel )إللغاء التعديل.**

**- الزر الثاني)حذف(: عند الضغط عليه يسمح لكم بحذف الصف أو المرحلة المضافة، مع رسالة تأكيد على الحذف )حسنا( للحذف و)الغ( لإللغاء.**

**- الزر الثالث)إدارة(: عند الضغط عليه يقوم بنقلكم إلى إلى صفحة إدارة هذا الصف وتحتوي على الخيارات التالية:**

#### واحمة طلبة الصف

**يسمح لكم هذا الخيار باإلستعالم عن اسم الصف ومرشد الصف )حسب الوصف المضاف( وعدد الطلبة المنتمين إلى هذا الصف.**

> **- إمكانية تصدير بيئة العمل إلى برنامج اإلكسل.**

> **- إمكانية إضافة طالب جديد إلى هذا الصف عن طريق الضغط على )أضف طالب( ليفتح لكم نافذة تحتوي على أسماء الطلبة المسجلين في المنصة مع إمكانية البحث عن طالب معين )نظام الفلترة(.**   $\alpha$  and  $\alpha$

> **- أمام كل طالب يوجد زر حذف لحذف الطالب من هذا الصف.**

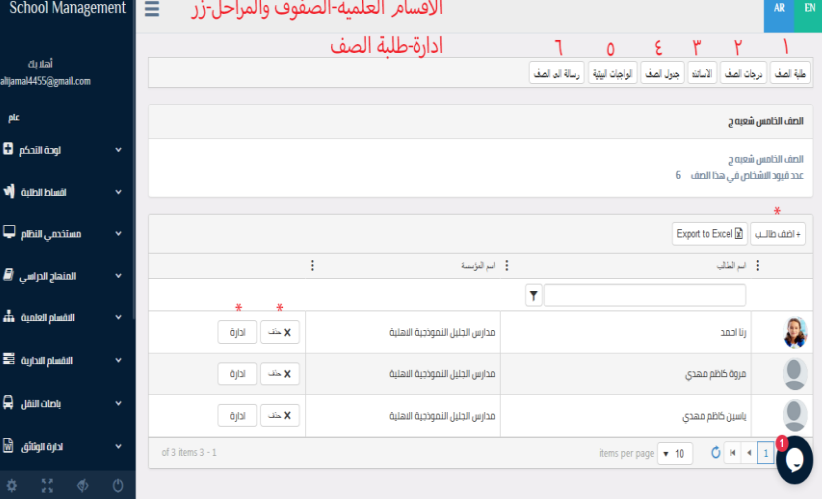

#### واجمة درجات الصف

School Management الاقسام العلمية-الصفوف والمراحل-زر ادارة-درجات الصف الصف الخامس شعبه ج  $\mathbf{G}$  pódil éogl .<br>الصف الخامس شعبه ج<br>عدد قبود الاشخاص فی هذا الص V qualiblad مستخدمي النظام الليا .<br>شرین الاول ۔<br>المتحاد الدراسی ، **اللہ** .<br>خلا أسم المادة  $\overline{\omega}$  $\frac{1}{4}$  and  $\frac{1}{4}$ وأراس فلاقيا es<br>Mandal Muchub Est  $\mathbf{Q}$  , where  $\mathbf{Q}$ 0

**عند الضغط عليه يقوم بنقلكم إلى شاشة تحتوي على إسم الصف ووصف الصف مع إختيار إسم الشهر وإسم المادة ليعرض** 

**لكم كافة الطلبة المضافة درجاتهم لهذه المادة في الشهر المحدد من قبلكم، مع وجود زر )تعديل( أمام كل طالب لتعديل درجته مباشرة إذا حصل فيها خطأ معين.**

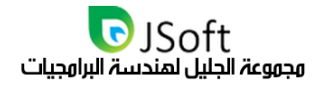

#### واحمة أساتذة الصف

**تعرض لكم هذه الصفحة عند الضغط عليها إسم الصف ووصفه وعدد الطالب المنتمين إليه، مع إمكانية إضافة إستاذ إلى** 

**هذا الصف عن طريق الضغط على )أضف أستاذ( إلختياره من السهم الذي يحتوي على أسماء األساتذة المسجلين في المنصة، ويوجد أمام كل أستاذ زريين )األول لحذف األستاذ من الصف( و )الثاني لتعديل لتغيير اسم األستاذ(.**

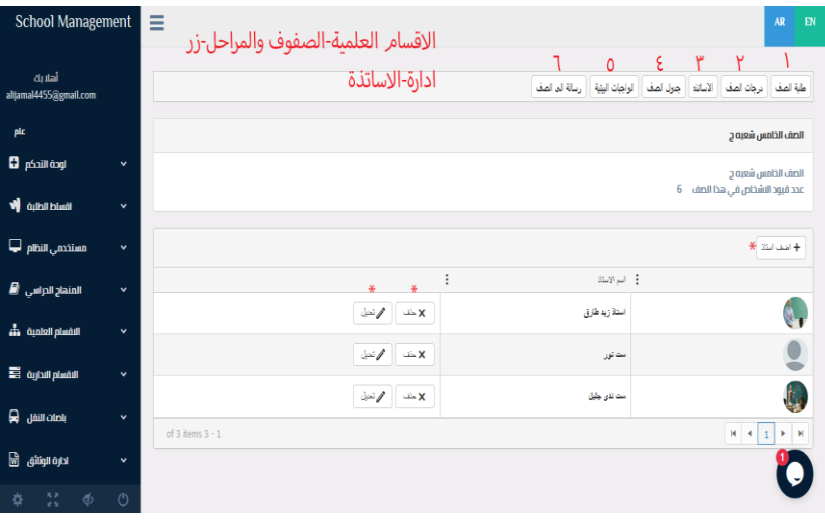

#### واجهة جدول الصف

**في هذه الصفحة يعرض لكم إسم الصف ووصفه وعدد الطلبة المنتمين لهذا الصف، وتوفر هذه الصفحة عمل جدول خاص** 

**لهذا الصف بالمواد والمواعيد المحددة واأليام الخاصة بالمحاضرات )جدول أسبوعي(، عن طريق إختيار اليوم المناسب ثم الضغط على )أضف( إلدخال إسم المادة وساعة الجدول الخاص بهذه المادة، وأمام كل يوم من الجدول األسبوعي يوجد زران األول للتعديل واآلخر للحذف.**

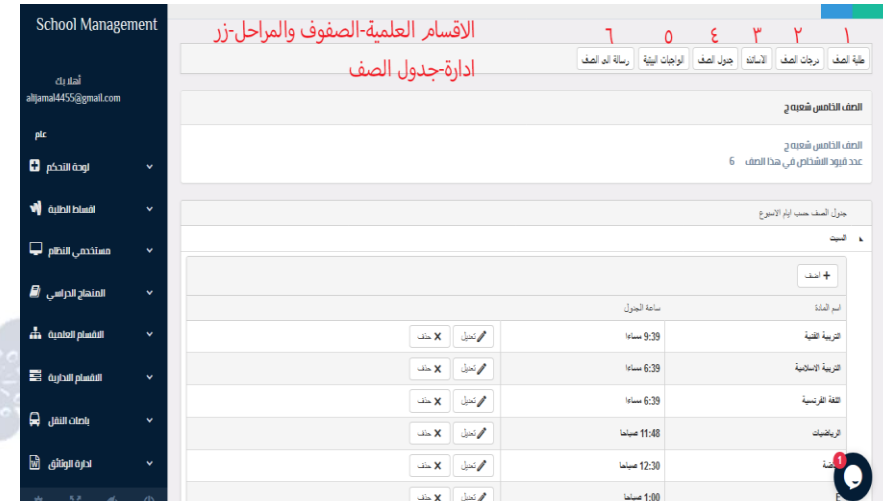

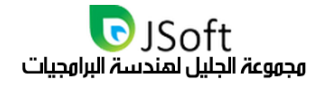

#### واجمة واجبات الصف

**تقوم هذه الصفحة بعرض تقوم هذه الصفحة بعرض إسم الصف ووصفه وعدد الطلبة المنتمين له، مع إمكانية اسم الصف** 

**ووصفه وعدد الطلبة المنتمين له، ويحتوي كل واجب مضاف على زر)حذف(أمامه لحذف الواجب، مع إمكانية إنشاء واجب بيتي وإرساله إلى الصف المحدد عن طريق الضغط على )إضافة واجب جديد( ليقوم بفتح نافذة منبثقة تحتوي على ما يلي:**

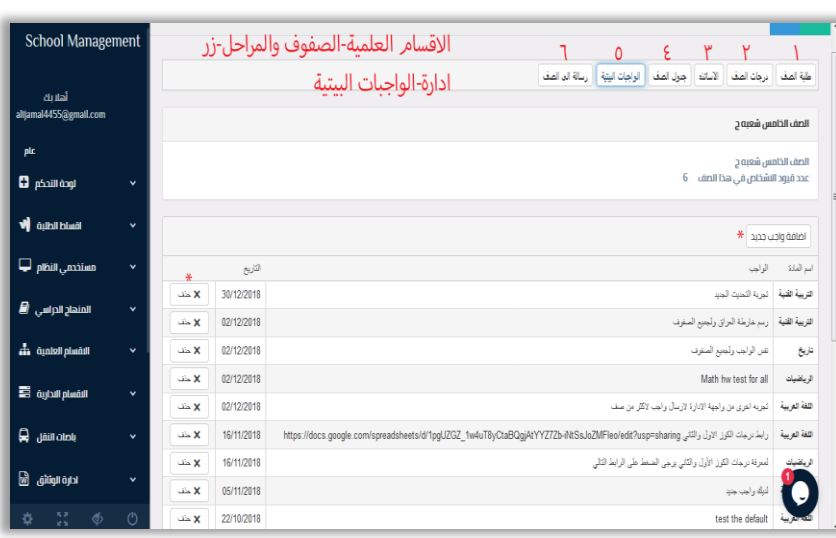

#### تبويب(تفاصيل)

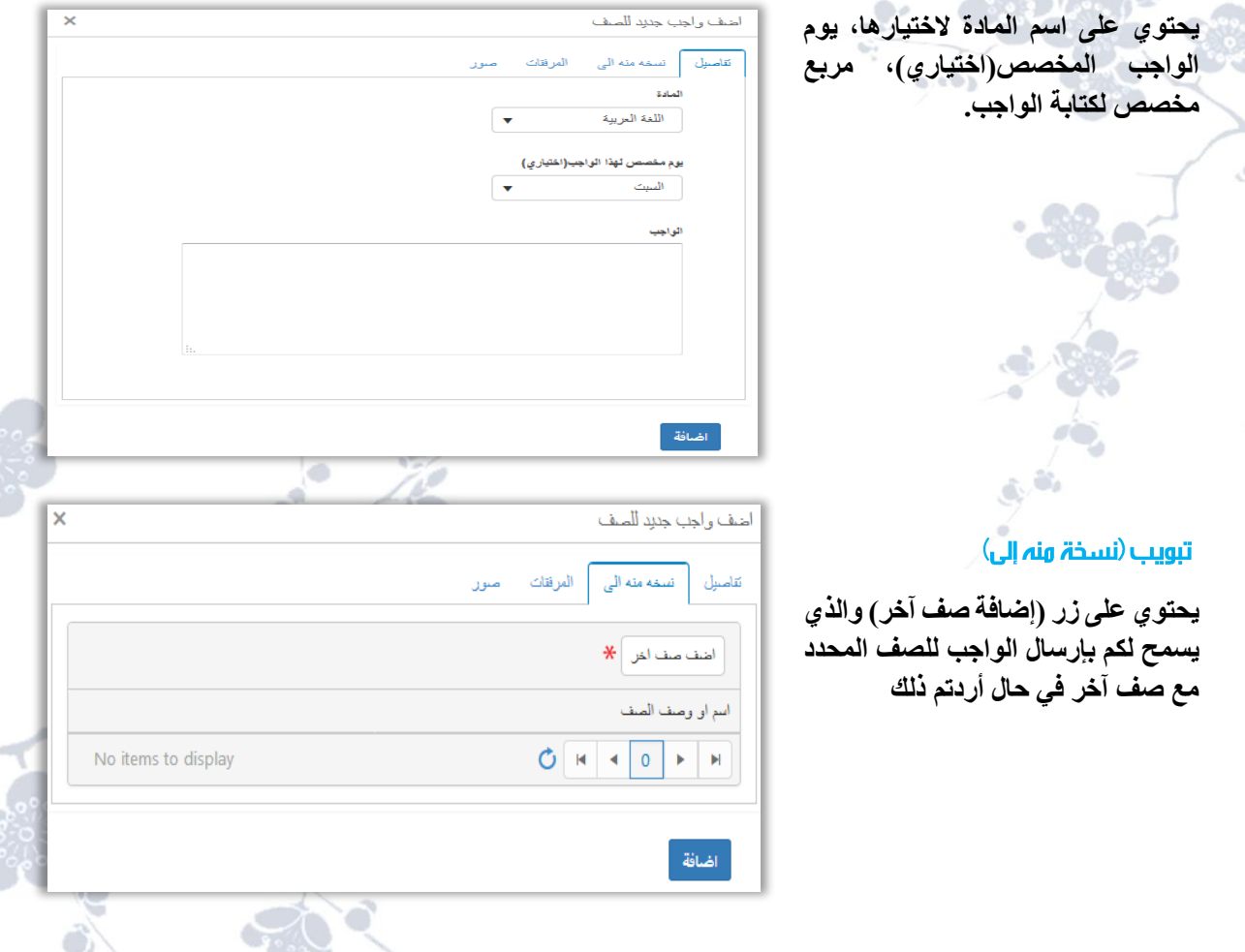

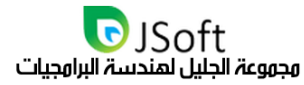

#### تبويب(ال*ورفقات*)

**والذي يسمح لكم بإدراج والذي يسمح لكم بإدراج اسم ورابط )لتحميل ملف .)PDF**

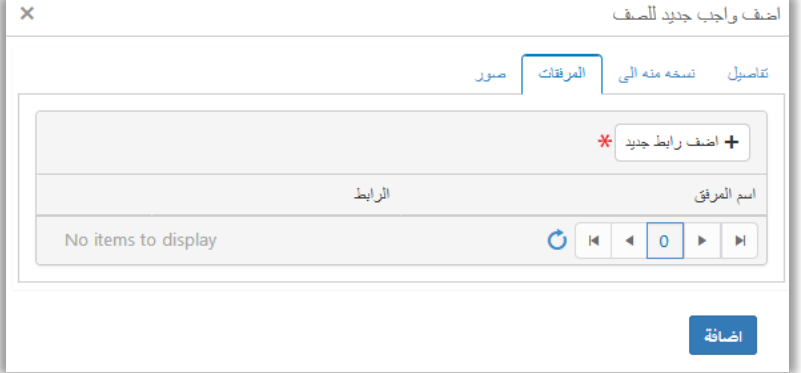

#### تبويب(صور)

**إلدراج صورة للواجب المحدد في حال أردتم ذلك عن طريق الضغط على )إضافة صور( ليقوم بإستعراض ملفات الجهاز إلختيار الصورة أو عدة صور خاصة بالواجب.**

**مالحظة: جميع التبويبات ضمن )أضف واجب جديد( تحتوي على زر إضافة إلضافة الواجب.**

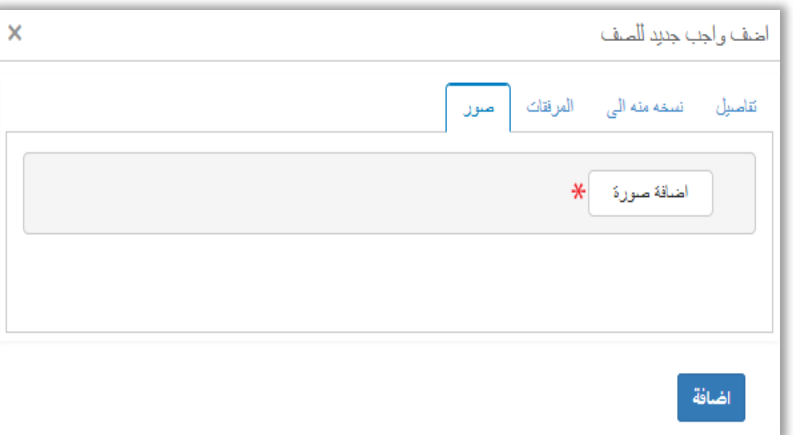

### واجمة أرسال رسالة الى الصف

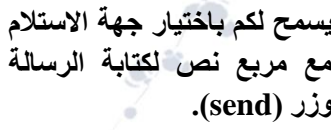

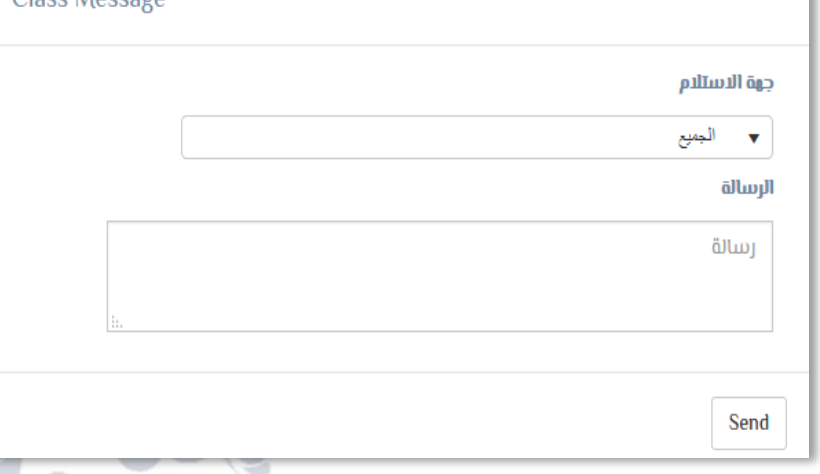

**انتهى قسم )الصفوف والمراحل( الموجود ضمن األقسام العلمية الموجودة في القائمة الجانبية.**

إنتهى زر (إدارة الموجود في الصفوف والمراحل) الموجودة في الاقسام العلمية.

ALL Rights Reserved 2020 www.JSoftIraq.com, www.JSoftUsa.com admin@JSoftIraq.com

Class Mossono

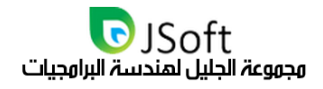

#### واجهة سلة الهحذوفات

**يحتوي على كافة الصفوف المحذوفة وأمام كل واحد منها زر)إستعادة( في حال أردتم استرجاعه.**

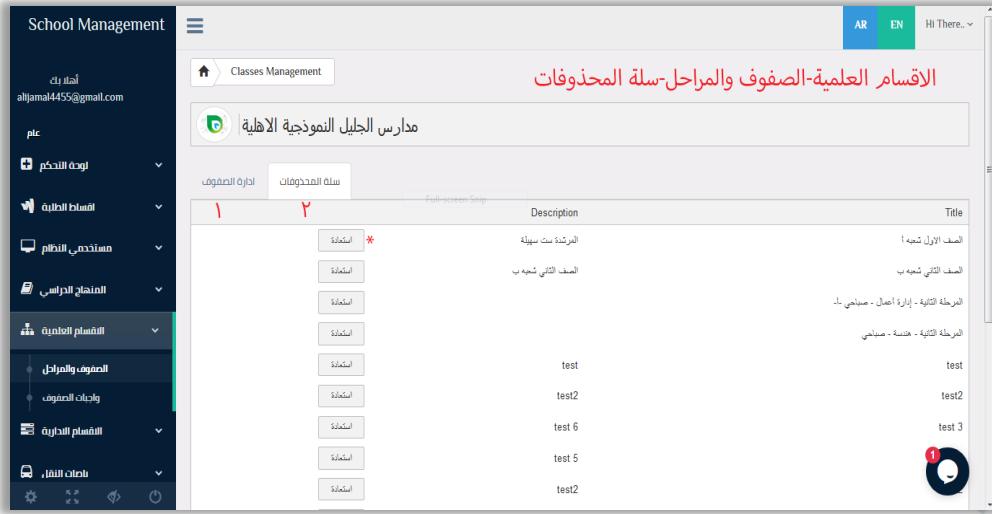

انتهى قسم (إدارة الصفوف والمراحل) الموجود ضمن الأقسام العملية الموجود في القائمة الجانبية

# واجبلت الصفوف

**وهو الخيار الثاني الموجود في )األقسام العلمية( الموجودة في القائمة الجانبية، تعرض لكم هذه الصفحة جميع الواجبات المعطاة إلى الصفوف مع تاريخ إرسال الواجب واسم الواجب، اسم مادة الواجب.**

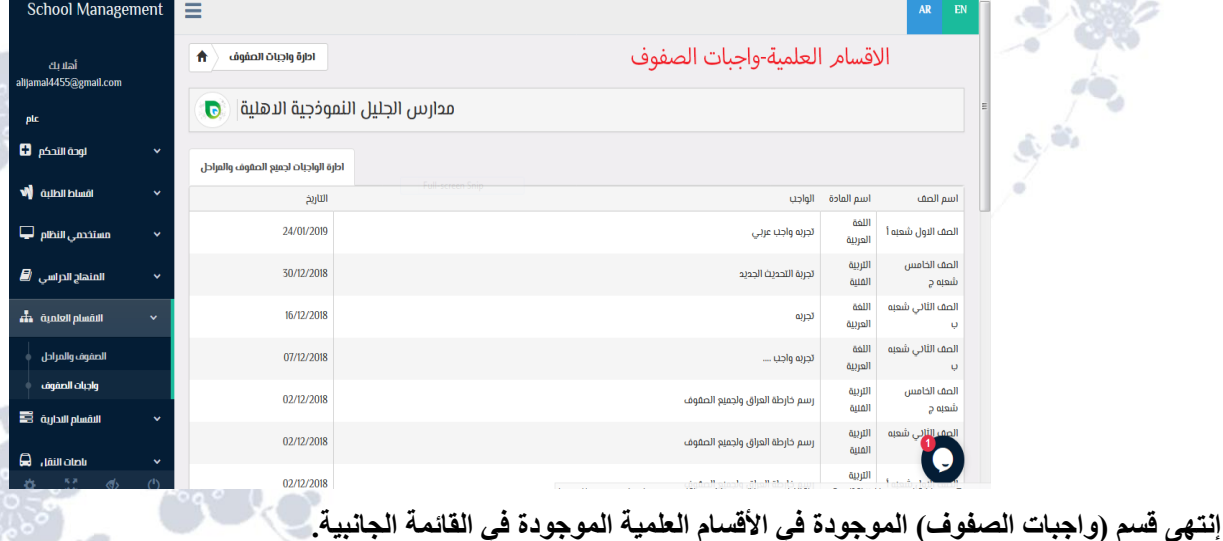

إنتهت الأقسام العملية الموجودة ف*ي* القائمة الجانبية.

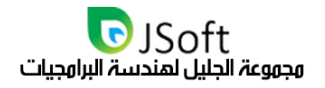

# النقسام الإدارية

**وهو الخيار السادس الموجود في القائمة الجانبية، عند الضغط على السهم الموجود في هذا الخيار ستفتح قائمة منسدلة تحتوي على عدة عناصر** 

- **وهي:**
- **- إدارة األقسام.**
- **- موظفي اإلدارة.**

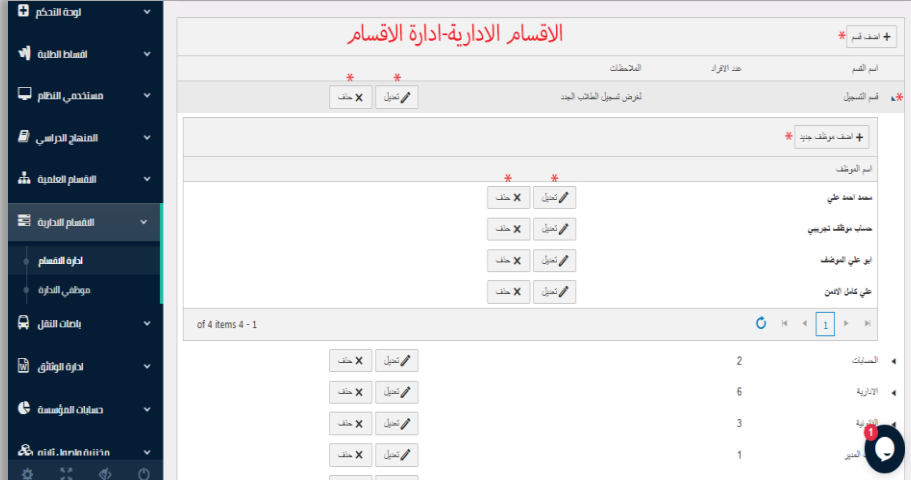

**كل خيار من هذه الخيارات عند الضغط عليه سوف يذهب بكم إلى صفحة أخرى والبداية مع إدارة األقسام...**

### إدارة النقساه

وهو الخيار الأول الموجود ضمن (الأقسام الإدارية) الموجودة في القائمة الجانبية، وتوفر هذه الشاشة شاشة إدارة الأقسام **اإلدارية والتي تسمح لك هذه الشاشة بإضافة وتحديد األقسام اإلدارية الخاصة بمؤسستكم.. عبر هذه الشاشة أيضاً سوف يمكنكم إسناد الكادر اإلداري إلى كل قسم والوصول إلى قيود كل موظف.**

تحتوي هذه الشاشة ايضا على الأقسام الإدارية والتي تضاف يدوياً عن طريق الضغط على (أضف قسم) ليفتح لكم نافذة

**إلدخال اسم القسم، وعدد األفراد )يضاف الحقاً(، والمالحظات ولحفظ اإلضافة يجب الضغط على )Update).**

**يوجد أمام كل قسم زرين (للتعديل/الحذف).** 

**إلضافة الموظفين إلى قسم معين يوجد قبل كل اسم من األقسام سهم صغير، عند الضغط عليه يقوم بفتح نافذة منسدلة فيها زر )أضف موظف جديد( ويظهر مربع نص مع سهم صغير عند الضغط على السهم يعرض لكم كافة الموظفين المسجلين في مركزكم الختيارهم ثم لحفظ ذلك يرجى الضغط على .)Update(**

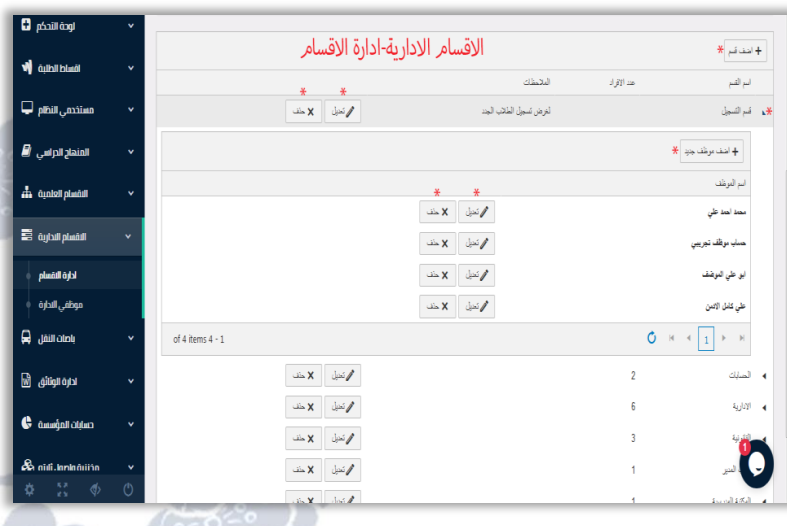

**إنتهى قسم )إدارة األقسام( الموجود ضمن األقسام اإلدارية الموجود في القائمة الجانبية.** 

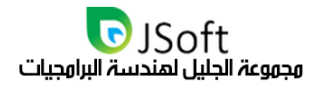

abool Manag

### ووظفى الإدارة

**وهو الخيار الثاني الموجود ضمن )األقسام اإلدارية( الموجودة في القائمة الجانبية، تتيح لكم هذه الشاشة معاينة كافة الموظفين المسجلين لديكم في المركز التعليمي واستعراض كافة تفاصيلهم.**

> **تحتوي هذه الشاشة على إمكانية تصدير بيئة العمل إلى برنامج اإلكسل. تحتوي هذه الشاشة على إمكانية إضافة موظفين جدد عن طريق الضغط على )أضف موظف(**

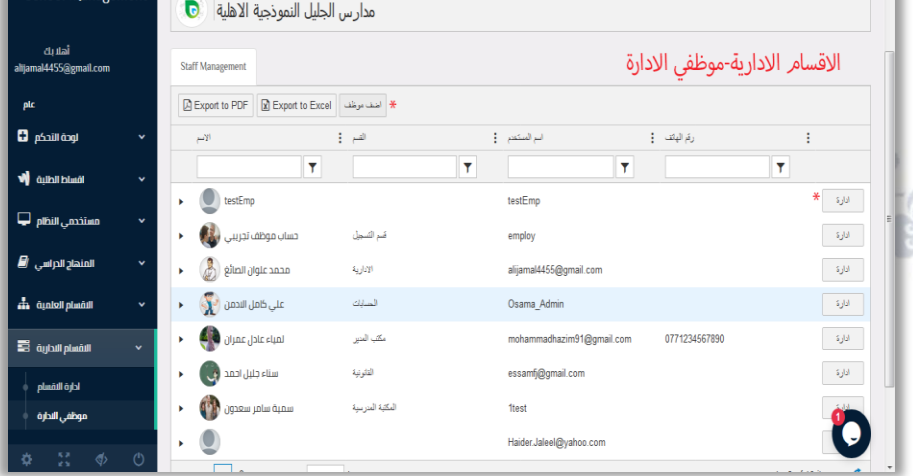

**تظهر لكم نافذة تحتوي على معلومات الموظف ك اسم المستخدم، كلمة المرور، البريد اإللكتروني الخاص بالموظف.**

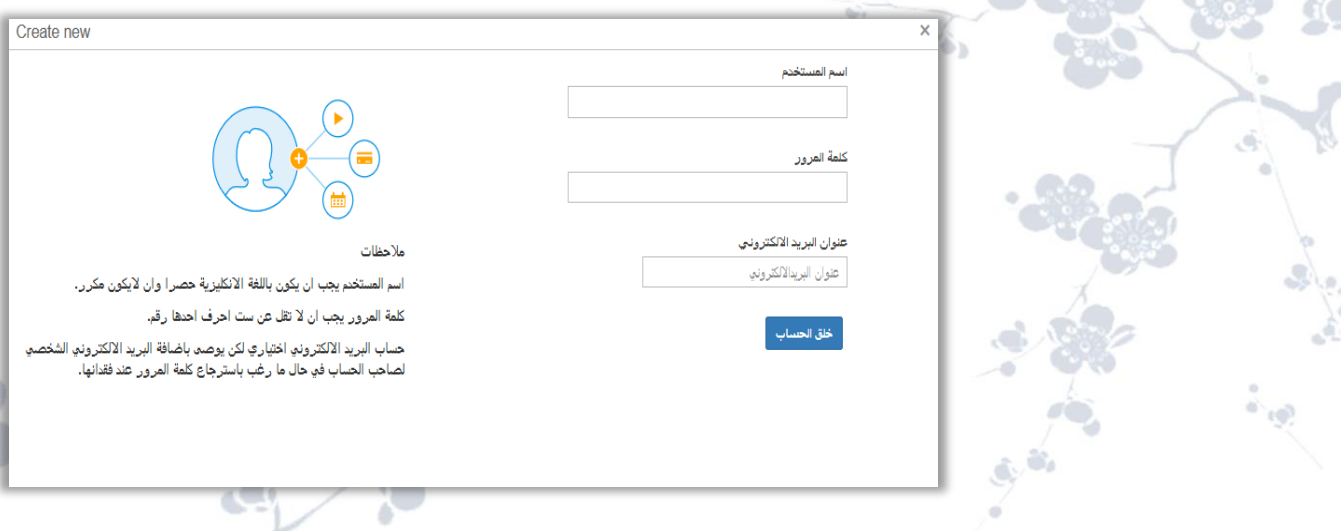

**تحتوي هذه الصفحة على إمكانية البحث عن موظف معين )نظام الفلترة(.**

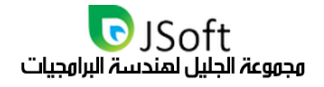

### واجهة إدارة ووظفي الوؤسسة

**وجود زر )إدارة( أمام حساب كل موظف مضاف لديكم في المركز التعليمي وذلك من أجل إستعراض تفاصيله وتغييرها وتحتوي على ما يلي** 

**إمكانية إضافة صورة للحساب عن طريق الضغط على )Photo Upload )إلختيار الصورة المناسبة عن طريق فتح مستعرض الملفات.** 

> **إمكانية حذف الحساب عن طريق الضغط على خيار )حذف المستخدم( ليقوم بفتح نافذة منبثقة تطلب التأكيد من المستخدم لحذف الحساب بالضغط على )حسنا( للحذف أ ( للتراجع عن حذف و)الغ الحساب. ٍ**

> **إمكانية إلغاء تفعيل الحساب )تعطيل الحساب(، عند الضغط عليه يطلب التأكيد على التعطيل وإختيار )حسنا( للتعطيل ) أو)الغ لإللغاء. ٍ**

> **إمكانية إرسال رسالة، عند الضغط عليه يقوم بفتح نافذة منبثقة تحتوي على مربع النص لكتابة الرسالة وزر )send ) لإلرسال.**

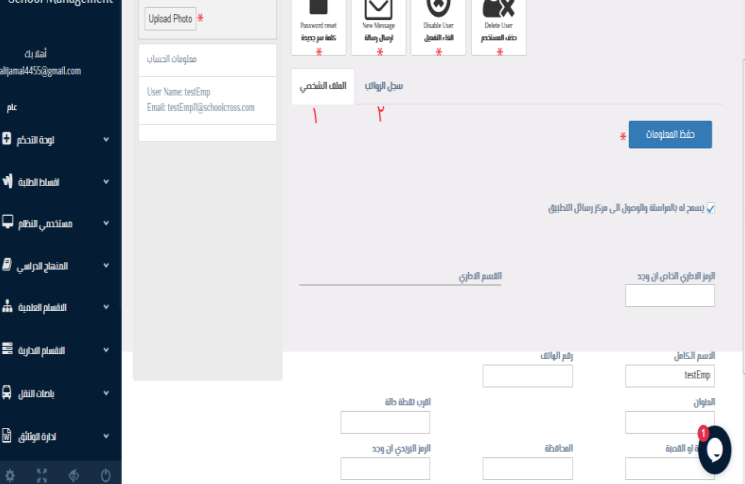

**إمكانية تغيير كلمة السر، عن طريق الضغط على )كلمة سر جديدة( يقوم بفتح نافذة منبثقة تحتوي على مربع نص إلدخال كلمة السر الجديدة وزر )send )للتغيير.**

### ملف الموظف الشخصى

**ويحتوي هذا الخيار على ما يلي** 

**- السماح للموظف بالمراسلة والوصول إلى مركز رسائل التطبيق. - تعديل المعلومات الخاصة بالموظف مثل إسم المستخدم، رقم الهاتف، المحافظة وغيرها من المعلومات.**

**- الضغط على حفظ لحفظ المعلومات المضافة.**

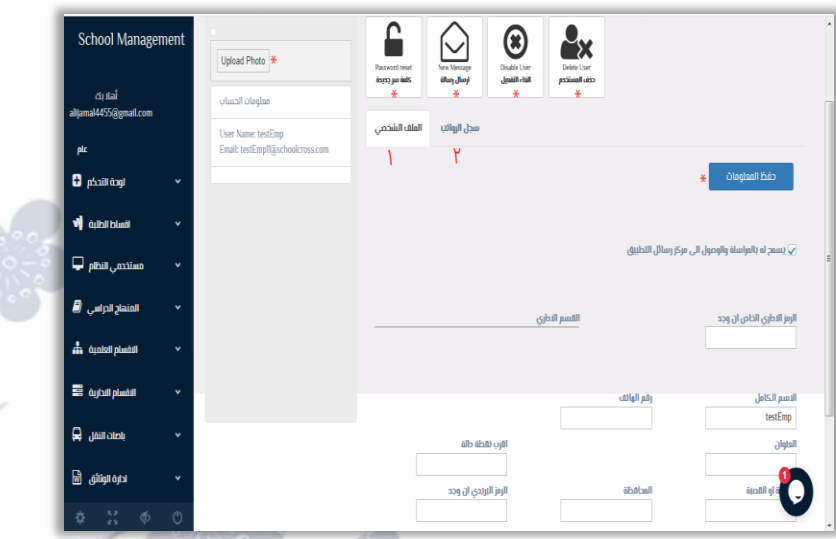

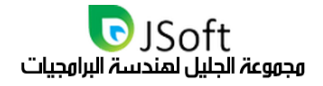

### خيار شجل الرواتب

**حول هذه الشاشة | شاشة سجل الرواتب تسمح لك هذه الشاشة باضافة وتحديد الرواتب واألجور للكادر اإلداري الخاص بمؤسستكم.. جميع القيم المدخلة ستكون متاحة في شاشة رواتب الموظفين ضمن قسم المحاسبة حيث يمكن إدخالها إلى موازنة الصندوق.**

> **ممكن عن طريق زر )أضف سجل رواتب جديد( أن تقوموا بإضافة السجل ليفتح لكم مربعات فارغة إلدخال المعلومات مثل المبلغ، التاريخ، المالحظات وبالضغط على )Update )يتم حفظ السجل بالمعلومات المدخلة، أمام كل سجل يوجد زرين:**

> **- األول )Update): لتعديل المعلومات المدخلة.**

> > **- الثاني )Delete): لحذف السجل.**

**إنتهى قسم )موظفي اإلدارة( الموجود ضمن األقسام اإلدارية الموجودة في القائمة الجانبية.**

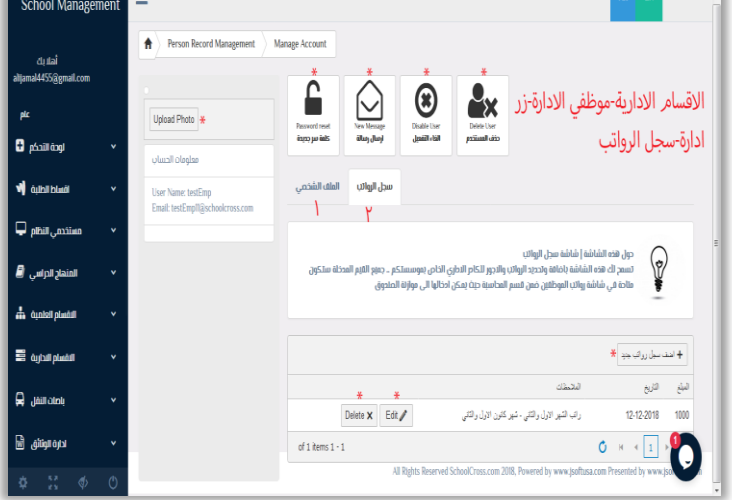

إنته*ى* قسم (الأقسام الإدارية) الموجود في القائمة الجانبية.

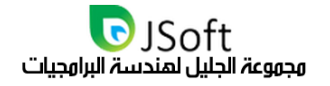

### باصات النقل

**- حساب السائقين. - خطوط النقل.**

**وهو الخيار السابع الموجود في القائمة الجانبية، عند الضغط على السهم الموجود في هذا الخيار ستفتح قائمة منسدلة تحتوي على عدة عناصر وهي:**

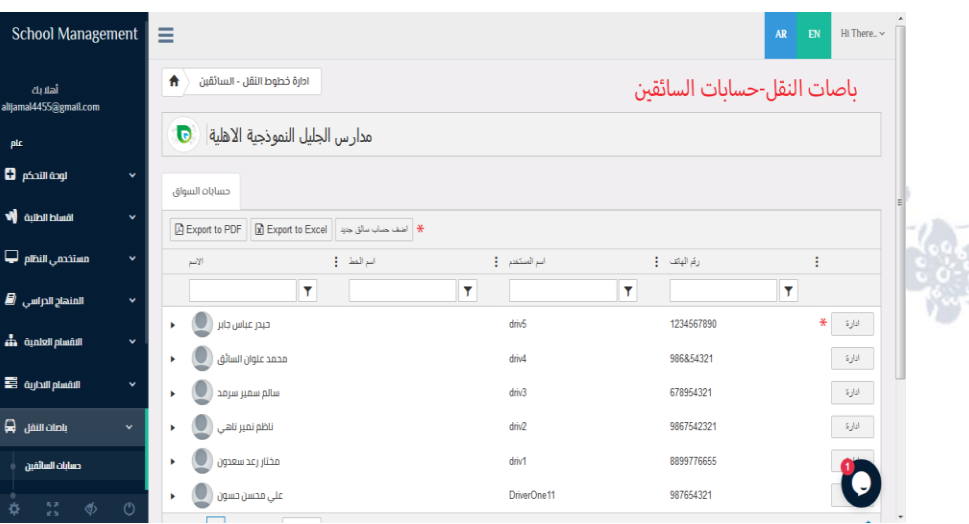

**كل خيار من هذه الخيارات عند الضغط عليه سوف يذهب بكم إلى صفحة أخرى والبداية مع حسابات السائقين..**

#### حسابات السائقين

 $0.491$ 

**برنامج اإلكسل.**

ا**لفلترة).** 

**وهو الخيار األول الموجود ضمن )باصات النقل( الموجودة في القائمة الجانبية، وتوفر هذه الشاشة عند الضغط عليها ما يلي**

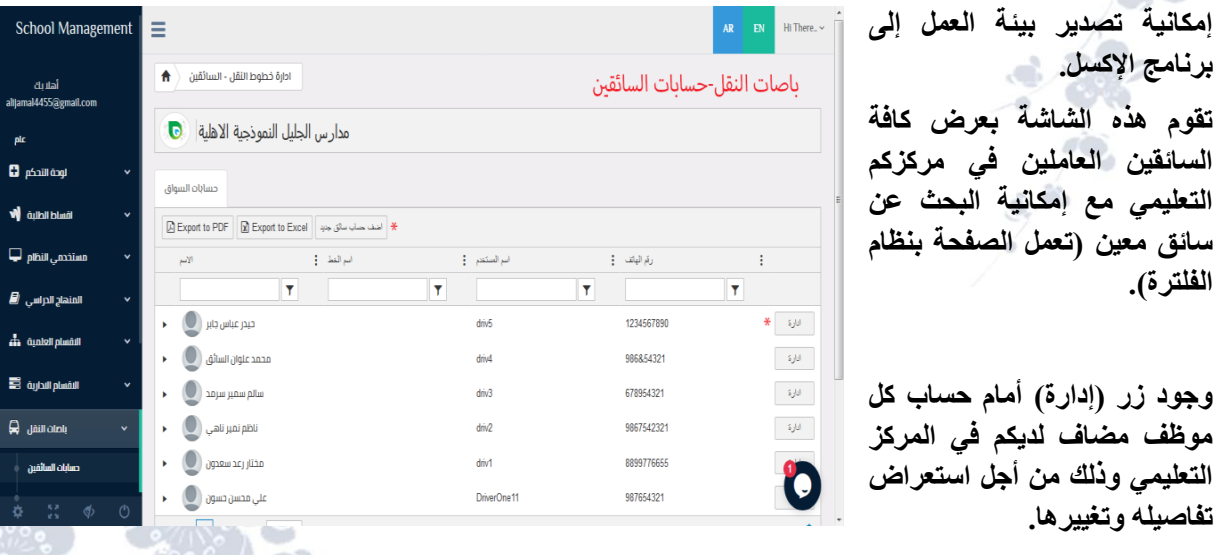

**وجود زر )إدارة( أمام حساب كل موظف مضاف لديكم في المركز التعليمي وذلك من أجل استعراض تفاصيله وتغييرها.**

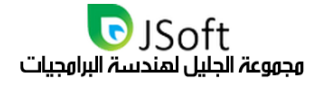

.<br>School Managemeni

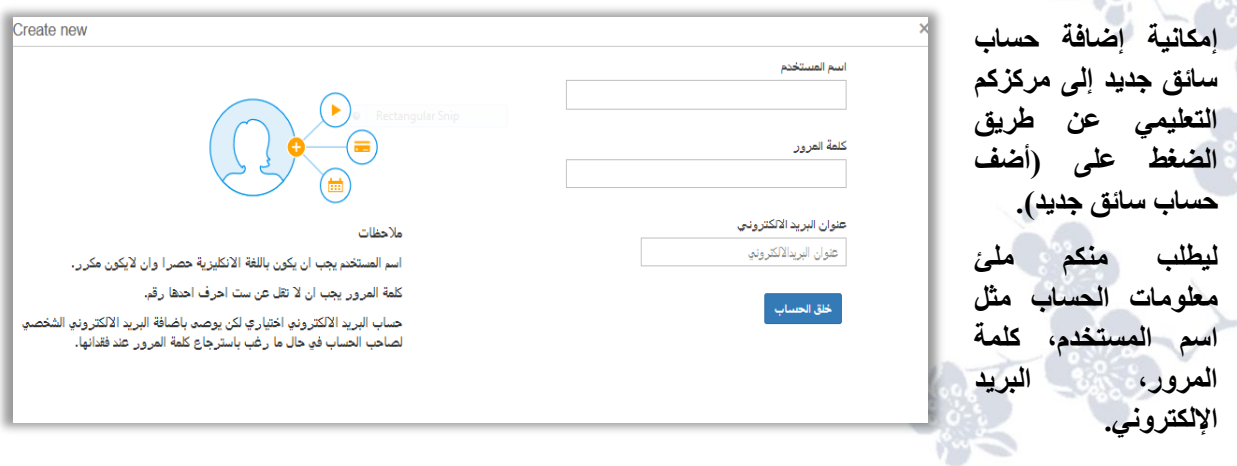

## شاشة إدارة حسابات السائقين

إمكانية إضافة صورة للحساب عن طريق الضغط على (Upload Photo) لإختيار الصورة المناسبة عن طريق فتح **مستعرض الملفات.** 

> **إمكانية حذف الحساب عن طريق الضغط على خيار )حذف المستخدم( ليقوم بفتح نافذة منبثقة تطلب التأكيد من المستخدم لحذف الحساب بالضغط على )حسنا( للحذف ( للتراجع عن حذف أو)الغ الحساب. ٍ**

> **إمكانية إلغاء تفعيل الحساب )تعطيل الحساب(، عند الضغط عليه يطلب التأكيد على التعطيل وإختيار )حسنا( للتعطيل ) أو)الغ لإللغاء. ٍ**

> **إمكانية إرسال رسالة، عند الضغط عليه يقوم بفتح نافذة منبثقة تحتوي على مربع النص لكتابة الرسالة وزر )send )لإلرسال.**

 $\bigodot$ || باصات النقل-حسابات السائقينĕx **Uninad Photo** زر ادارة .<br>العلف الشخص .<br>User Name: driv5<br>Email: driv511@sc  $\blacksquare$  phail dogl i<br>Middletti **(V**  $\Box$  and . minutes  $\Box$ يسمح له بالمراسلة والوصول الى مركز رسائل التطبيق $\overline{\mathbf{v}}$  $\vec{B}$  , wint dain  $\stackrel{1}{\text{min}}$  and  $\stackrel{1}{\text{min}}$ .<br>اسم أو وصف الخط .<br>الرقم التسلسلي ان وجد الشياء الدارة<br>الشياء الدارية .<br>حي العل plato thing Itung It2Iel<mark>.</mark><br>Al<sup>340</sup>up c<sup>i</sup>R ollell of 1254567890 khô loitin. M

إمكانية تغيير كلمة السر، عن طريق الضغط على (كلمة سر جديدة) يقوم بفتح نافذة منبثقة تحتوي على مربع نص لإدخال **كلمة السر الجديدة وزر )send )للتغيير.**

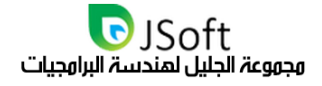

Person Record Management

Manaor

### واجمة الهلف الشخصي

**يسمح له بالمراسلة والوصول إلى مركز رسائل التطبيق.**

**- تعديل المعلومات الخاصة بالموظف مثل اسم المستخدم، رقم الهاتف، المحافظة وغيرها من المعلومات.**

**- الضغط على حفظ لحفظ المعلومات المضافة.**

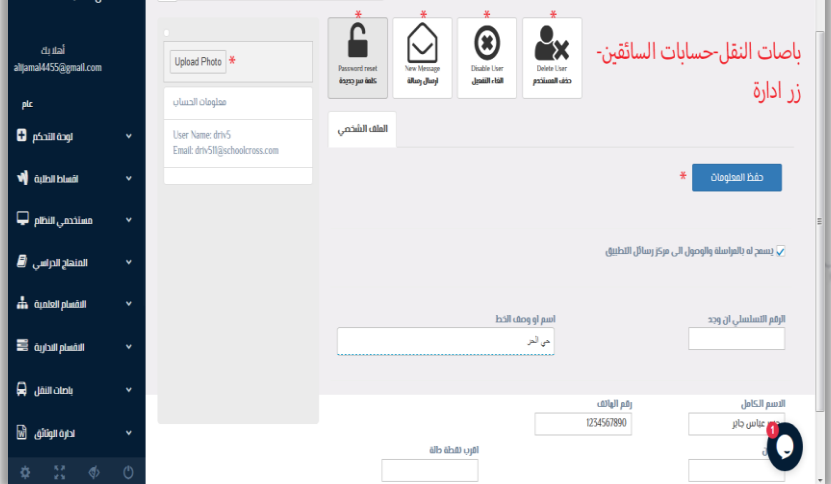

م (حسابات السائقين) الموجود ضمن باصات النقل الموجودة في القائمة الجانبية.

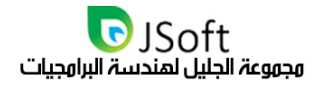

أمشا جليدا

# خطوط النقل

**وهو الخيار الثاني الموجود ضمن )باصات النقل( الموجودة في القائمة الجانبية، حول هذه الشاشة | شاشة أدارة خطوط النقل**

> **تسمح لك هذه الشاشة بإضافة وتحديد كل من الطلبة ونقاط التوقف لكل باص بما يسمح لكل من السائقين والطلبة وأولياء األمور تعقب خطوط النقل المخصصة لهم.**

> **وتحتوي هذه الشاشة على إمكانية تصدير بيئة العمل إلى بيئة العمل مثل اإلكسل.**

> > **تدعم هذه الشاشة نظام الفلترة)البحث(.**

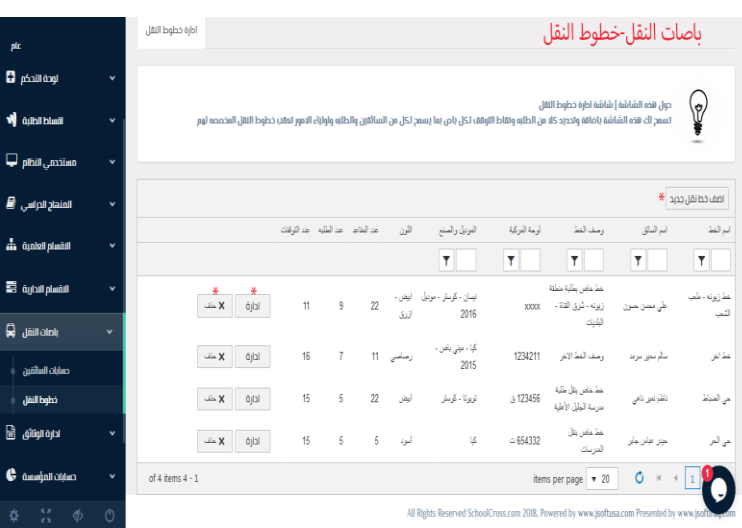

إمكانية إضافة خط نقل جديد عن طريق الضغط على (أضف خط نقل جديد) لتفتح لكم شاشة لمل*ئ* معلومات الخط بكافة **تفاصيلها:**

 $\overline{\times}$  .

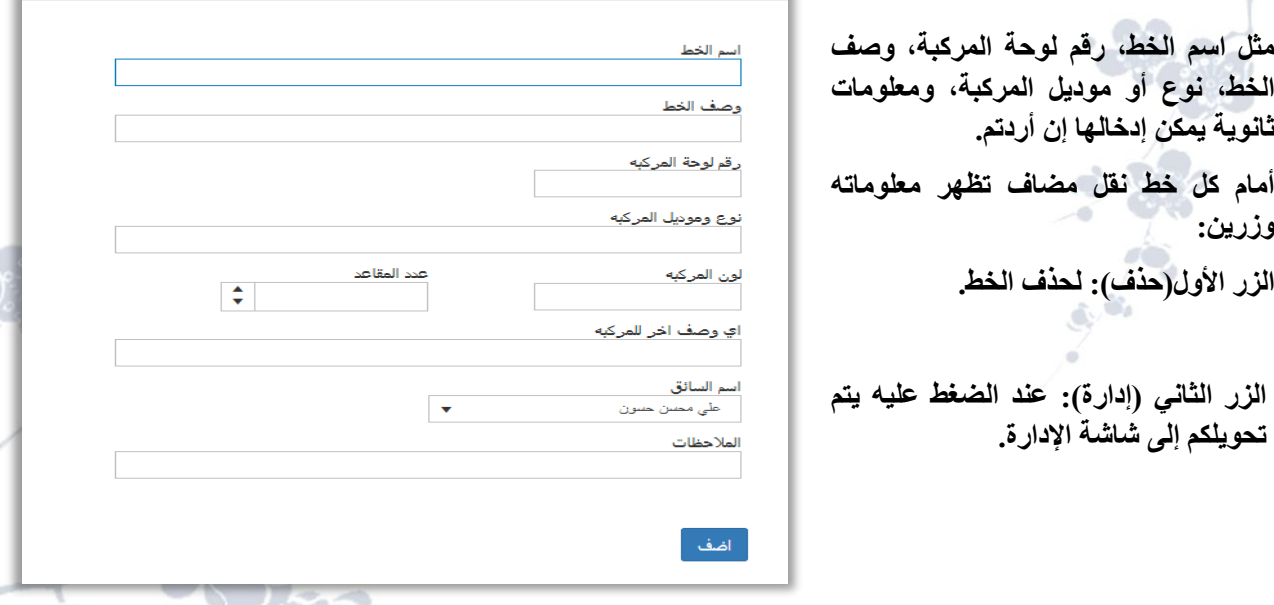

#### خيار الهعلوهات النساسية

**وتحتوي جميع معلومات هذا الخط لتغييرها أي يستخدم هذا الزر لتعديل تفاصيل خطوط النقل وهي المعلومات التي تكون ظاهرة في قسم )خطوط النقل(.** 

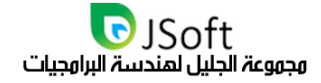

#### خيار طلية الخط

**يعرض لكم كافة الطلبة المنتمين إلى هذا الخط.**

**- إمكانية تصدير الجداول وبيئة العمل إلى برنامج اإلكسل.** 

**- إمكانية إضافة طالب إلى هذا الخط عن طريق الضغط على )أضف طالب( الختيار الطالب المناسب، أمام كل طالب مضاف يوجد زرين**  School Management

> **األول )حذف لحذف الطالب من خط النقل هذا( و**

> **الثاني)إدارة( الستعراض كافة تفاصيل الطالب.**

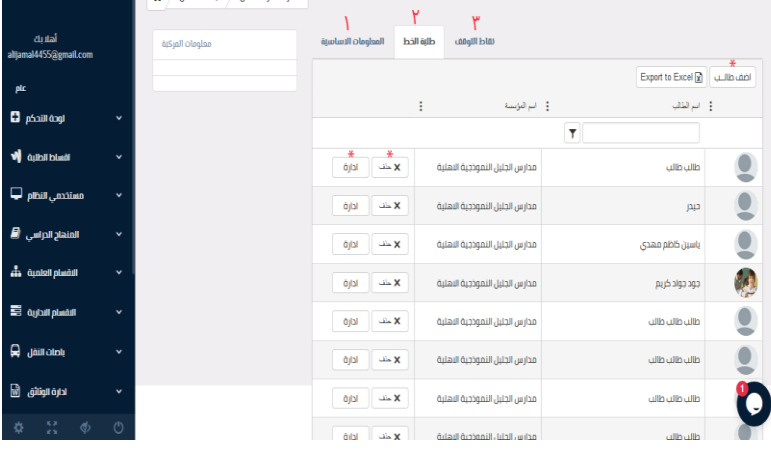

#### خيار نقاط التوقف وشمو

**وهي النقاط التي يتوقف فيها خط النقل من أجل إنزال الطالب في مناطقهم، وتستعرض هذه الشاشة كافة المناطق التي يتوقف فيها خط النقل ويمكن إضافة المناطق عن طريق الضغط على )أضف نقطة توقف( ليفتح مربعات إلدخال المعلومات مثل اسم نقطة التوقف، وق ت التوقف، أقرب نقطة دالة، المالحظات، ويوجد أمام كل نقطة توقف زرين:**

> **- الزر األول)حذف(: لحذف نقطة التوقف.**

> **- الزر الثاني)تعديل(: لتعديل معلومات نقطة التوقف.**

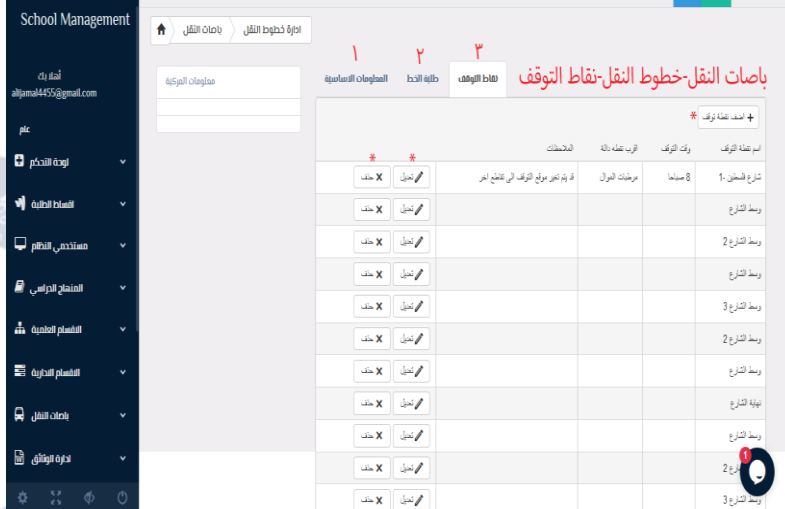

**إنتهى قسم )خطوط النقل( الموجود ضمن باصات النقل الموجودة في القائمة الجانبية. انتهى قسم )باصات النقل( الموجود في القائمة الجانبية.** 

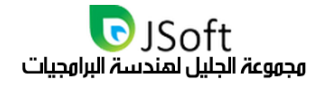

### ادارة الوثائق

**وهو الخيار الثامن الموجود في القائمة الجانبية، عند الضغط على السهم الموجود في هذا الخيار ستفتح قائمة منسدلة تحتوي على عدة عناصر وهي:**

- **- تصانيف الوثائق.**
- **- األرشيف األلكتروني.**

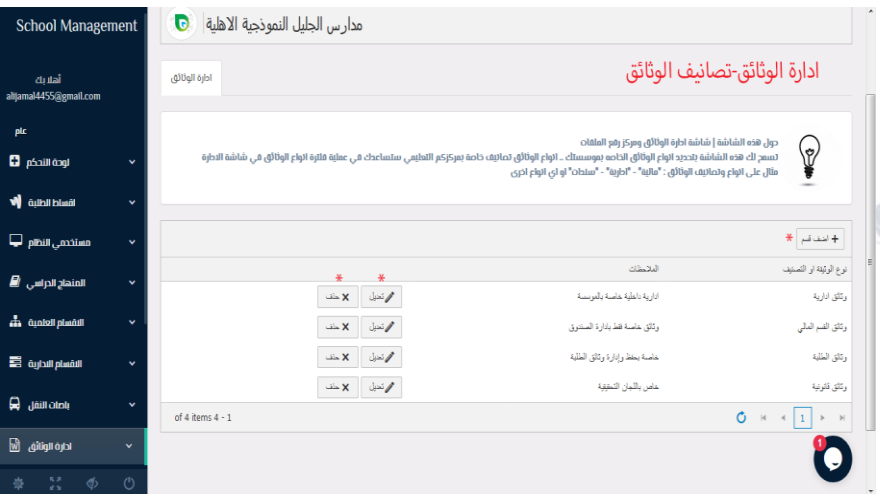

**كل خيار من هذه الخيارات عند الضغط عليه سوف يذهب بكم إلى صفحة أخرى والبداية مع:**

#### تصانيف الوثائق

**وهو الخيار األول الموجود ضمن )إدارة الوثائق( الموجودة في القائمة الجانبية، حول هذه الشاشة | شاشة إدارة الوثائق ومركز رفع الملفات تسمح لك هذه الشاشة بتحديد أنواع الوثائق الخاصة بمؤسستك.. أنواع الوثائق تصانيف خاصة**  بم**ركزكم التعليمي ستساعدك في عملية فلترة أنواع الوثائق في شاشة الأدارة مثال على أنواع وتصانيف الوثائق: "مالية" - "ادارية" - "سندات" أو أي أنواع أخرى.**

حول هذه الشاشة | شاشة ادارة الولائق ومركز رفع الملفات<br>تسمح لك هذه الشاشة بتحديد انواع الوثائق الخاصه يموسستك .. انواع الوثائق ت<br>مثال على انواع وتصابرف الوثائق : "مازارة" - "ادارية" - "سلطات" او اي انواع اخرى

.<br>انارية ناغلية خامىة بالعربينة

.<br>وذلكار بداسة فطريانا: 3 السندور

.<br>خاصة بخفظ وإدارة وثاقق الطلبة

.<br>ناص بالليان التنفهة

ادارة الوثائق-تصانيف الوثائق

**- تحتوي هذه الشاشة على جميع أنواع الوثائق أو التصانيف المضافة.** 

 $6.46<sub>b</sub>$ 

**- إلضافة وثيقة أو صنف جديد يرجى الضغط على )أضف قسم( ليظهر مربعات لإلدخال أحدهما إلسم الوثيقة أو التصنيف و اآلخر لكتابة المالحظات عليه.**

**كل وثيقة أو صنف مضاف يوجد أمامه زريين**

الزر الأول(حذف): لحذف الوثيقة أو **التنصيف.**

**الزر الثاني)تعديل(: للتعديل على الوثيقة أو التصنيف المحدد.**

**انتهى قسم )تصانيف الوثائق( الموجود ضمن إدارة الوثائق الموجودة في القائمة الجانبية.**

 $*$  المدائم  $*$ 

نوع الوثيلة او التصد

.<br>وتأثق ادارية

.<br>وتاق القم الذلي

وتلق الطلبة

ر:<br>ر:الق قلونية

 $\mathsf{O}^{\mathbb{C}}\left(\mathbb{R}^d\times\mathbb{C}\left[\mathbf{1}\right]\right)\in\left[\mathbb{R}^d\right]$ 

ALL Rights Reserved 2020 www.JSoftIraq.com, www.JSoftUsa.com admin@JSoftIraq.com

of 4 items  $4 - 1$ 

**School Management** 

**C** ménitional W qualified

ستخدمی النظام پٍ

۔<br>المنھاج الدراسي ∂

الشمام الندارية

باصات النفل ه

ادارة الوثائق \_\_\_<br>ادارة الوثائق

مدارس الجليل النموذجية الاهلية | C

 $\mathbf{x}$  )

 $\Delta \mathbf{x} = \Delta \mathbf{y}$ 

 $X = X$ 

م نمبل ∣ × ڪ

ادارة الوثائق

JSoft<br>مجموعة الجليل لهندسة البرامجيات

### الأرشيف الإلكترونى

**وهو الخيار الثاني الموجود ضمن )إدارة الوثائق( الموجودة في القائمة الجانبية، توفر هذه الشاشة إمكانية إضافة وثائق ذات تصنيف مسبق )حسب تصانيف الوثائق( عن طريق الضغط على )إضافة وثيقة( لتظهر نافذة إدخال معلومات هذه الوثيقة** 

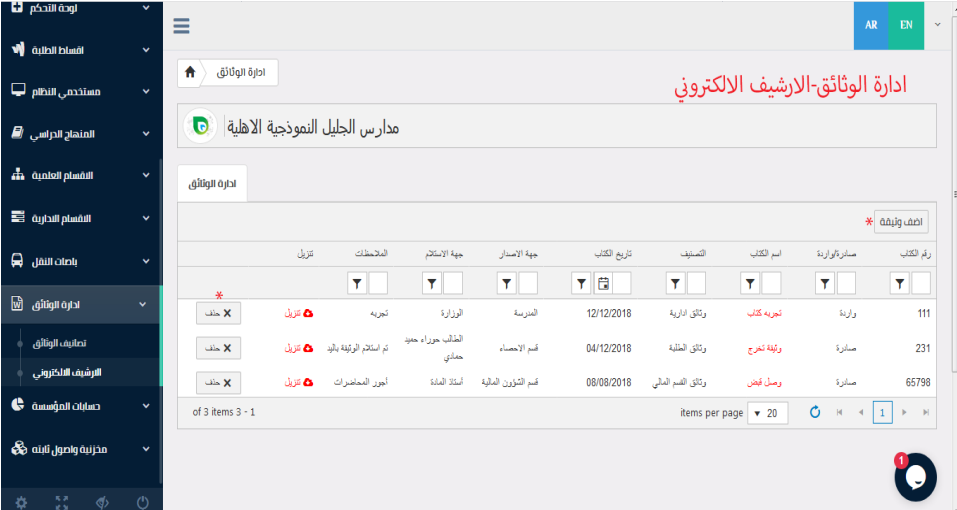

**توفر هذه الشاشة عرض الوثائق بشكل كامل حسب التنصيف المنتمية إليه، مع عرض كافة تفاصيل هذه الوثيقة.**

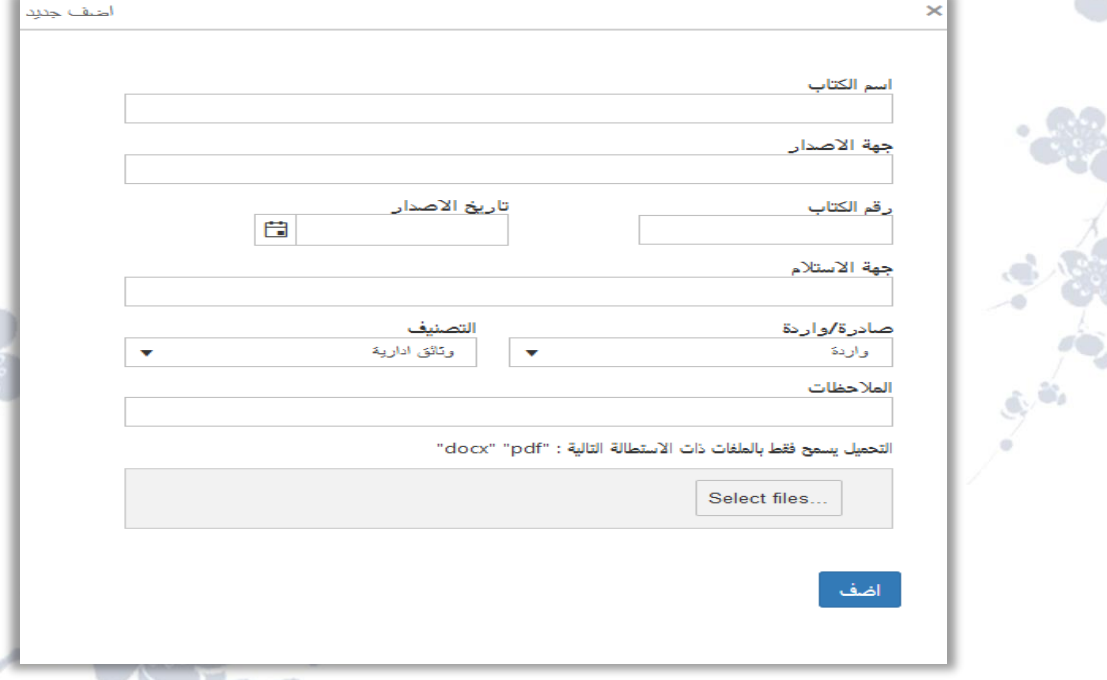

**يوجد أمام كل وثيقة مضافة زر )حذف( لحذف الوثيقة بشكل كامل.**

انته*ى* قسم (الأرشيف الإلكترون*ي)* الموجود ضمن إدارة الوثائق الموجودة ف*ي* القائمة الجان **انتهى قسم )إدارة الوثائق( الموجود في القائمة الجانبية.** 

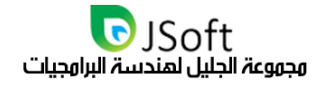

# حسابات الهؤسسة

**وهو الخيار التاسع الموجود في القائمة الجانبية، عند الضغط على السهم الموجود في هذا الخيار ستفتح قائمة منسدلة تحتوي على عدة عناصر وهي:**

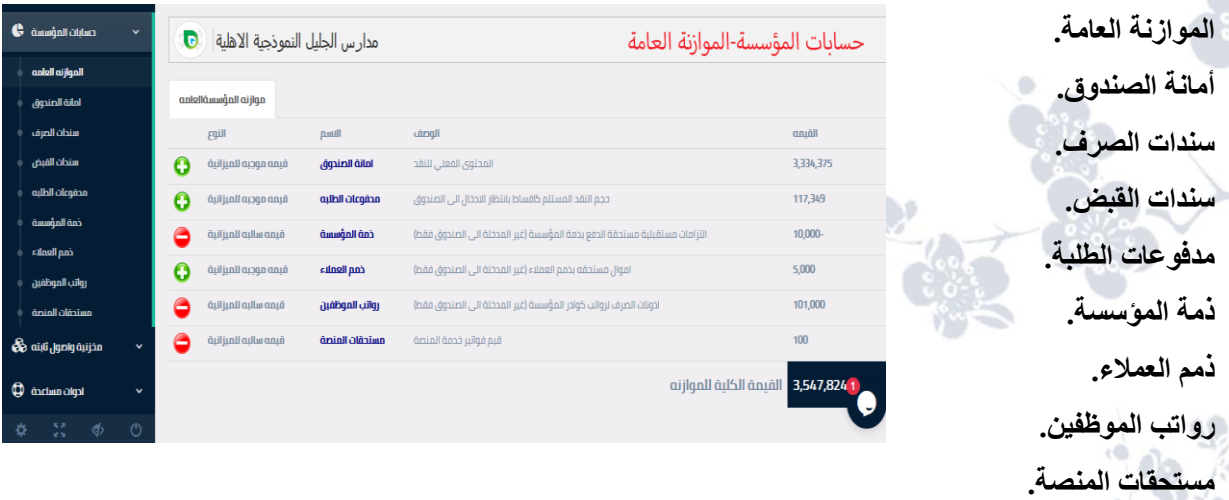

**كل خيار من هذه الخيارات عند الضغط عليه سوف يذهب بكم إلى صفحة أخرى والبداية مع** 

#### الهوازنة العاهة  $\mathfrak{c}$   $\mathfrak{c}$   $\mathfrak{c}$

**هو الخيار األول الموجود ضمن )حسابات المؤسسة( الموجودة في القائمة الجانبية، تحتوي هذه الشاشة على إسم مركزكم التعليمي مع شعار المنصة وتعرض لكم ما يلي:**

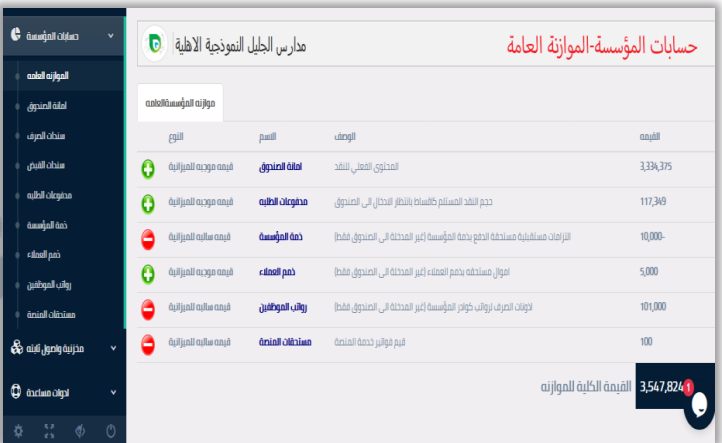

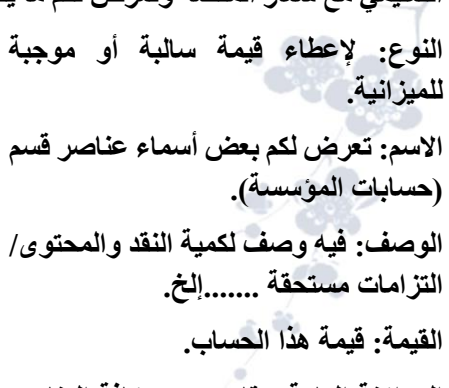

**الموازنة العامة: تقاس بجمع كافة العناصر المضافة وإعطاء قيمتها بآخر الحقل.**

إنته*ى* قسم الموازنة العامة الموجود ضمن (حسابات المؤسسة) الموجود ف*ي* القائمة الجانبية.

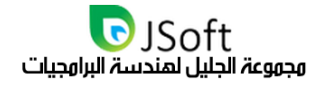

### أهانة الصندوق

**هو الخيار الثاني الموجود ضمن )حسابات المؤسسة( الموجودة ضمن القائمة الجانبية**

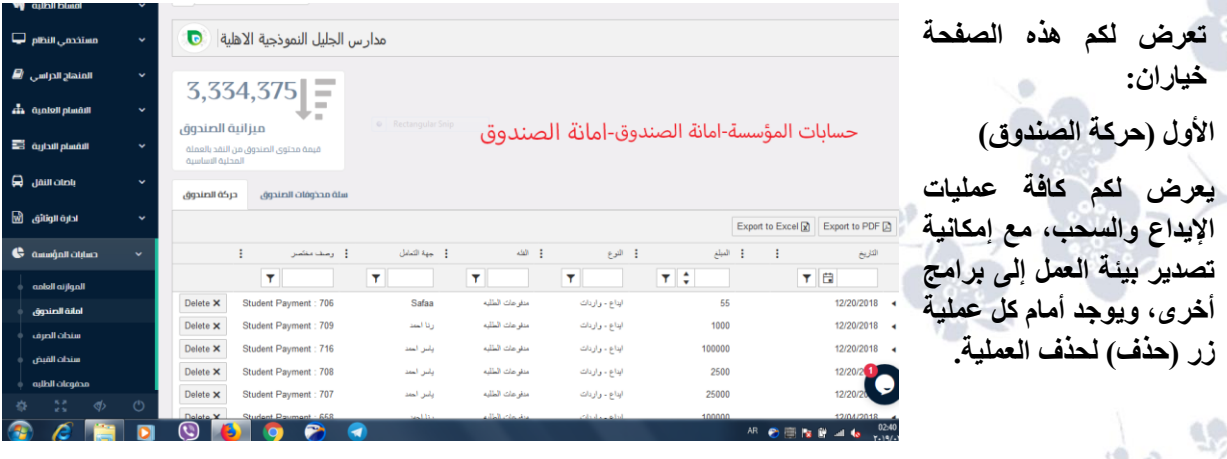

#### **الثاني )سلة محذوفات الصندوق(**

**يحتوي على كافة العمليات التي تم حذفها، مع إمكانية تصدير بيئة العمل إلى برامج أخرى وأمام كل عملية يوجد زر )إستعادة( إلستعادة كافة العمليات المحذوفة.** 

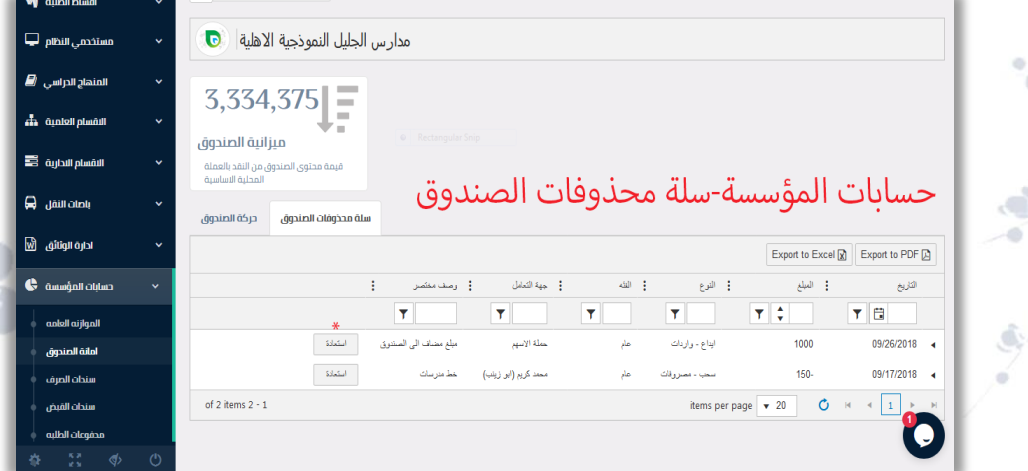

**انتهى قسم )أمانة الصندوق( الموجود في القائمة الجانبية.** 

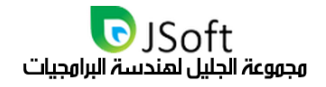

#### سندات الصرف

**هو الخيار الثالث الموجود ضمن )حسابات المؤسسة( الموجودة في القائمة الجانبية، تتيح لكم هذه الصفحة خياران** 

### الخيار الأول (إدارة سندات الصرف)

**معاينة سندات الصرف المضافة** مدارس الجليل النموذجية الاهلية | C **يوجد زر إلضافة سند جديد عن**   $3,334,375$  = **طريق )إضافة جديد( ليعرض لكم**  حسابات المؤسسة-سندات الصرف-ادارة سندات الصرف .<br>ميزانية الصندوق **نافذة تحتوي على:** ادارة سندات الصرف  $\Lambda$ ⊤ a  $\begin{array}{c|cccc}\n\hline\n\textbf{v} & 20 & \textbf{C} & \textbf{H} & \textbf{A} & \textbf{I} & \textbf{H} & \textbf{H}\n\end{array}$ of 1 items  $1 - 1$ 'o

**التاريخ، المبلغ، جهة التعامل، الوصف وزر إضافة إلضافة السند بالمعلومات المضافة، تحتوي هذه الصفحة أيضٍا على إمكانية تصدير بيئة العمل إلى برامج أخرى، ويوجد زر )حذف(أمام كل سند مضاف.**

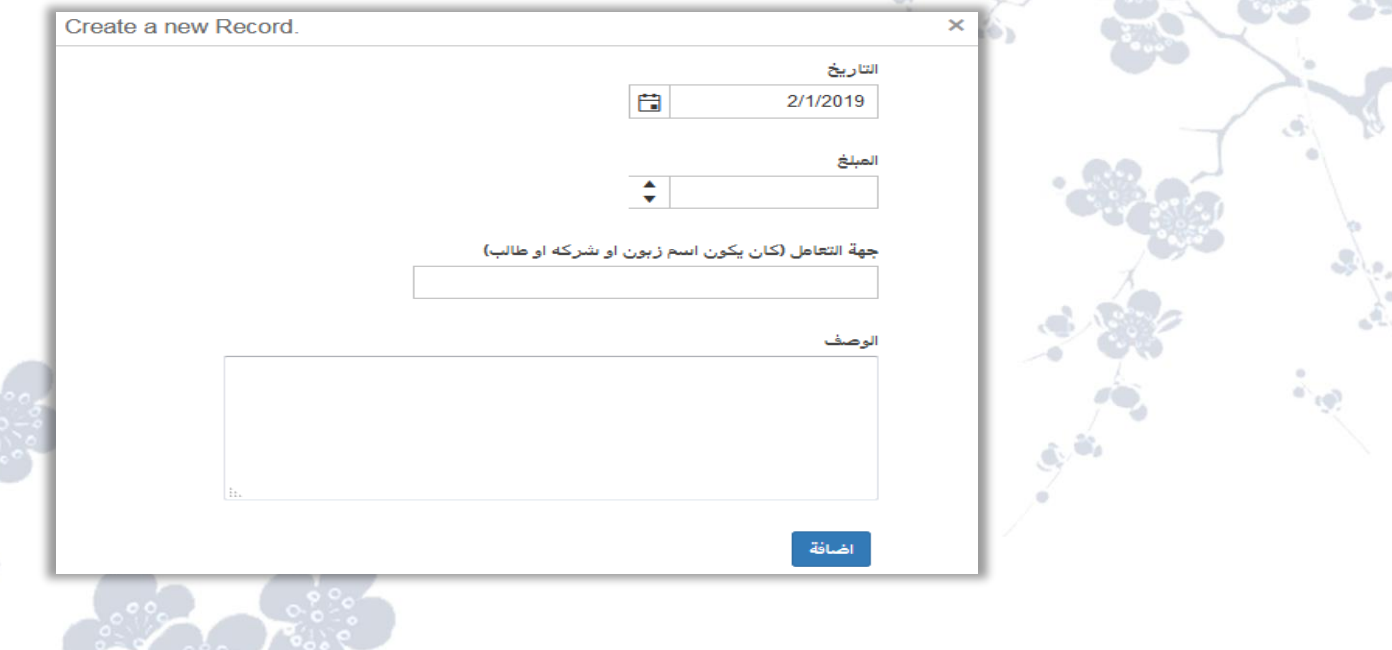

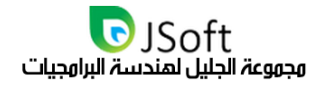

### الخيار الثاني (سلة محذوفات سندات الصرف)

**تتيح لكم هذه الصفحة إمكانية تصدير بيئة العمل إلى برنامج اإلكسل، وتتيح لكم أيضاً إستعراض كافة سندات الصرف** المحذوفة مع إمكانية إستعادتها بالضغط على زر (استعادة).

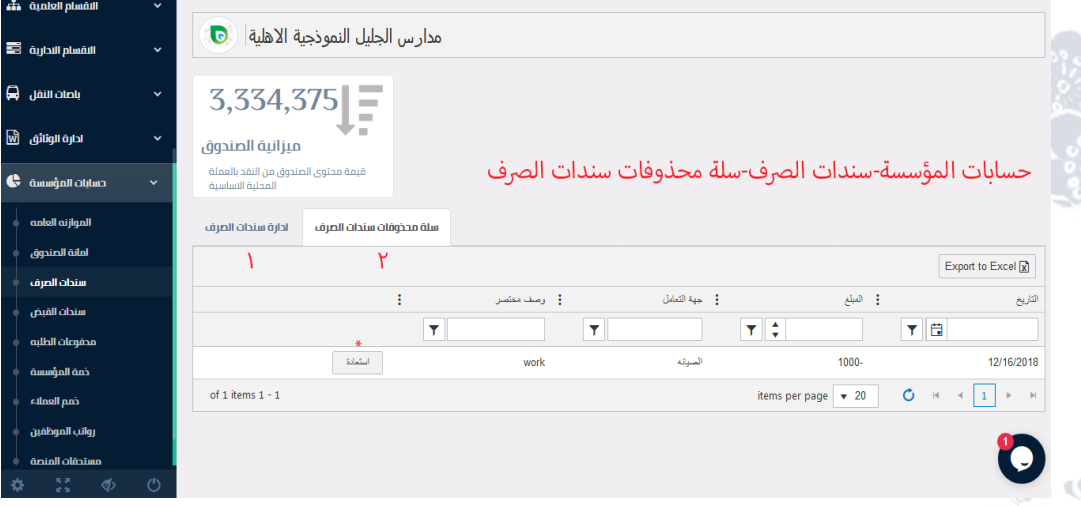

**انتهى قسم )سندات الصرف( الموجود في القائمة الجانبية.** 

 $(6, 6)$ 

#### سندات القبض

**هو الخيار الرابع الموجود ضمن )حسابات المؤسسة( الموجودة في القائمة الجانبية، تتيح لكم هذه الشاشة خياران** 

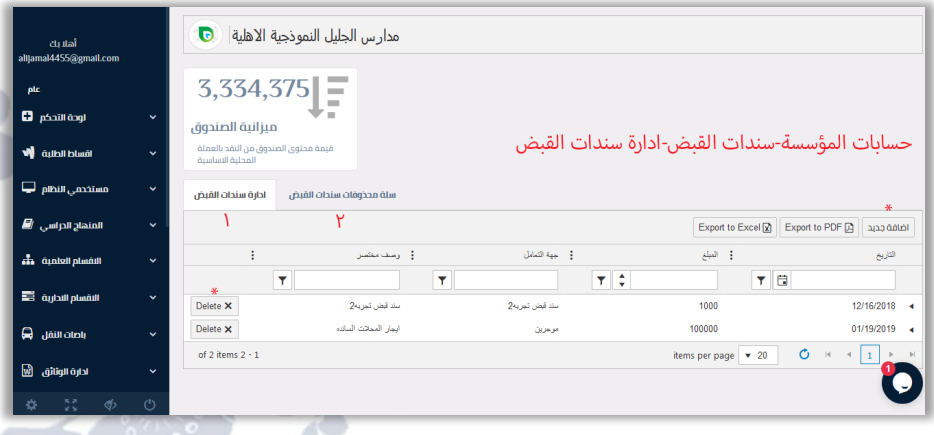

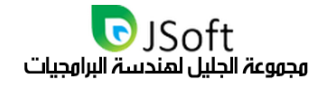

# الخيار الأول (إدارة سندات القبض)

 $0.491$ 

**إستعراض كافة سندات القبض المضافة مع إمكانية تصدير بيئة العمل إلى برامج أخرى**

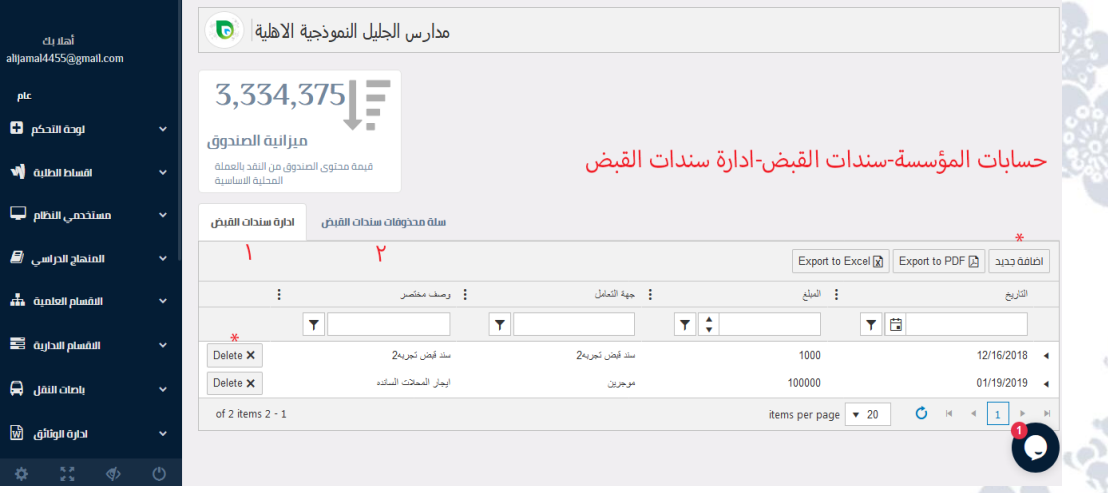

### **وإلضافة سند قبض جديد يرجى الضغط على )إضافة جديد( يقوم بفتح نافذة إلدخال بعض المعلومات:**

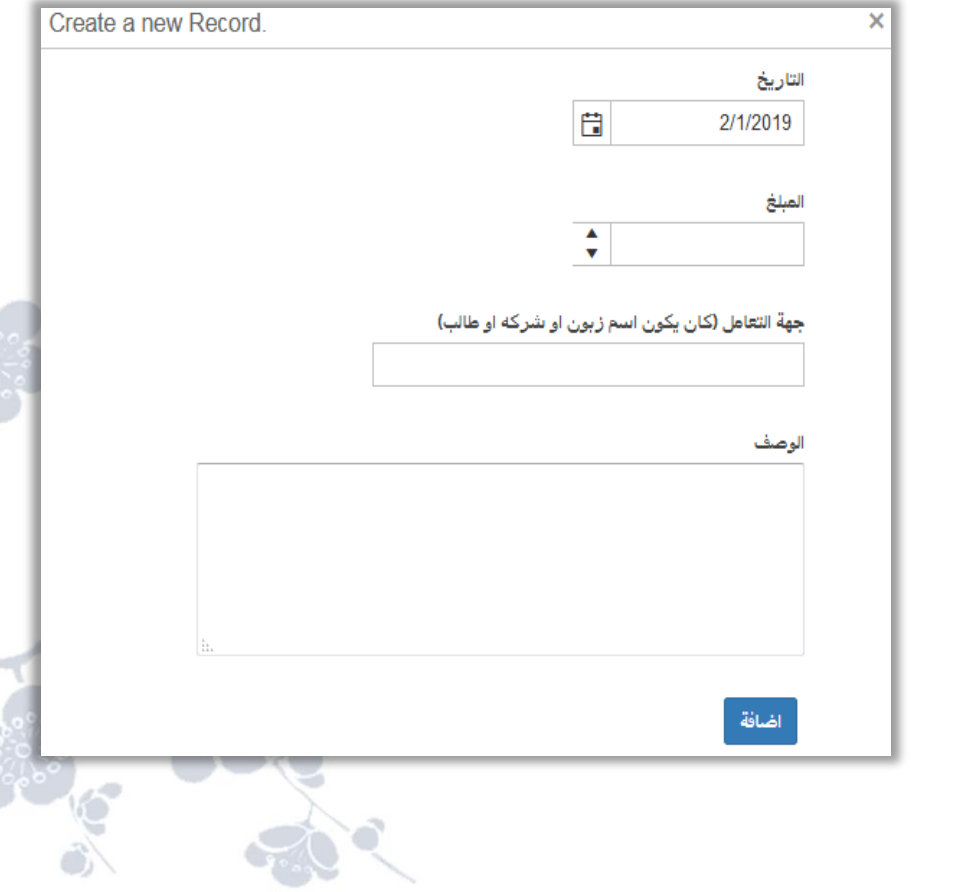

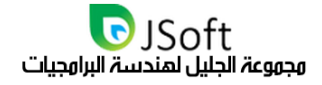

### الخيار الثاني (سلة محذوفات سندات القبض)

**تتيح هذه الشاشة إمكانية تصدير بيئة العمل إلى برنامج اإلكسل، مع وجود كافة سندات القبض التي تم حذفها مع إمكانية إستعادتها بالضغط على زر )استعادة(.**

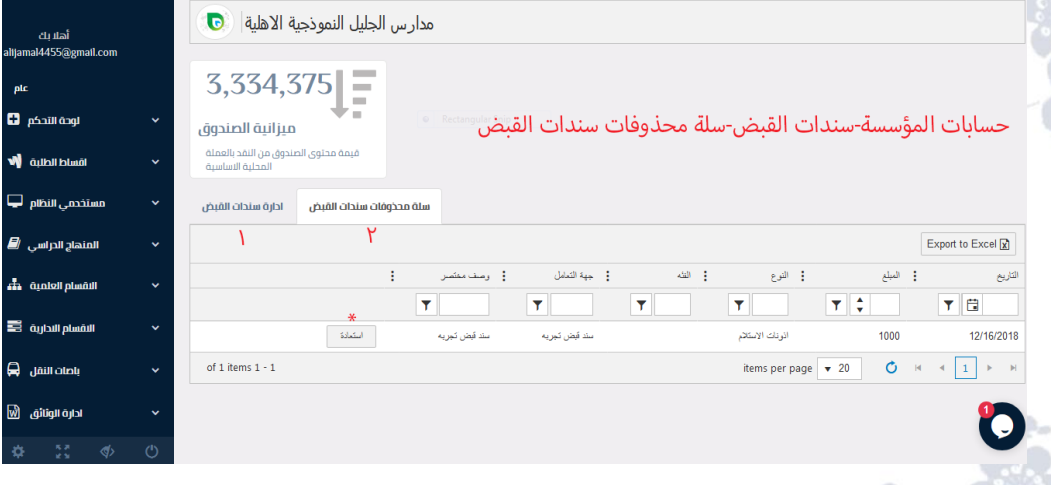

**إنتهى قسم )سندات القبض( الموجود في حسابات المؤسسة الموجودة في القائمة الجانبية.**

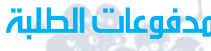

**هو الخيار الخامس الموجود ضمن )حسابات المؤسسة( الموجودة في القائمة الجانبية، تتيح هذه الشاشة إستعراض كافة أقساط الطلبة المدفوعة، مع وجود زر )إيداع إلى الصندوق( في حال أردتم ذلك، وتحتوي هذه الشاشة على إمكانية تصدير بيئة العمل إلى برنامج اإلكسل.** 

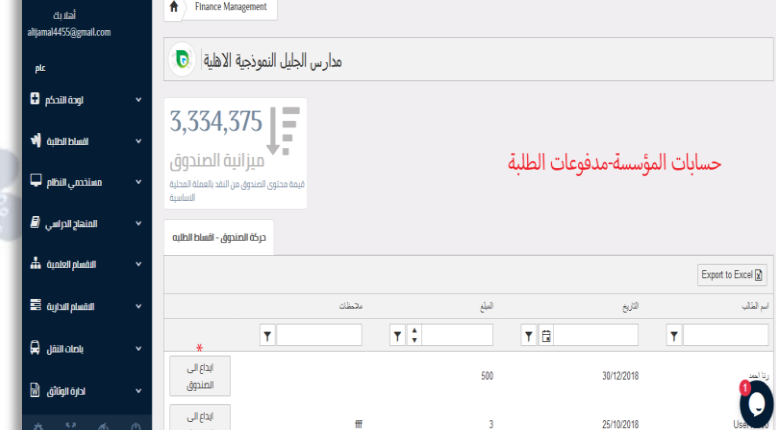

**انتهى قسم )مدفوعات الطلبة( الموجود في القائمة الجانبية.** 

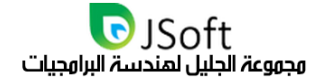

#### ذوة الهؤسسة

**هو الخيار السادس الموجود ضمن )حسابات المؤسسة( الموجودة في القائمة الجانبية، تتيح لكم هذه الشاشة إضافة قيد مترتب على المؤسسة عن طريق الضغط على )إضافة قيد جديد( يتطلب إدخال بعض المعلومات مثل:**

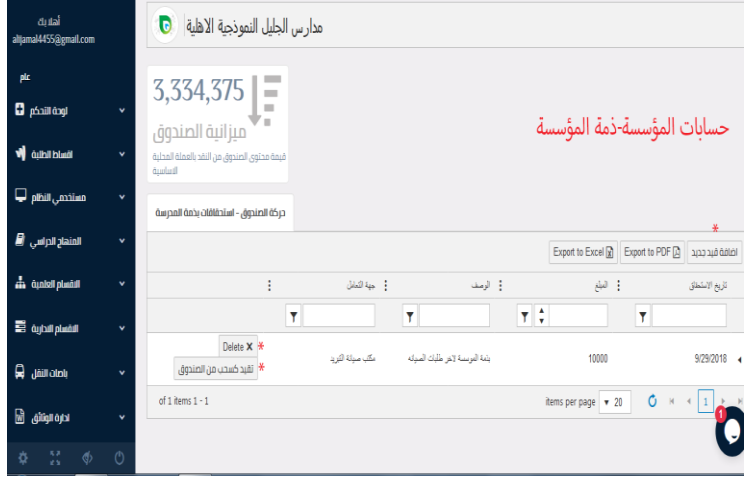

**التاريخ، المبلغ، جهة التعامل، الوصف مع وجود زر )إضافة( إلضافة القيد، تتيح أيضا هذه الشاشة تصدير بيئة العمل إلى برامج أخرى، وأمام كل قيد مترتب على المؤسسة زر )حذف( لحذف القيد وزر )تقيد كسحب من الصندوق(.**

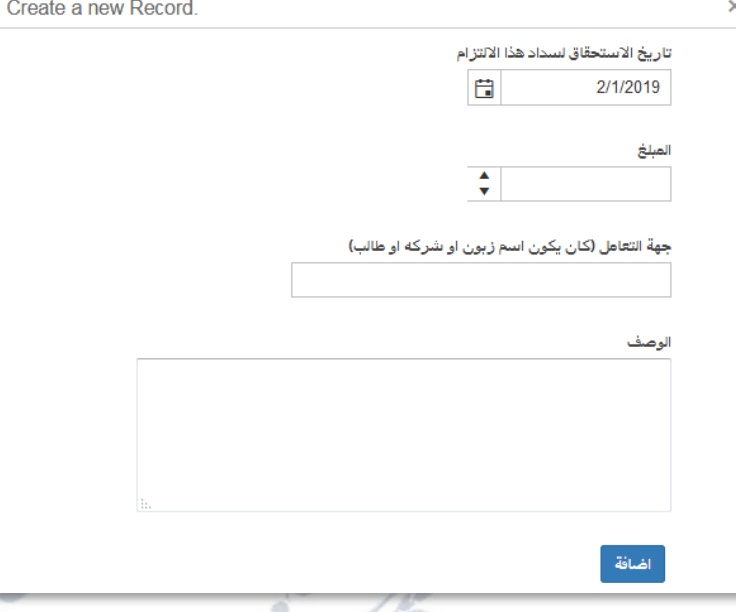

**انتهى قسم )ذمة المؤسسة( الموجود في القائمة الجانبية.** 

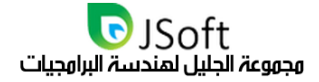

### ذمو العولاء

**هو الخيار السابع الموجود ضمن )حسابات المؤسسة( الموجودة في القائمة الجانبية، تتيح هذه الشاشة إمكانية تصدير بيئة العمل إلى برامج أخرى، مع زر )إضافة قيد جديد( ويطلب منكم إدخال بعض المعلومات مثل:**

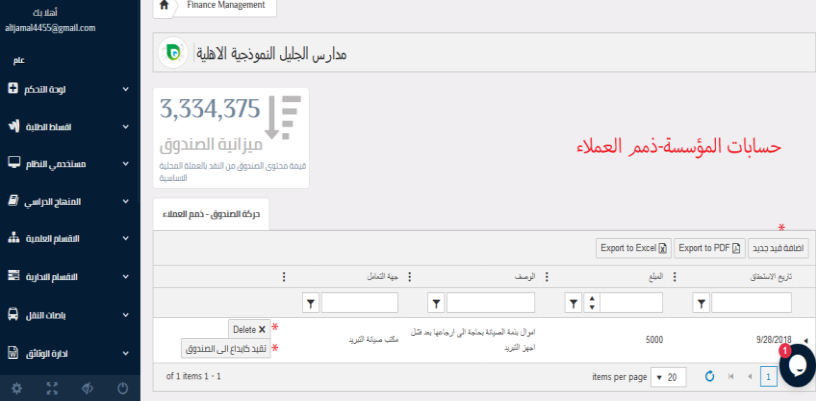

**التاريخ، المبلغ، جهة التعامل، الوصف مع زر )إضافة( إلضافة القيد بالمعلومات المضافة، ويوجد أمام كل قيد مضاف زر)حذف( لحذف القيد وزر )تقييد كإيداع إلى الصندوق(.**

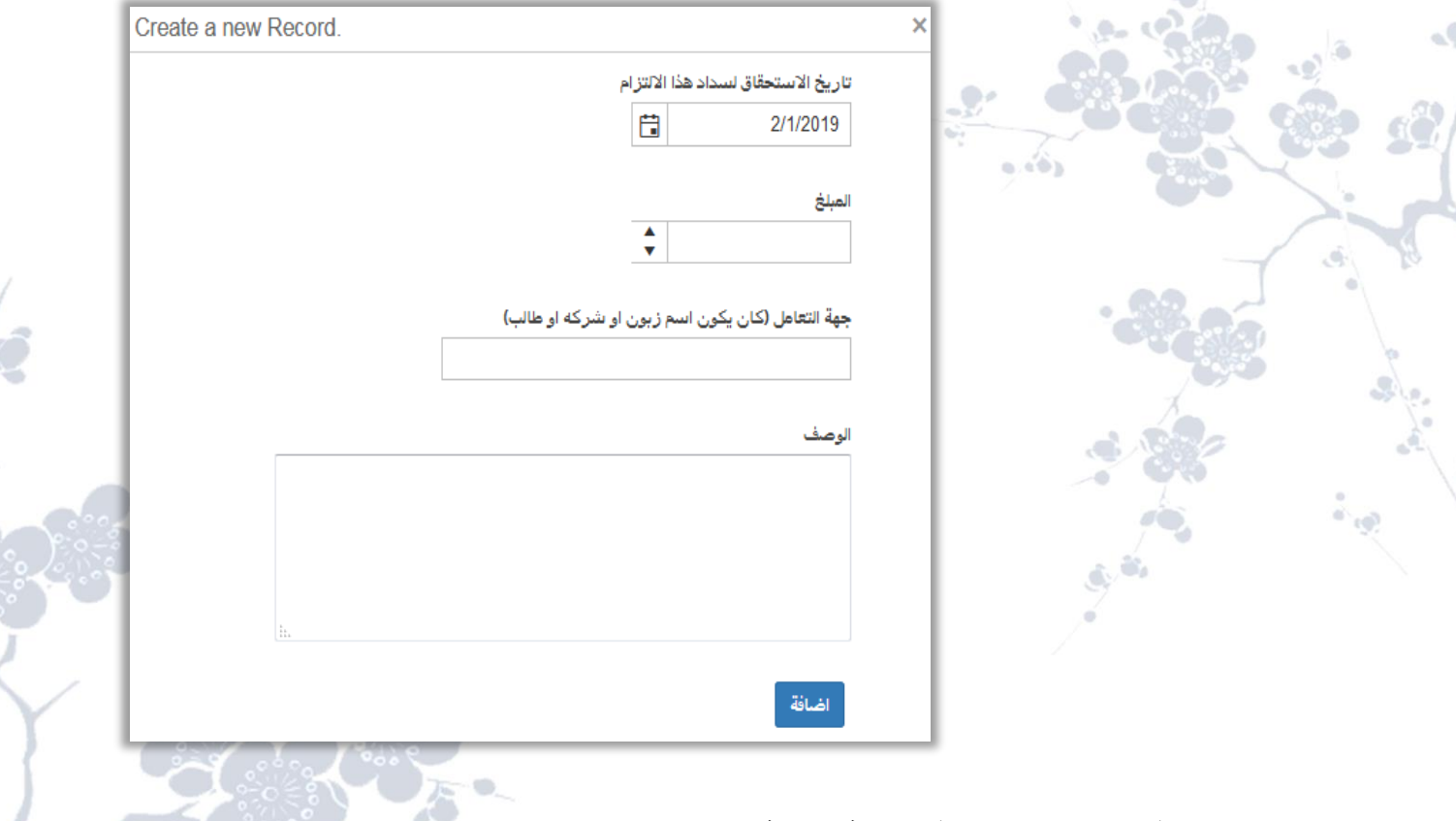

**انتهى قسم )ذمم العمالء( الموجود في القائمة الجانبية.** 

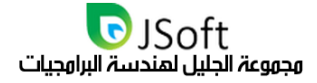

#### رواتب الموظفين

**هو الخيار الثامن الموجود ضمن )حسابات المؤسسة( الموجودة في القائمة الجانبية، تسمح هذه الشاشة إمكانية تصدير بيئة العمل إلى برنامج اإلكسل، مع عرض تفاصيل رواتب الموظفين بشكل منسق ومنظم.**

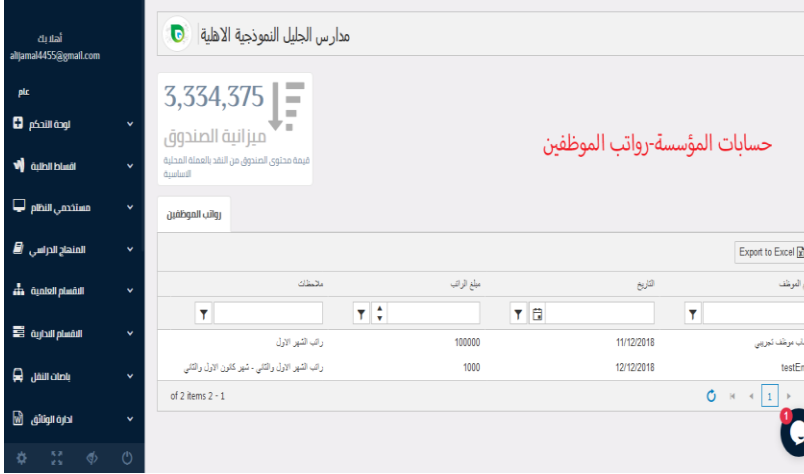

**انتهى قسم )رواتب الموظفين( الموجود في القائمة الجانبية.**

### وستحقات الونصة

**هو الخيار التاسع واألخير الموجود ضمن )حسابات المؤسسة( الموجودة في القائمة الجانبية، وتعرض هذه الشاشة مستحقات المنصة )ميزانية الصندوق( بشكل كامل، مع إمكانية تصدير العمل إلى برنامج اإلكسل.** 

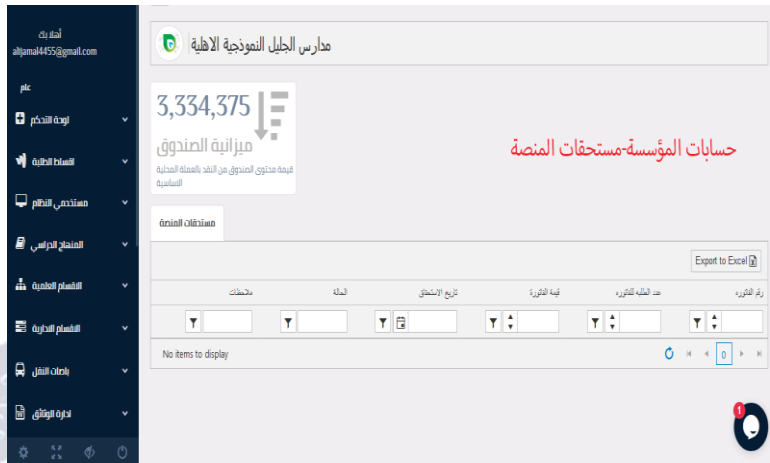

**إنتهى قسم )مستحقات المنصة( الموجود في القائمة الجانبية. إنتهى قسم )حسابات المؤسسة( الموجود في القائمة الجانبية.** 

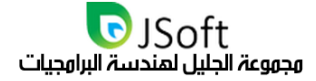

# مخزنية وأصول ثابتة

**وهو الخيار العاشر واألخير الموجود في القائمة الجانبية، عند الضغط على السهم الموجود في هذا الخيار ستفتح قائمة منسدلة تحتوي على عنصر وحيد وهو:**

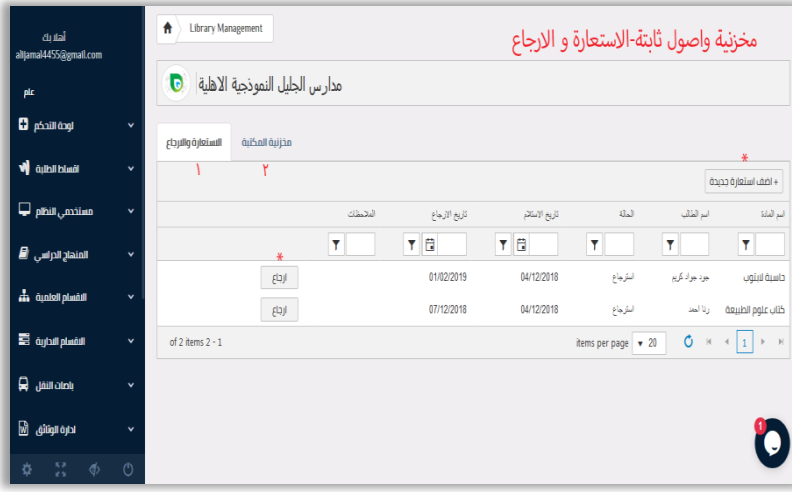

#### أرة المكتنة

**وتشمل شاشة إدارة المكتبة عند الضغط عليها على خياران** 

#### الخيار الأول (الاستعارة والإرجاع)

**هذا الخيار عند الضغط عليه سوف يعرض لكم شاشة، هذه الشاشة تحتوي على إدارة المكتبة الخاصة بمركزكم التعليمي في حال كانت هناك عمليتي )اإلستعارة/اإلرجاع( بين المكتبة الخاصة بكم والصفوف، اإلدارة، مركزكم التعليمي ومركز آخر .... إلخ، سواء كانت المواد عبارة عن أجهزة إلكترونية، حواسيب، كتب، طابعات وغيرها من المستلزمات التي يحتويها مركزكم التعليمي تشمل هذه الشاشة ما يلي:**

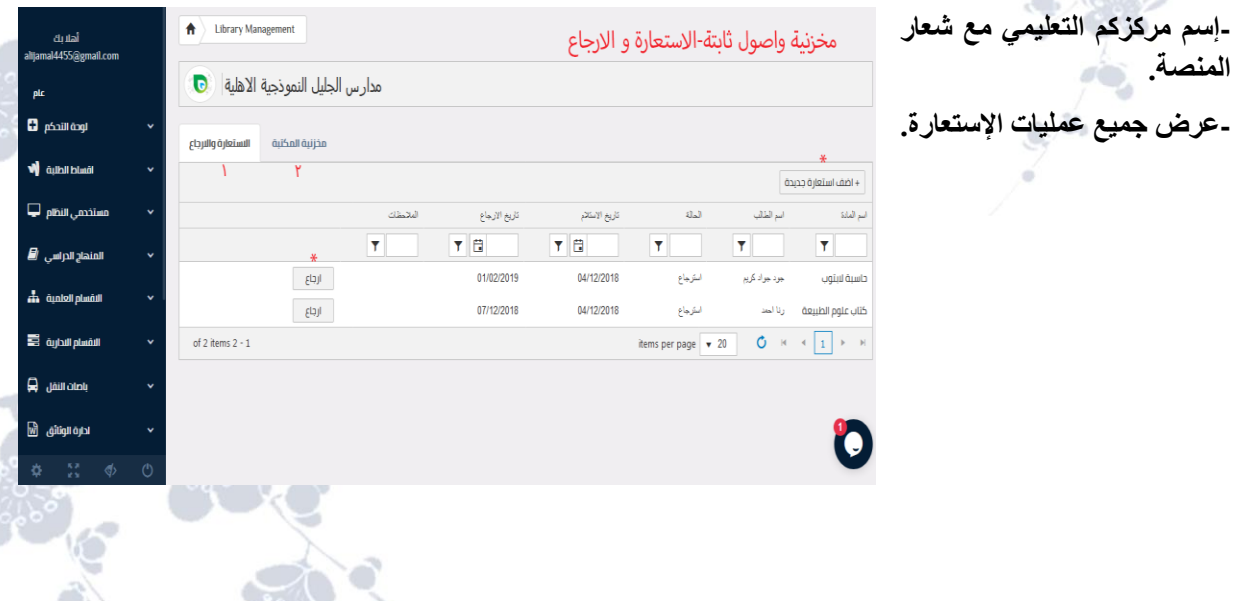

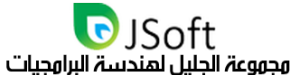

**-إمكانية إضافة نوع المادة المستلمة )كتب, حواسيب, طابعات( عن طريق الضغط على )أضف استعارة جديدة( ستنفتح لكم شاشة تطلب منكم إختيار بعض المعلومات مثل )اسم المادة( وذلك ال يتم من هذا الخيار وإنما من الخيار اآلخر )مخزنية**  المكتبة) أي يجب إضافة المادة في (مخزنية المكتبة) مسبقاً, ويطلب أيضاً (إسم الطالب) المستلم لهذا الغرض, وزر (أضف)

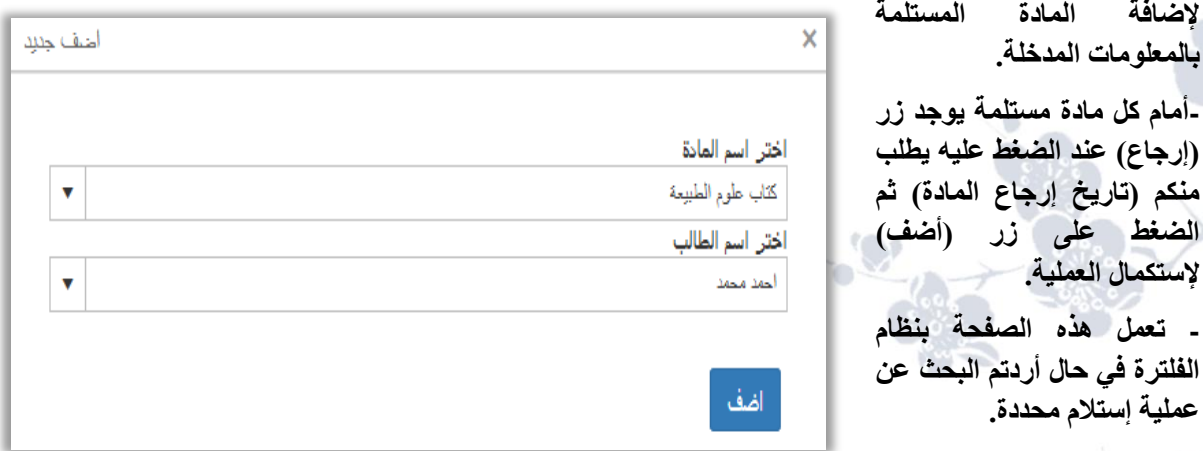

**أمام كل مادة مستلمة يوجد اسمها )حسب خيار مخزنية المكتبة(، اسم الطالب المستلم، حالة المادة )مستلمة/مرجعة(، تاريخ االستالم، تاريخ االسترجاع )حسب زر االسترجاع أمام كل مادة(، المالحظات.**

### الخيار الثاني (مخزنية المكتبة)

هذه الشاشة ه*ي* الشاشة المكملة للخيار الأول إذ لايمكن إضافة مادة مستلمة أو مرجعة بدون (إسم المادة) , إسم المادة **يضاف مسبقاً في )مخزنية المكتبة( ويعتبر الخيار المكمل وهنا تحتوي هذه الشاشة على :**

+ اضف مادة جديدة الى مخزنية المكتبه

items per page  $\boxed{\mathbf{v} \cdot 20}$   $\boxed{0}$   $\boxed{8}$   $\boxed{1}$   $\boxed{>}$ 

 $ad<sub>n</sub>$ 

.<br>كانت علوم الطبيع

مخزنية واصول ثابتة-مخزنية المكتبة

**Dell 200** 

وبدالاشانة

04/12/2018

04/12/2018

**إسم مركزكم التعليمي مع شعار المنصة. عرض كافة أسماء المواد الموجودة في مخزن المكتبة.** 

**إمكانية إضافة المواد في مخزنية المكتبة عن طريق الضغط على )أضف مادة جديدة إلى مخزنية المكتبة( ليفتح لكم خانات إلدخال البيانات مثل:**

**- إسم المادة: ويحتاجه الخيار األول عند إضافة )عملية االستالم / اإلرجاع(.**

**- وصف المادة.**

**- تاريخ إضافة المادة.**

**- مالحظات حول هذه المادة.**

**أمام كل مادة مضافة في )مخزنية المكتبة( يوجد زريين:**

**- األول)تعديل(: لتعديل معلومات المادة.**

**- الثاني)حذف(: لحذف هذه المادة من مخزنية المكتبة. انتهى قسم )مخزنية وأصول ثابتة( الموجود في القائمة الجانبية .** 

ALL Rights Reserved 2020 www.JSoftIraq.com, www.JSoftUsa.com admin@JSoftIraq.com

A Library Management

 $\blacksquare$  phail ingl

**W** dillibidi

۔<br>المنھاج الدراسي <mark>ا</mark>ل

.<br>الفعام العلمية ...<mark>..</mark>

**E** only of plate  $\hat{\pmb{\varphi}}$  , where  $\hat{\pmb{\varphi}}$ دارہ الوثائق - [6]

مدارس الجليل النموذجية الاهلية D

 $*$   $*$  $\lim X \parallel$ laal

 $\lim x$  den)

chullandoimil aiñalláitín

 $\sqrt{1-\gamma}$ 

of 2 items  $2 \cdot 1$ 

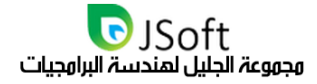

### الهيزات التصميمية لنظاه المحاسبة

**يشمل النظام على األقسام التالية:** 

#### القسم الأول: إدارة الهكتبة واللستعارة واللرجاء.

**إدارة عملية االستعارة واالسترجاع وربط االشعارات الخاصة لمدير المكتبة بحساب ولي االمر حيث يمكن اصدار اشعار او تنبيه مباشرة لتطبيق الهاتف بولي االمر في حال عدم إعادة المواد المستعارة من المكتبة.**

#### القسم الثاني: ادارة المخزية ومتابعة الحالة لكل مادة من ممتلكات المؤسسة

**حساب الموجود الكلي لنوع معين من الموجودات كحساب عدد أجهزة الكمبيوتر مثال داخل كل قسم او المجموع الكلي بصورة اجمالية او تفصيلية كتحديد أسماء الموظفين المستلمين لها واالقسام العائدة اليها واجراء عمليات البحث ضمن أسماء الموظفين المستلمين لموجود. توفير جرد حسب عدد الغرف داخل القسم وتعين الموجود لكل غرفه.**

#### ألقسو الثالث: إدارة ودفوعات واقساط الطلبة والاستحقاقات الوالية لأولياء الأوور

متابعة الاستحقاقات المالية للطلبة واولياء الأمور وربط ادرأه الأقساط المالية مباشرة مع اشعارات الهاتف من اجل **تنبيه أولياء األمور في حال التأخر في تسديد هذه األقساط. يمكن إضافة ميزة تحديد طبيعة التسديد كان يكون شهري او نصف سنوي او سنوي كما يمكن للتطبيق من دفع القيود المستحقة الدفع الى قوائم اإلظهار من اجل لفت انتباه الموظف المسؤول اليها.**

#### القسو الرابع: إدارة الهصروفات والليرادات وحركة الصندوق

**ادخال جميع قسام الصرف وااليداع مع تزويد شاشات االدخال بكامل التفاصيل التي ترغب اإلدارة بإضافتها كأسماء األشخاص او االوصاف او التواريخ من اجل تقيد حركة الصندوق ومتابعة المصروفات وااليرادات وتحديد الحالة الحالية لميزانية المؤسسة عبر تلخيص المحتوى الحالي على أساس االدخاالت أعاله.**

#### القسم الخامس: التقارير المالية والإدارية

**شاشة خاصة بإصدار جميع التقارير المتخصصة حول جميع اقسام اإلدارة أعاله وتوفير المتغيرات الالزمة لتخصيص تلك التقارير حسب حاجة العرض.**

#### القسم السادس: إدارة الاستحقاقات الوالية الوترتبة على الوؤسسة لقاع استخداو التطبيق

**شاشة تسمح لإلدارة المالية داخل المؤسسة من متابعة االستحقاقات المالية والحالة األساسية لكلفة تشغيل التطبيق ومواعيد البدء واالنتهاء من الخدمة وطريقة التجديد وطباعة وصوالت التسديد.**
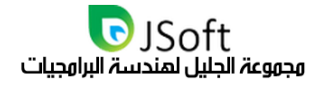

### نظام الوحاسبة بتفاصيل أكثر

الصندوق هو مركز تجميع الاموال للمؤسسة واحد الركائز التي تعتمد عليها الادارة المالية سواء كانت من جانب حملة **االسهم او من جانب المستثمر نفسه او من جانب اإلدارة المدرسية ككل. من اجل تكاملية الصورة والشفافية فان الصندوق لن يسمح بعملية ادخال مباشر كسحب او ايداع بل سيعتمد عمله على عمل اقسام اخرى بالمؤسسة، مثال على تلك االقسام مثال قسم التسجيل بالمؤسسة حيث يتم استقبال اقساط الطلبة او قسم االفراد والذاتية حيث يتم حساب الرواتب.**

**يضهر في اعلى الصندوق دوما قيمه محتوى الصندوق الحالي من النقد، الن العمليات على الصندوق تكون عمليات انيه فان عملية احتساب القيمة تكون مباشرة من محتوى الصندوق، قمنا بتخصيص شاشات جانبيه اخرى للعمليات المالية غير االنيه والتي يفترض انها قد تقع بالمستقبل مثل شاشة المستحقات بذمه المؤسسة او شاشة ذمم العمالء.**

### علاقة نظاو المحاسبة بأقساو المؤسسة الأخرى.

**يعمل نظام المحاسبة على افتراض الفصل بين واجهات االدارة ذات التواصل مع عامة الناس وواجهات المحاسب او امين الصندوق، مثال على واجهات االدارة ذات التواصل العام هو موظف التسجيل. موظف التسجيل يقوم بإدخال اقساط الطلبة عبر واجهة إدارة حساب الطالب، غالبا ما يتوجه موظف التسجيل باألموال المستلمة الى المحاسب من اجل ادخالها بالصندوق، وهنا يأتي دور شاشة المحاسب الستعراض االقساط المستلمة من موظف التسجيل. يمكن للمحاسب البدء باستالم االموال كل قسط على حده او يمكنه استالم االموال كامله وادخال جميع القائمة الى الصندوق.**

**ستستمر شاشة التحديث باضها قيمة النقد بالصندوق في االعلى أوتوماتيكيا قبل وبعد اإلضافة، اقساط الطالب هي قيمه موجبه للصندوق وفي حال ادخالها تزداد قيمه النقد بالصندوق.**

**كذلك الحال بالنسبة للمستحقات في ذمه المؤسسة، يستخدم محاسب المؤسسة او امين الصندوق هذه النافذة من اجل تقييد جميع االموال مستحقة الدفع في ذمة المؤسسة، المستحقات في ذمه المؤسسة هي قيمه سالبه للصندوق وفي حال ادخالها فستكون على شكل عملية سحب تقل بها قيمه النقد في الصندوق، الن هذه القيم تعتمد على موعد السداد من قبل المؤسسة**  لمستحقاتها فأنها لن تدخل مباشرة للصندوق الا عند قيام امين الصندوق بالضغط على ادخالها كسحب بعد ان اخرج هذه **األموال من الصندوق.**

كذلك الحال بالنسبة لذمم العملاء، يستخدم محاسب المؤسسة او امين الصندوق هذه النافذة من اجل تقييد جميع الاموال في ذمم العملاء، ذمم العملاء هي قيمه موجبه وفي حال ادخالها تزداد قيمة النقد بالصندوق، اضافة اي قيمه في هذه الشاشة لا يعني ادخالها الى الصندوق وانما مجرد قيد تسجيل لمتابعه التسديدات المستقبلية. لان هذه القيم تعتمد على **موعد التسديد من العمالء فأنها لن تدخل مباشرة للصندوق اال عند قيام امين الصندوق بالضغط على ادخالها كإيداع. جميع عمليات السحب وااليداع سيظهر تأثيرها مباشرة على القيمة الظاهرة في اعلى الصندوق.**

ALL Rights Reserved 2020 www.JSoftIraq.com, www.JSoftUsa.com admin@JSoftIraq.com **كذلك الحال أيضا بالنسبة لشاشة رواتب الموظفين حيث يستخدم محاسب المؤسسة هذه الشاشة من اجل تقييد اذونات** صرف الرواتب والصادرة من ادارة الافراد والذاتية، رواتب الموظفين هي قيمه سلبيه وفي حال ادخالها تقل قيمة النقد

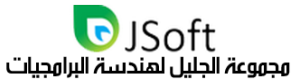

**بالصندوق. يقوم موظف االفراد بإضافة اذن صرف راتب للموظف المعني، اذن الصرف يظهر في ادارة شاشة الموظف ويظهر ايضا في شاشة الرواتب الشاملة. يستطيع امين الصندوق او المحاسب من استخدام هذه الشاشة إلدخالها كسحب بعد صرف الراتب حسب اذن الصرف. يمكن لهذه الشاشة السماح للمحاسب بإرفاق صورة اذن الصرف.**

لأن هذه القيم تعتمد على موعد دفع الراتب للموظف فأنها لن تدخل مباشرة للصندوق الا عند قيام امين الصندوق بالضغط **على ادخالها كسحب**

**تشترك شاشة مستحقات استخدام المنصة بنفس مواصفات مصادر إدارة الصندوق األخرى. ستظهر مستحقات استخدام المنصة اوتوماتيكيا عند ارفاق فاتورة االستخدام من قبل ادارة المنصة، قيمه المستحقات هي قيمه سالبه وفي حال ادخالها للصندوق فان قيمه النقد في الصندوق تنقص بمقدار قيمه االدخال. بعد االدخال ستختفي الفاتورة من شاشة المحاسب وتبقى ظاهرة في شاشة االدارة.**

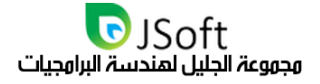

فريق العول

**ما يراه االخرون حلم يراه فريقنا تحدي ممتع يستحق العمل من اجله ليال نهارا.. يعمل فريق مجموعة الجليل عبر شبكة متخصصة من مهندسي البرمجيات ومحللي النظم وخبراء االمن والتصميم ضمن فريق تعهد على توفير أفضل الخدمات بما يضمن التمثيل األفضل..**

**تعرف علينا ضمن الروابط التالية:**

**[http://www.JSoftIRAQ.com/Home/Aboutus](http://www.jsoftiraq.com/Home/Aboutus) [http://www.JSoftUSA.com/Home/Aboutus](http://www.jsoftusa.com/Home/Aboutus)**

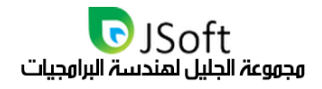

### حول المجموعة

**تعد مجموعة الجليل لهندسة البرامجيات واحدة من الشركات الرائدة في مجال هندسة وتطوير البرامجيات ف مع محدودية عدد الشركات التي يمكن ان تقدم خدمة بناء المواقع وطبيعة التعقيد في عمل هذه الشركات والتقنيات القديمة المستخدمة في بناء المواقع والتي تجعلها عرضة لالختراق األمني، تأسست هذه المجموعة لتقدم األفضل في بناء وتامين مواقع االنترنيت. اغلب الشركات الموجودة في المنطقة العربية هي شركات استضافة تعتمد على سيرفرات تكاد تكون متأخرة جدا وبرمجيات مفتوحة المصدر تحتاج الى كثير من الجهد من جانب المستفيد إلدارتها وفوق كل ذلك كلفة عالية تكاد تكون في اغلب األحيان مبالغ فيها من قبل هذه الشركات، بعد كل ذلك تقع على عاتق المستفيد البحث عن مطور البرمجيات سواء كان فرد او فريق عمل لبناء موقعه مع اإلحاطة باحتمال رفض تلك االستضافة من قبل فريق العمل لعدم توافقها مع التقنيات التي تعود المبرمج على استخدامها، كل هذه المعوقات جعلت من الصعب على المؤسسات واالفراد الحصول على مواقع متطورة تلبي حاجة المؤسسات وقادرة على التوسع بدون مشاكل. من هنا ترى مجموعة الجليل )جي سوفت( ان أساس نجاحها يعتمد على تسهيل هذا العملية عن طريق ضمان ان كل هذه التفاصيل سيتم العناية بها دون الحاجة الى تدخل المستفيد، ستقوم المجموعة باختيار االستضافة وبناء الموقع او النظام وضمان امن وسالمة الموقع خالل فتره عمله. جميع مشاريعنا ستكون تحت فترة ضمان بعد التسليم مع امكانية تمديد فتره الضمان والمراقبة للمواقع وضمن كلف** 

**بسيطة.**

**سنجعل التعامل معنا سهل قدر اإلمكان مع ضمان المرونة والشفافية الكاملة وللمستفيد الحق في االطالع على كامل مراحل التطوير وإقرار أي كلفة مستحقة قبل الشروع في العمل.**

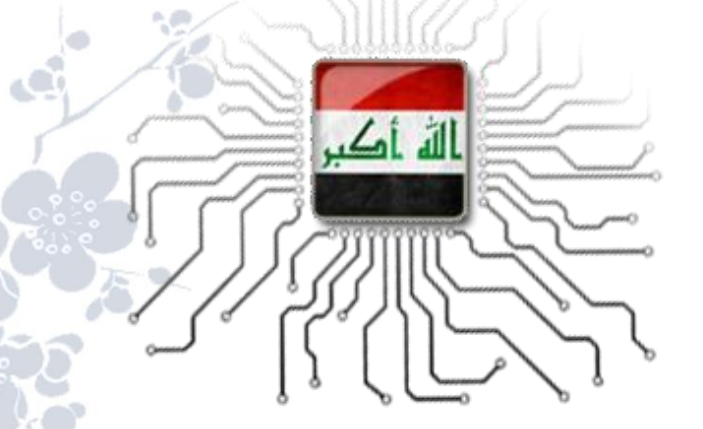

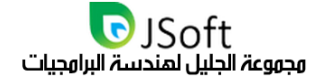

روابط تموك

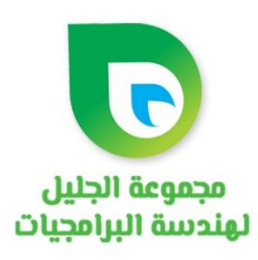

### **ResumeCRoss**

**Examdross** 

#### **School Cross** www.SchoolCross.com

منصة الادارة التعليمية الذكية

www.ExamCross.com منصة الاختبارات الالكترونية العامة

> **الموقع العربي لمجموعة الجليل "جي سوفت"** www.jsoftiraq.com **الموقع اإلنكليزي لمجموعة الجليل "شمال أمريكا"** www.jsoftusa.com **المنصة التعليمية "سكول - كروس"** www.schoolcross.com **المنصة التعليمية: موقع االختبارات اونالين "اكزام - كروس"** www.examcross.com **المنصة االقتصادية: سير مهنية:** www.resumecross.com **المنصة االقتصادية: شركات:** www.economycross.com **المنصة االقتصادية: رابط مختصر:**

> > www.econcross.com

www.ResumeCross.com المنصة الاقتصادية العراقية

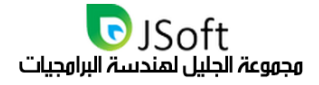

# يرجى عدم التردد في الاتصال بنا ان كان لديك أي استفسار او

## اقتراح. موقع المجموعة يحوي على جميع تفاصيل الاتصال بنا

## **www.JSoftIraq.com**

## **www.JSoftUsa.com**

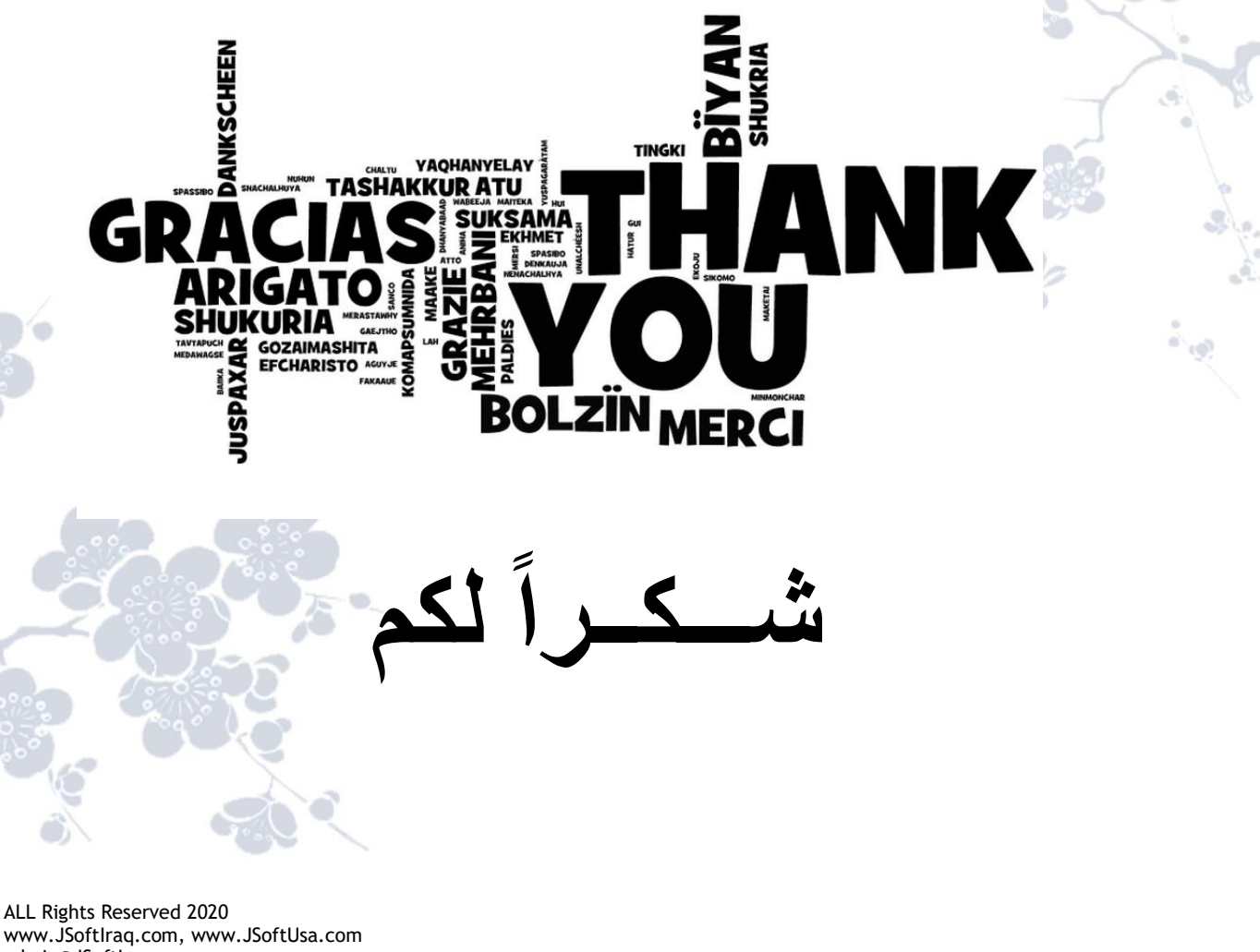

admin@JSoftIraq.com